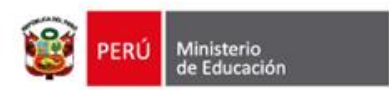

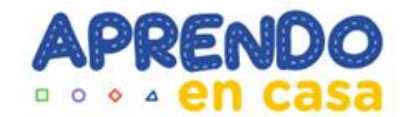

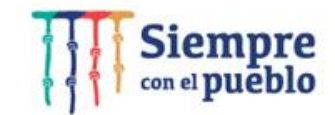

# **DOCUMENTO NORMATIVO:**

**"DISPOSICIONES PARA LOS PROCESOS DE ACTUALIZACIÓN Y USO DEL GESTOR DE CONTENIDOS Y APLICATIVOS DE LAS TABLETAS EN EL MARCO DE LA ESTRATEGIA APRENDO EN CASA"**

RVM 145-2021-MINEDU

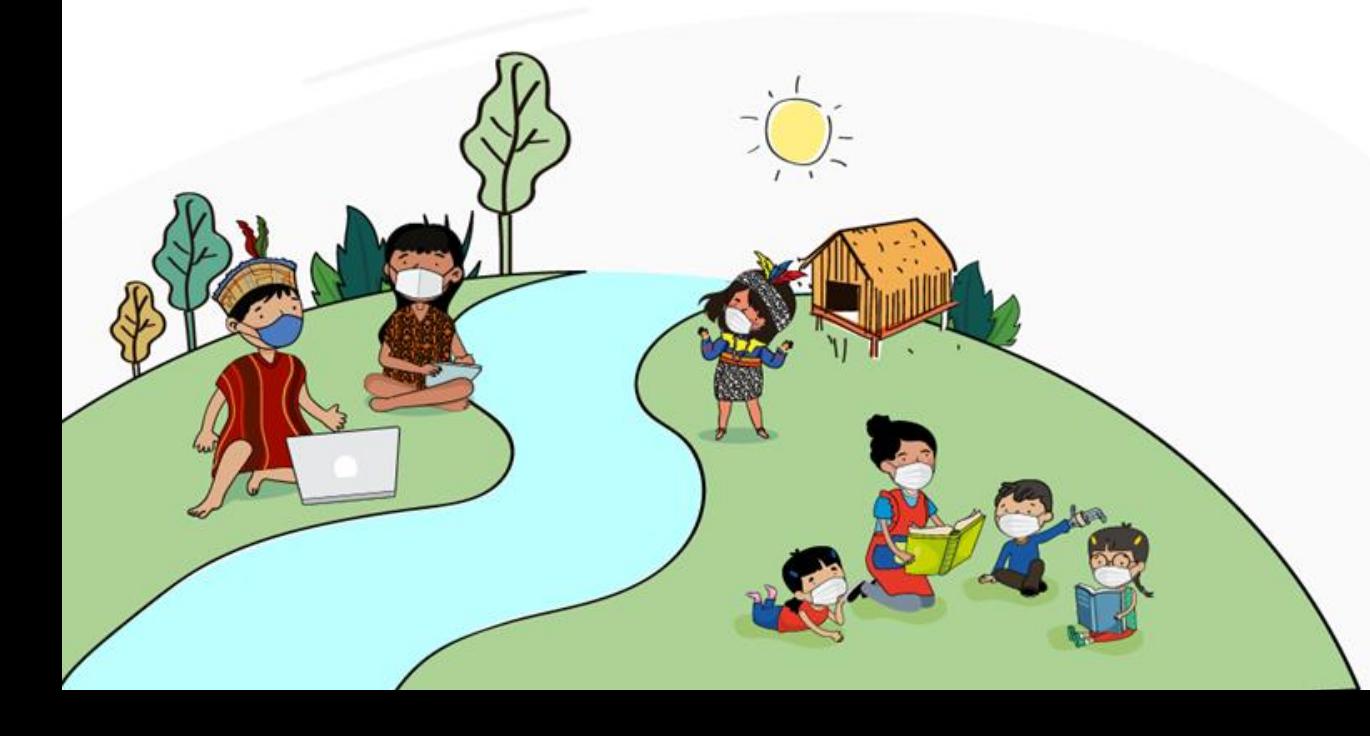

![](_page_1_Picture_0.jpeg)

### **Objetivo**

![](_page_1_Picture_2.jpeg)

Establecer disposiciones para los **procesos de actualización y uso del Gestor de Contenidos y aplicativos propuestos en la tableta** del docente y estudiante de las instituciones educativas públicas de la Educación Básica, en escenarios con y sin conectividad, en el marco de la estrategia "Aprendo en casa".

![](_page_1_Figure_4.jpeg)

![](_page_2_Picture_0.jpeg)

siempre

#### **5.1. DISPOSICIONES PARA LA INCORPORACIÓN DE MATERIALES EDUCATIVOS DIGITALES EN LAS TABLETAS**

Acciones para garantizar la incorporación de los materiales educativos digitales en las tabletas que aseguren el desarrollo de las actividades educativas

#### **5.1.3. DISPOSICIONES PARA LA INCORPORACIÓN DE APLICACIONES**

La incorporación de aplicaciones en las tabletas distribuidas por el MINEDU o DRE/UGEL tomará en cuenta las siguientes acciones:

- a) Evaluar las aplicaciones a instalar en las tabletas considerando las necesidades educativas y los criterios descritos en el Anexo Nº 3 "Matriz y fichas para la identificación de herramientas y servicios digitales".
- b) Para la instalación de aplicaciones en las tabletas, es indispensable realizar la descarga, desde Google Play Store.
- Las aplicaciones seleccionadas deben probarse en dispositivos informáticos y/o electrónicos, validar su funcionalidad y continuar con la instalación.

![](_page_3_Picture_0.jpeg)

# **Numeral: 6 RESPONSABILIDADES**

#### **6.1. DEL MINISTERIO DE EDUCACIÓN**

6.1.1. Dirección de Innovación Tecnológica en Educación (DITE)

- 6.1.2. Dirección General de Educación Básica Regular (DIGEBR)
- 6.1.3. Dirección General de Educación Básica Alternativa Intercultural Bilingüe y de Servicios Educativos

en el Ámbito Rural (DIGEIBIRA)

- 6.1.4. Dirección de Formación Docente en Servicio (DIFODS)
- 6.1.5. Dirección General de Gestión Descentralizada (DIGEGED)

#### **6.2. DE LAS DIRECCIONES REGIONALES DE EDUCACIÓN O LA QUE HAGA SUS VECES**

**6.3. DE LAS UNIDADES DE GESTIÓN EDUCATIVA LOCAL (UGEL)**

**6.4. DEL DIRECTOR(A) O RESPONSABLE DE LA I.E**

**6.5. DEL DOCENTE**

![](_page_4_Picture_0.jpeg)

# **Numeral: 5 DESARROLLO DE LA NORMA TÉCNICA**

#### **5.2. LOS PROCESOS DE ACTUALIZACIÓN**

5.2.1. DE LOS ESCENARIOS CON CONECTIVIDAD 5.2.2. DE LOS ESCENARIOS SIN CONECTIVIDAD

#### Zona con conectividad

Podrán acceder a los contenidos actualizados, ingresando al aplicativo Aprendo en casa APP, visualizando los cambios originados por el servidor.

#### Zona sin conectividad

![](_page_4_Picture_8.jpeg)

Podrán acceder a los contenidos actualizados, mediante una instalación manual, que consiste en almacenar todos los contenidos en la memoria interna de la tableta, para que lo visualicen de forma offline.

![](_page_4_Picture_10.jpeg)

![](_page_5_Picture_0.jpeg)

### **6.2. DE LAS DIRECCIONES REGIONALES DE EDUCACIÓN O LA QUE HAGA SUS VECES**

#### De las Direcciones Regionales de Educación o la que haga sus veces  $6.2.$

- a) Brindar asistencia técnica pedagógica a los especialistas de la UGEL de su jurisdicción sobre las disposiciones para asegurar la incorporación y actualización de materiales educativos digitales en las tabletas.
- b) Supervisar las acciones realizadas en las UGEL de su jurisdicción respecto a la incorporación y actualización de materiales educativos digitales en las tabletas.
- c) Garantizar las condiciones necesarias para el despliegue de los ATET del MINEDU en territorio, para acciones de recojo de trazabilidad y actualización de material educativo digital en las tabletas.

![](_page_5_Picture_6.jpeg)

GONZALES OPORTO Paul Eduardo FAU 20131370998 hayd Motivo: En señal de conformidad Fecha: 13/05/2021 13:33:50-0500

- Articular y promover iniciativas regionales y locales para la elaboración e implementación de materiales educativos digitales en las tabletas.
	- Informar al MINEDU mediante oficio el cumplimiento de las acciones realizadas por las UGEL de su jurisdicción respecto a la elaboración, incorporación y actualización de materiales educativos digitales en las tabletas.
	- Considerar en el marco de sus competencias el desarrollo de MED para un Gestor de contenidos o la implementación del gestor de contenidos offline, así como aplicativos para atender iniciativas propias o de entidades con respecto a implementación tecnológica.

![](_page_6_Picture_0.jpeg)

# **6.3. DE LAS UNIDADES DE GESTIÓN EDUCATIVA LOCAL (UGEL)**

 $6.3.$ De las Unidades de Gestión Educativa Local (UGEL)

![](_page_6_Picture_3.jpeg)

Brindar asistencia técnica pedagógica a los especialistas para asegurar  $a)$ la atención de II. EE. de su jurisdicción sobre las disposiciones para la Firmado digitalmente por: BOCCIO ZUÑIGA Karim actualización, uso del Gestor de contenidos AeC y aplicativos de la Violeta FAU 20131370998 hard tableta.

> b) Supervisar y garantizar los procesos de actualización de materiales educativos digitales en las tabletas asignadas a las II. EE. de su jurisdicción, considerando los escenarios con conectividad y sin conectividad.

- Garantizar las condiciones necesarias en las II. EE. de su jurisdicción  $\mathbb{C}$ para el despliegue en territorio de los ATET del MINEDU, recoger la trazabilidad y actualizar las tabletas con el Gestor de Contenidos AeC y aplicaciones.
- d) Supervisar las acciones realizadas en las II.EE. de su jurisdicción respecto a la actualización, uso del Gestor de contenidos AeC y aplicativos de la tableta.

![](_page_6_Picture_8.jpeg)

Firmado digitalmente por: REYNAGA MUNOZ Hugo FAU 20131370998 seft Motivo: Doy V\* B\* Fecha: 13/05/2021 10:54:22-0500

![](_page_6_Picture_10.jpeg)

Firmado digitalmente por: DELGADO DIAZ Nora FAU 20131370998 soft Motive: Doy V\* B\* Fecha: 13/05/2021 10:34:48-0500

![](_page_6_Picture_12.jpeg)

Firmado digitalmente por **VERA ZUNIGA Miagritos** Esthel FAU 20131370998 hard Motivo: Qoy V\* B\* Fecha: 1305/2021 10:20:42-0500

![](_page_7_Picture_0.jpeg)

# 6.4. DEL DIRECTOR(A) O RESPONSABLE DE LA I.E

#### DEL DIRECTOR(A) O RESPONSABLE DE LA I.E  $6.4.$

- Garantizar y gestionar asistencia técnica para la comunidad educativa a) para asegurar la actualización del Gestor de Contenidos Aprendo en casa, favoreciendo el acceso y uso de los MED, por parte de los beneficiarios de la tableta.
- b) Brindar orientaciones para el adecuado uso y cuidado de las tabletas, en caso de dificultades prioriza la comunicación con mesa de ayuda del MINEDU.
- c) Realizar seguimiento oportuno, posterior al proceso de actualización, a los usuarios beneficiarios de las tabletas, ello con el apoyo del equipo administrativo y los docentes sin carga pedagógica.

![](_page_8_Picture_0.jpeg)

### **6.5. DEL DOCENTE**

#### $6.5.$ **DEL DOCENTE**

![](_page_8_Picture_3.jpeg)

a) Orientar a los estudiantes para el uso y aprovechamiento de los MED incorporados al Gestor de Contenidos Aprendo en casa.

Eduardo FAU 20131370998 bard Los docentes beneficiados con las tabletas utilizarán el Gestor de Motivo: En señal de contenidos fundamentalmente en el proceso de enseñanza conformidad Fecha: 13/05/2021 13:34:06-0500 aprendizaje, según las actividades planteadas en las experiencias de aprendizaje.

- Realizar adecuaciones tomando como referencia los MED del Gestor de contenidos AeC, en respuesta a la evaluación del contexto educativo en el que se encuentra.
- Participar de las estrategias formativas realizadas por el MINEDU, DRE/UGEL y/o entidades públicas/privadas que motiven el uso y aprovechamiento de aplicaciones educativas de la tableta.
- Informar al director(a) la funcionalidad de la tableta, el Gestor de Contenidos Aprendo en Casa, aplicaciones educativas y sus complementos.

![](_page_9_Picture_0.jpeg)

![](_page_9_Picture_1.jpeg)

### **Numeral: 7 ANEXO**

- 7.1. **ANEXO Nº 1** : Protocolo de incorporación de MED en el Gestor de Contenidos AeC.
- 7.2. **ANEXO Nº 2** : Matriz para la identificación de contenidos digitales.
- 7.3. **ANEXO Nº 3** : Matriz y fichas para la identificación de herramientas y servicios digitales.
- 7.4. **ANEXO Nº 4** : Protocolo de intervención en territorio.

![](_page_10_Picture_0.jpeg)

### **ANEXO 3**

7.3. **ANEXO Nº 3** : Matriz y fichas para la identificación de herramientas y servicios digitales.

> ANEXO Nº 3: MATRIZ Y FICHAS PARA LA IDENTIFICACIÓN DE HERRAMIENTAS **DIGITALES**

![](_page_10_Picture_26.jpeg)

![](_page_11_Picture_0.jpeg)

![](_page_11_Picture_1.jpeg)

![](_page_11_Picture_2.jpeg)

# **Aplicativos educativos de la tableta 2022**

Estrategia de Cierre de Brecha Digital

![](_page_11_Picture_5.jpeg)

![](_page_11_Picture_6.jpeg)

**Dirección de Innovación Tecnológica en Educación**

![](_page_12_Picture_0.jpeg)

# **Definición de los aplicativos educativos**

![](_page_12_Figure_2.jpeg)

Los aplicativos educativos son apps móviles que sirven de recursos para el apoyo y enriquecimiento de los procesos de enseñanza aprendizaje, por lo que el aprendizaje móvil conlleva al **desarrollo de las capacidades digitales** considerando el nivel y ciclo:

- Interactúa en entornos virtuales
- Personaliza entornos virtuales
- Crea objetos virtuales.

![](_page_13_Picture_0.jpeg)

 $\equiv$ O

 $\mathbb{R}^n$  $\overline{\mathcal{A}}$ 

1

![](_page_14_Picture_0.jpeg)

# **Total de aplicativos en la tableta AeC**

![](_page_14_Figure_2.jpeg)

![](_page_15_Picture_0.jpeg)

![](_page_15_Figure_1.jpeg)

### Descripción de la primera pantalla de la tableta

![](_page_15_Picture_3.jpeg)

![](_page_15_Picture_4.jpeg)

Video 1- In... Video 2 - I...

![](_page_15_Picture_6.jpeg)

Lista de pá... Lista de pá...

![](_page_15_Picture_8.jpeg)

![](_page_15_Picture_9.jpeg)

![](_page_15_Picture_10.jpeg)

![](_page_15_Picture_11.jpeg)

PerúEduca...

![](_page_15_Picture_13.jpeg)

UMC | Ofic... Ministerio ...

![](_page_15_Picture_16.jpeg)

![](_page_15_Picture_17.jpeg)

![](_page_16_Picture_0.jpeg)

# **Lista de páginas web y aplicaciones sugeridas**

![](_page_16_Picture_21.jpeg)

![](_page_16_Picture_22.jpeg)

![](_page_16_Picture_4.jpeg)

![](_page_17_Picture_0.jpeg)

![](_page_17_Figure_1.jpeg)

### **Descripción de la segunda pantalla de la tableta**

![](_page_17_Figure_3.jpeg)

# **Apps transversales**

![](_page_18_Picture_1.jpeg)

#### **Scratch Jr**

Permite aprender sobre lenguaje de programación iconográfico.

![](_page_18_Picture_4.jpeg)

#### **Music Blocks**

Permite interactuar en un entorno de programación incorporando elementos comunes de la música.

![](_page_18_Picture_7.jpeg)

#### **Diccionario**

Permite visualizar significados y definiciones mediante un diccionario de español gratuito.

![](_page_18_Picture_10.jpeg)

![](_page_18_Picture_11.jpeg)

#### **Mindomo**

Permite realizar mapas mentales, presentaciones y organizadores visuales.

![](_page_18_Picture_14.jpeg)

#### **Scratch**

Permite comprender los conceptos y la lógica de programación mediante un aprendizaje lúdico.

![](_page_18_Picture_17.jpeg)

#### **Read Along**

Permite desarrollar las competencias comunicativas de expresión oral y comprensión lectora.

![](_page_18_Picture_20.jpeg)

![](_page_19_Picture_0.jpeg)

![](_page_19_Picture_1.jpeg)

![](_page_19_Picture_2.jpeg)

![](_page_19_Picture_3.jpeg)

![](_page_19_Picture_4.jpeg)

![](_page_19_Picture_5.jpeg)

![](_page_19_Picture_6.jpeg)

# **Apps lenguas originarias**

![](_page_20_Picture_1.jpeg)

#### **Wiñay**

Permite conocer la revitalización cultural y lingüística de la zona andina en la lengua castellana.

![](_page_20_Picture_4.jpeg)

**Shungo** Permite conocer la revitalización cultural y lingüística de la zona amazónica en la lengua castellana.

![](_page_20_Picture_6.jpeg)

![](_page_20_Picture_7.jpeg)

#### **Castellaneando**

Permite desarrollar competencias comunicativas del castellano del IV y V ciclo (4°, 5° y 6° grado primaria).

![](_page_20_Picture_10.jpeg)

#### **Castellaneando**

Permite desarrollar las competencias comunicativas del castellano como segunda lenga de estudiantes del VII ciclo (5° grado de secundaria).

![](_page_20_Picture_13.jpeg)

![](_page_21_Picture_0.jpeg)

# **Competencias digitales y socioemocionales**

#### **Programa**

Aprende y emprende, economía para el futuro, internet de las cosas, administrador de redes, programación en Phyton, diseño digital y ensamblaje de computadoras.

![](_page_21_Picture_4.jpeg)

![](_page_21_Picture_5.jpeg)

![](_page_22_Picture_0.jpeg)

# **Accesibilidad y diversidad**

#### **Día a día**

Permite a personas con autismo o problemas de comunicación llevar un seguimiento de las tareas diarias de forma fácil e intuitiva.

![](_page_22_Picture_4.jpeg)

#### **Dictapicto**

Permite pasar un mensaje de voz o escrito a imágenes de forma inmediata.

![](_page_22_Picture_7.jpeg)

![](_page_22_Picture_8.jpeg)

### **Transcripción instantánea**

Permite a las personas con discapacidad auditiva usar su dispositivo Android como herramienta de accesibilidad para seguir conversaciones y estar al tanto de los sonidos de su entorno.

![](_page_22_Picture_11.jpeg)

 $\mathbf{\dot{L}}$ 

#### **Accesibilidad**

Permite la accesibilidad a personas con problemas de visión.

![](_page_23_Picture_0.jpeg)

# **Juegos mentales**

**1000 Cerillas**

Permite realizar un rompecabezas con 1000 cerillas.

![](_page_23_Picture_4.jpeg)

![](_page_23_Figure_5.jpeg)

### **Juegos de matemáticas**

Permite interactuar con juegos que incluyen trucos matemáticos.

![](_page_23_Picture_8.jpeg)

**Matemática** 

![](_page_24_Picture_1.jpeg)

#### **GeoGebra**

Permite crear construcciones geométricas y resolver problemas matemáticos.

![](_page_24_Picture_4.jpeg)

#### **Oráculo Matemático**

Permite entrenar habilidades matemáticas con un videojuego que estimula su practica mediante la resolución de problemas. (funciona offline)

![](_page_24_Picture_7.jpeg)

![](_page_24_Picture_8.jpeg)

#### **ThatQuiz**

Permite elaborar ejercicios de matemática y diversas áreas.

![](_page_24_Picture_11.jpeg)

#### **Khan Academy**

Permite aprender a través de videos sobre álgebra, química, biología, con ejercicios prácticos sobre todo en matemáticas.

![](_page_24_Picture_14.jpeg)

![](_page_25_Picture_0.jpeg)

# **Smart Office**

**Smart Office**

Permite editar textos, presentaciones y tablas.

![](_page_25_Picture_4.jpeg)

![](_page_25_Picture_5.jpeg)

![](_page_25_Picture_6.jpeg)

# **Ciencia y tecnología**

#### **3D Bones and organs**

Permite explorar la anatomía humana en formato 3D.

![](_page_26_Picture_4.jpeg)

#### **PhET Interactive**

Permite revisar simulaciones de ciencias y matemáticas.

![](_page_26_Picture_7.jpeg)

![](_page_26_Picture_8.jpeg)

### **La oreja y el mecanismo del oído**

Permite explorar el aparato auditivo

![](_page_26_Picture_11.jpeg)

**Bacteria interactiva**

Permite acceder a información interactiva de las bacterias en formato 3D.

![](_page_26_Picture_14.jpeg)

# **Arte y cultura**

![](_page_27_Picture_1.jpeg)

#### **Machu Picchu**

Permite visitar virtualmente la ciudadela Inca.

![](_page_27_Picture_4.jpeg)

![](_page_27_Picture_5.jpeg)

#### **Acrópolis interactive**

Permite conocer lugares históricos de Acrópolis.

![](_page_27_Picture_8.jpeg)

![](_page_28_Picture_0.jpeg)

# **Google Workspace for Education**

![](_page_28_Figure_2.jpeg)

Permite crear y organizar un aula virtual de forma eficaz.

![](_page_28_Picture_4.jpeg)

#### **Meet**

Permite desarrollar videollamadas grupales.

#### **Jamboard**

Permite crear contenido (imágenes, texto, notas) mediante la pizarra interactiva y colaborativa.

![](_page_28_Figure_10.jpeg)

#### **Documentos**

Permite crear un documento colaborativo.

![](_page_28_Picture_13.jpeg)

**Hoja de cálculo**

Permite desarrollar hojas de cálculo y gráficos.

![](_page_28_Picture_16.jpeg)

#### **Presentaciones**

Permite desarrollar presentaciones colaborativas.

![](_page_28_Picture_19.jpeg)

![](_page_29_Picture_0.jpeg)

#### **AnyDesk**

Permite conectarse a un ordenador.

![](_page_29_Picture_3.jpeg)

### **Create Shortcuts**

Permite crear acceso directo de cualquier archivo.

![](_page_29_Picture_6.jpeg)

**CapCut** Permite la edición de videos.

![](_page_29_Picture_8.jpeg)

#### **Device**

Permite proteger los datos y supervisar las políticas y la configuración de seguridad.

![](_page_29_Picture_11.jpeg)

![](_page_29_Picture_12.jpeg)

![](_page_29_Picture_13.jpeg)

#### **VLC**

Permite reproducir videos en diversos formatos.

![](_page_29_Picture_16.jpeg)

**RAR** Permite leer archivos comprimidos.

![](_page_29_Picture_18.jpeg)

**Dolby On** Permite grabar canciones, sonidos, instrumentos, podcasts,

etc..

![](_page_29_Picture_20.jpeg)

#### **Pocket Paint**

Permite crear y editar imágenes.

![](_page_29_Picture_23.jpeg)

#### Permite leer y editar documentos en formato PDF.

**Xodo**

![](_page_29_Picture_25.jpeg)

![](_page_30_Picture_0.jpeg)

![](_page_30_Figure_1.jpeg)

# **CapCut – Video Editor**

 $\blacktriangleright$ 

![](_page_31_Picture_0.jpeg)

![](_page_31_Picture_1.jpeg)

![](_page_31_Picture_2.jpeg)

![](_page_31_Picture_3.jpeg)

![](_page_31_Picture_10.jpeg)

![](_page_32_Picture_0.jpeg)

![](_page_32_Picture_1.jpeg)

### **"Instalación de los aplicativos propuestos 2022"**

![](_page_32_Picture_3.jpeg)

![](_page_33_Figure_0.jpeg)

# **En zonas con conectividad**

# 闘 羽 图  $88.52$

Google Play Store **Aplicativos** educativos

**Descargamos los aplicativos**

![](_page_33_Figure_5.jpeg)

APLICATIVOS EDUCATIVOS - TABLETA APRENDO EN CASA 2022

![](_page_33_Picture_43.jpeg)

https://drive.google.com/file/d/1fXf0S [7zLVWgk0DSMSqb7e\\_BuyXp2q62m](https://drive.google.com/file/d/1fXf0S7zLVWgk0DSMSqb7e_BuyXp2q62m/view?usp=sharing) /view?usp=sharing

![](_page_34_Picture_0.jpeg)

# **En zonas sin conectividad**

![](_page_34_Picture_2.jpeg)

![](_page_35_Picture_0.jpeg)

# **Trasladamos las App a la tableta**

![](_page_35_Figure_2.jpeg)
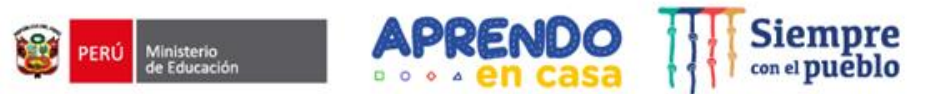

## **Pasos para instalar los aplicativos**

Ingresa al link y ubica la carpeta con los aplicativos a descargar. **1**

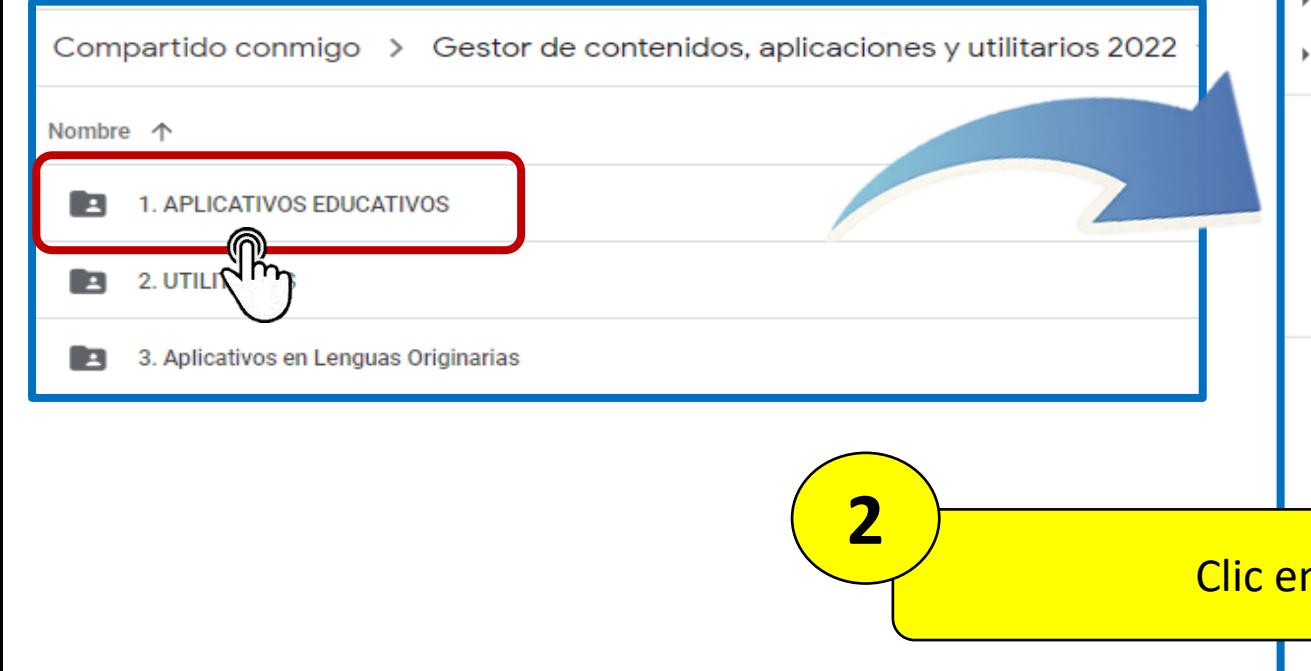

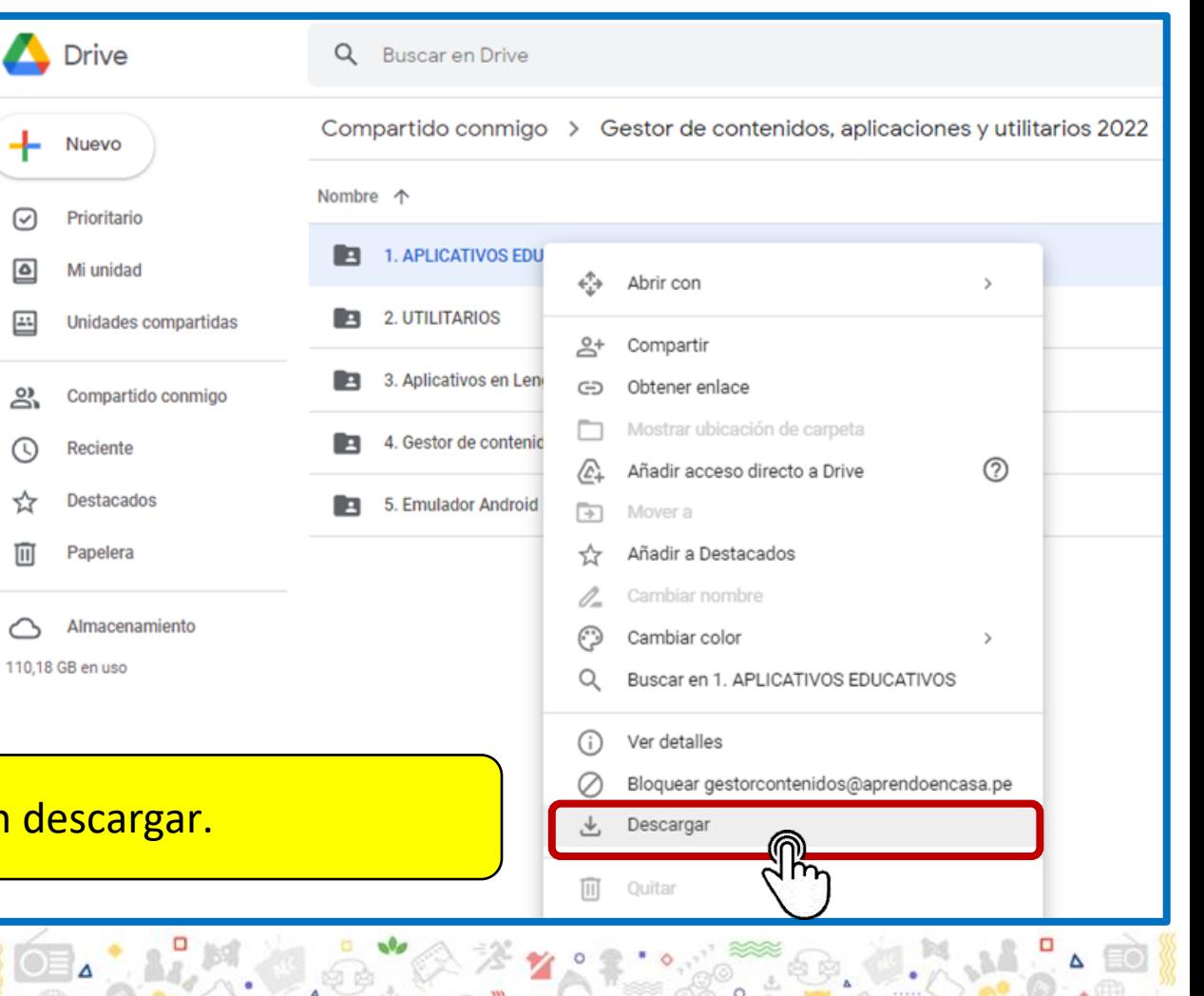

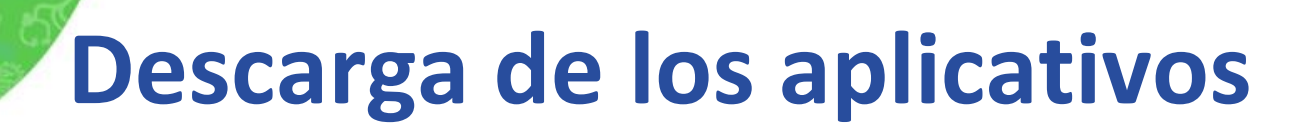

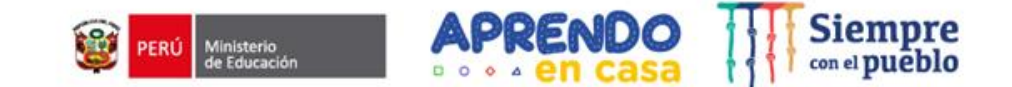

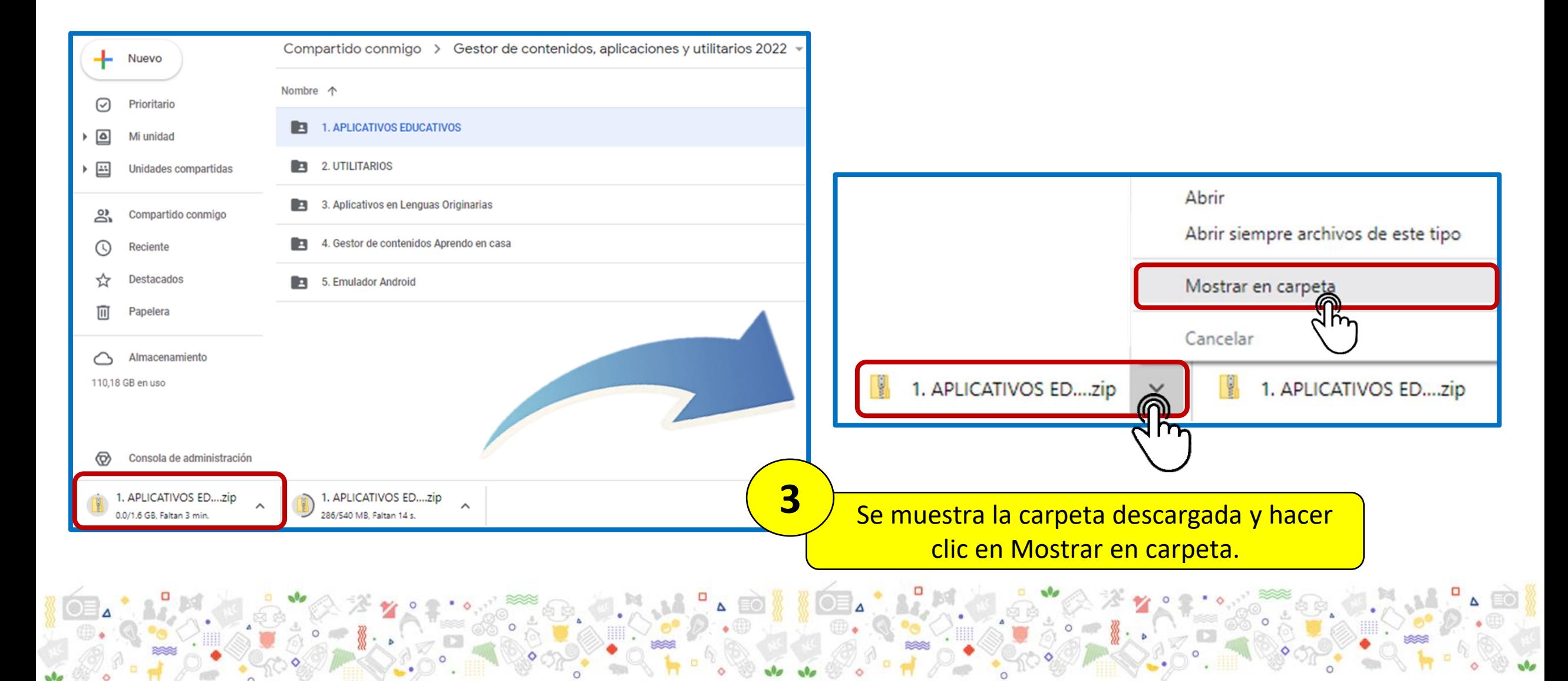

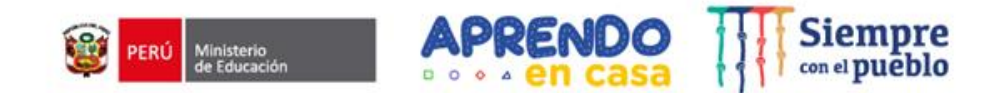

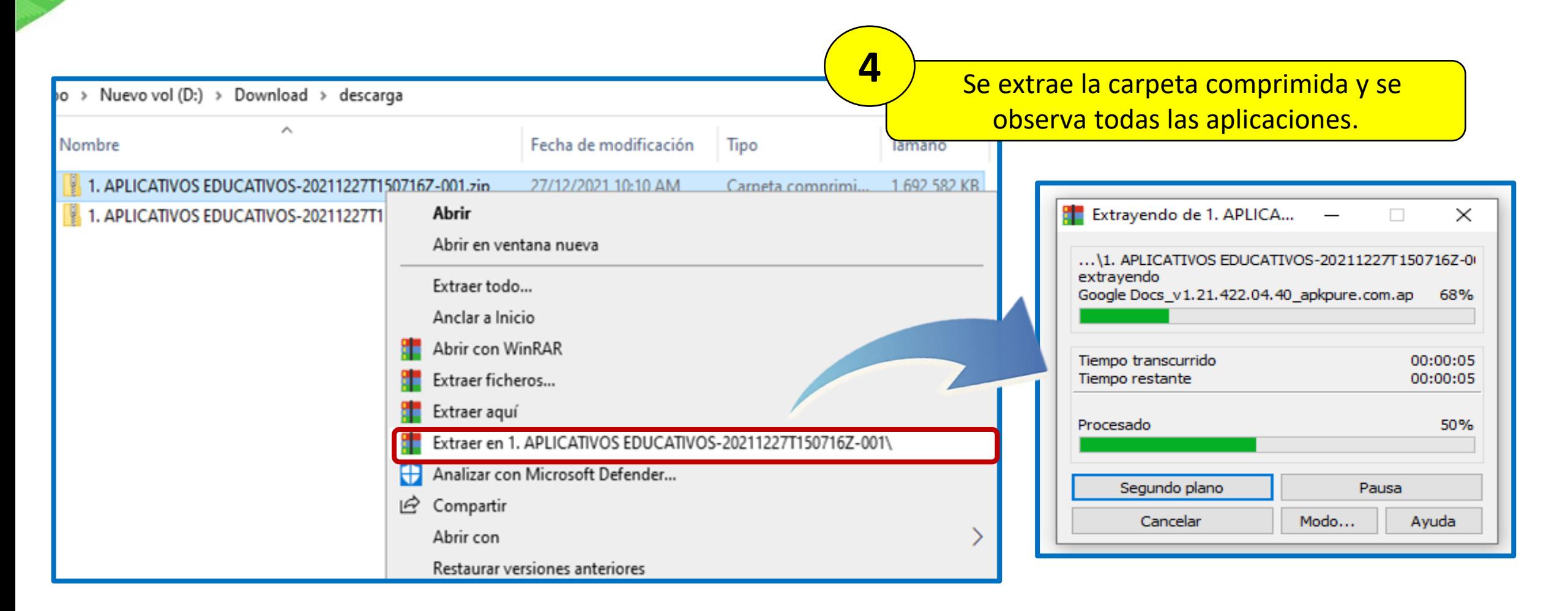

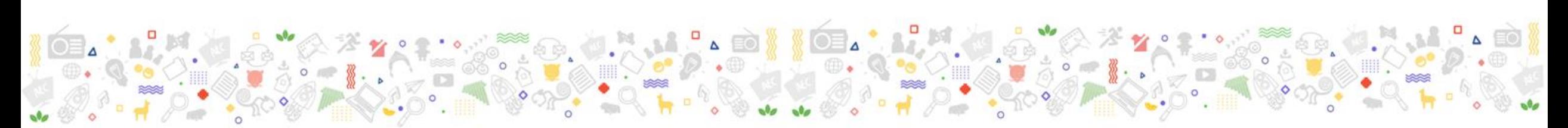

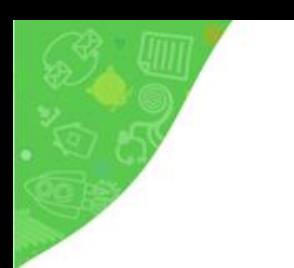

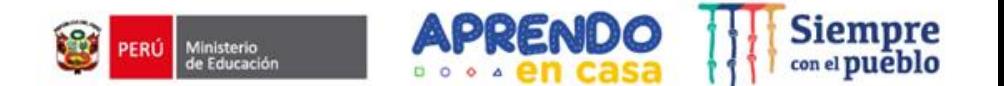

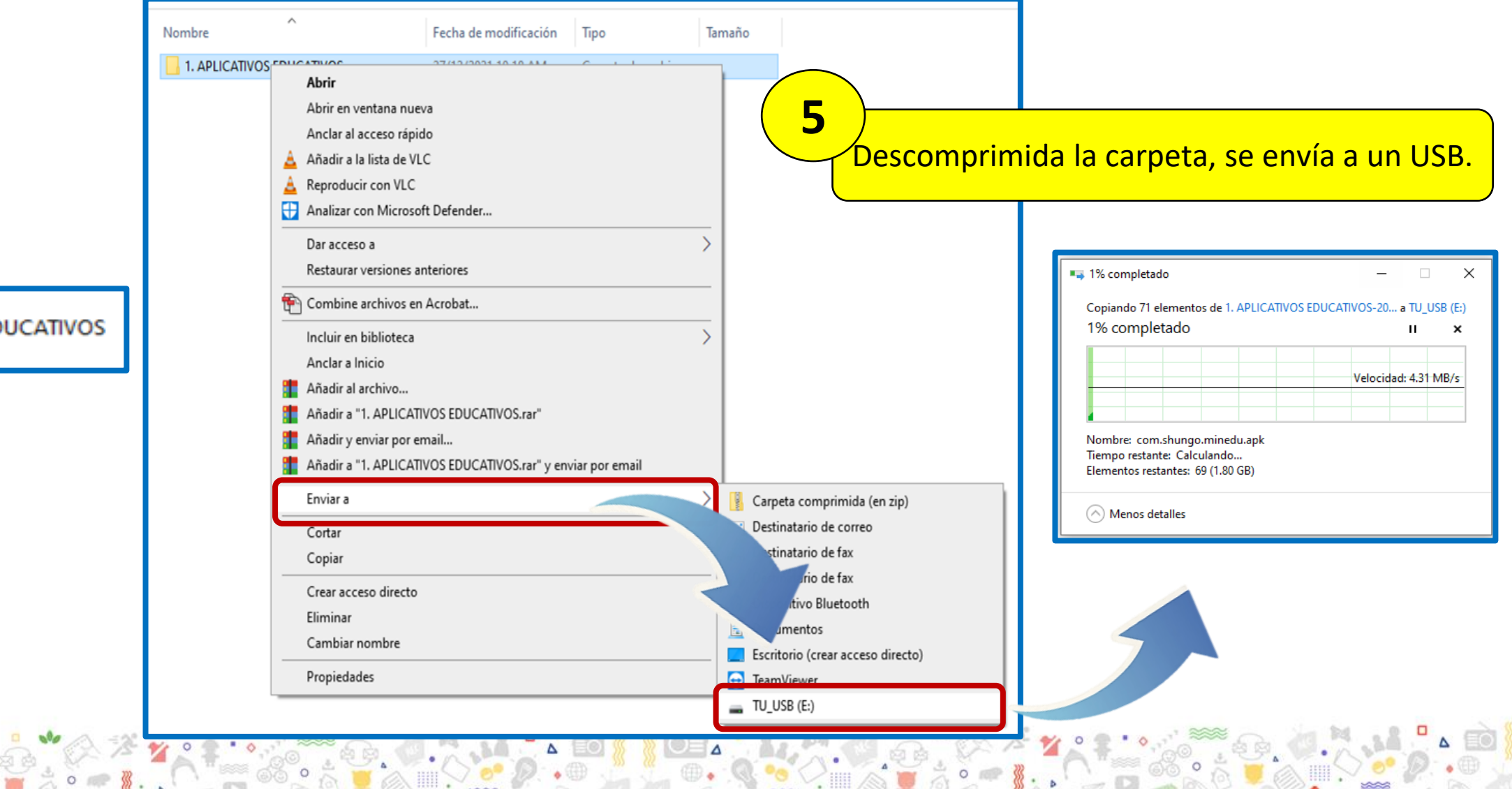

1. APLICATIVOS EDUCATIVOS

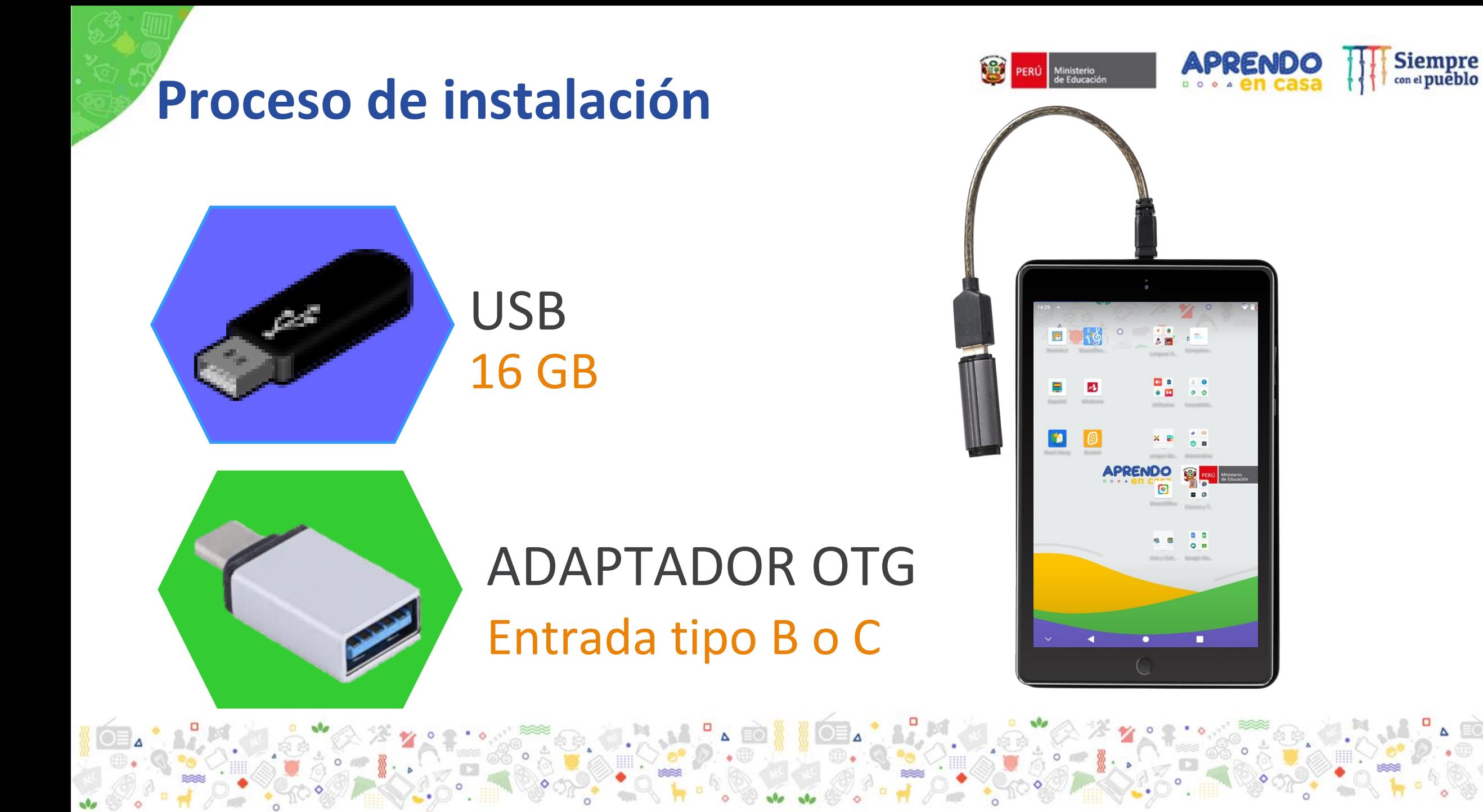

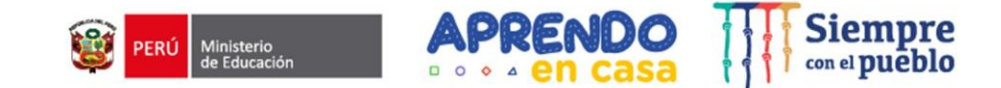

## **Proceso de instalación**

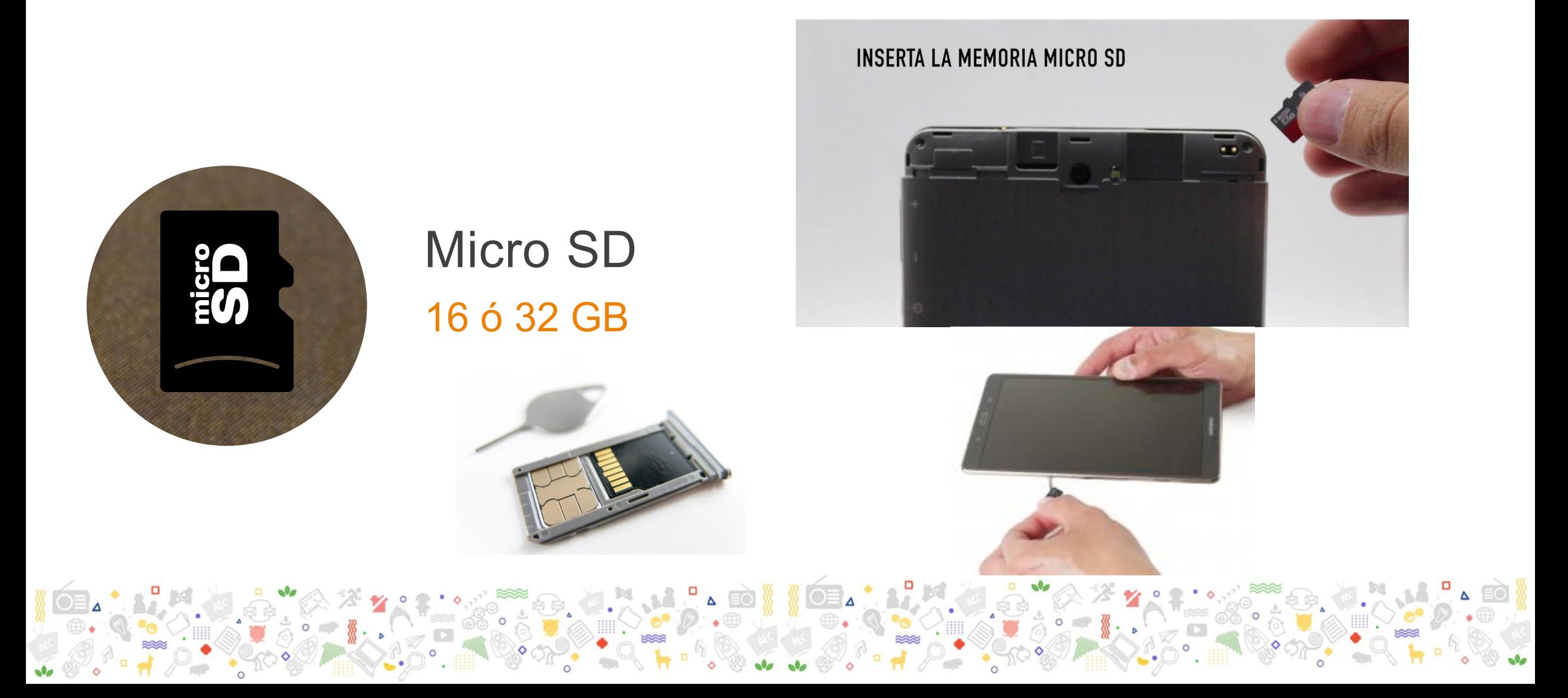

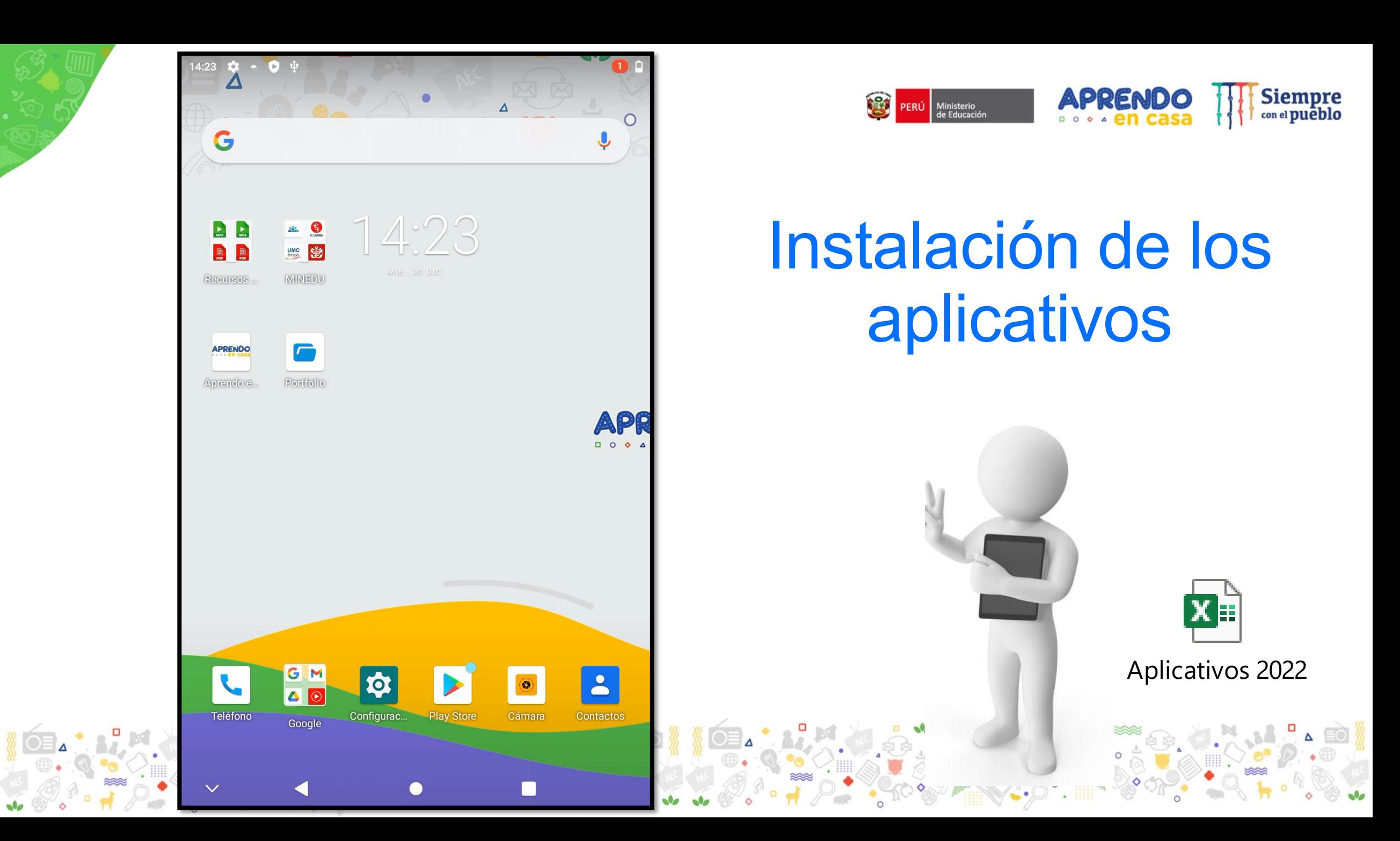

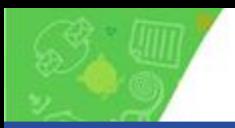

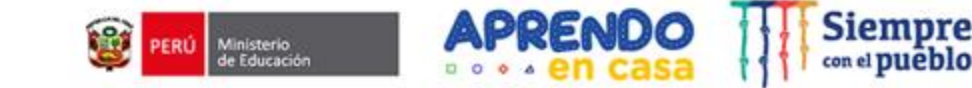

## **Ámbito rural: Propuesta de aplicativos**

## **Familiarización con las aplicaciones de la tableta**

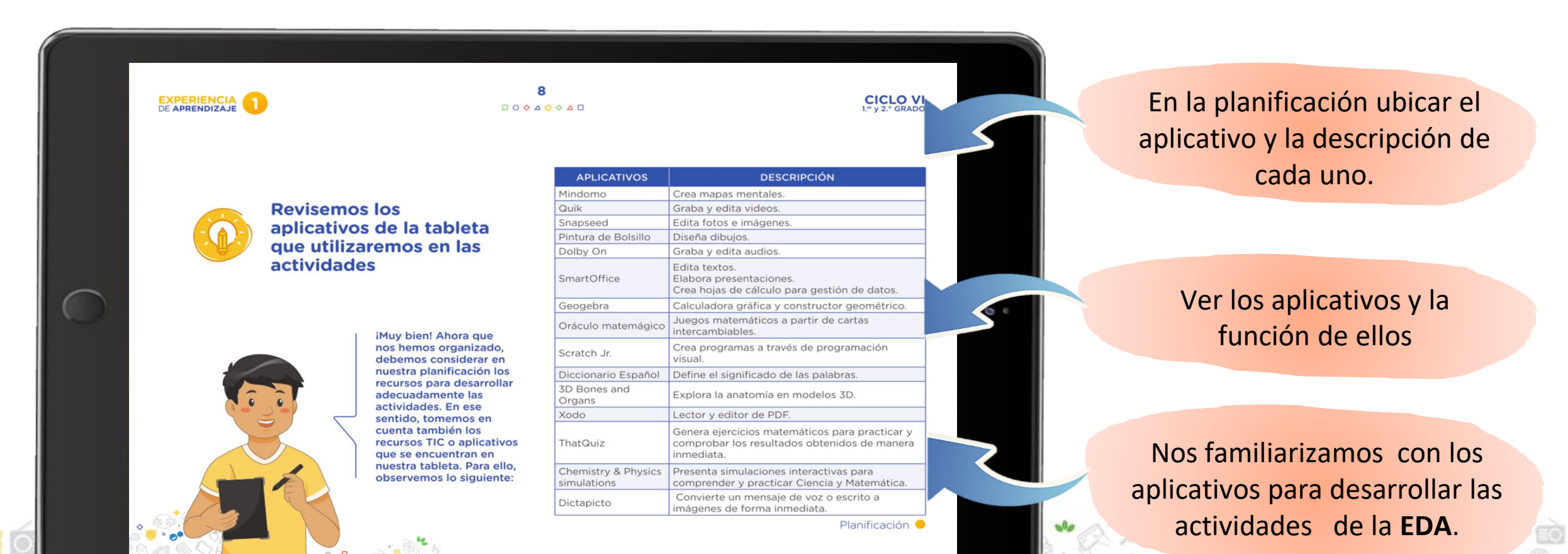

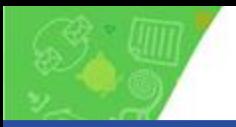

## **Ámbito Andino: Propuesta de aplicativos**

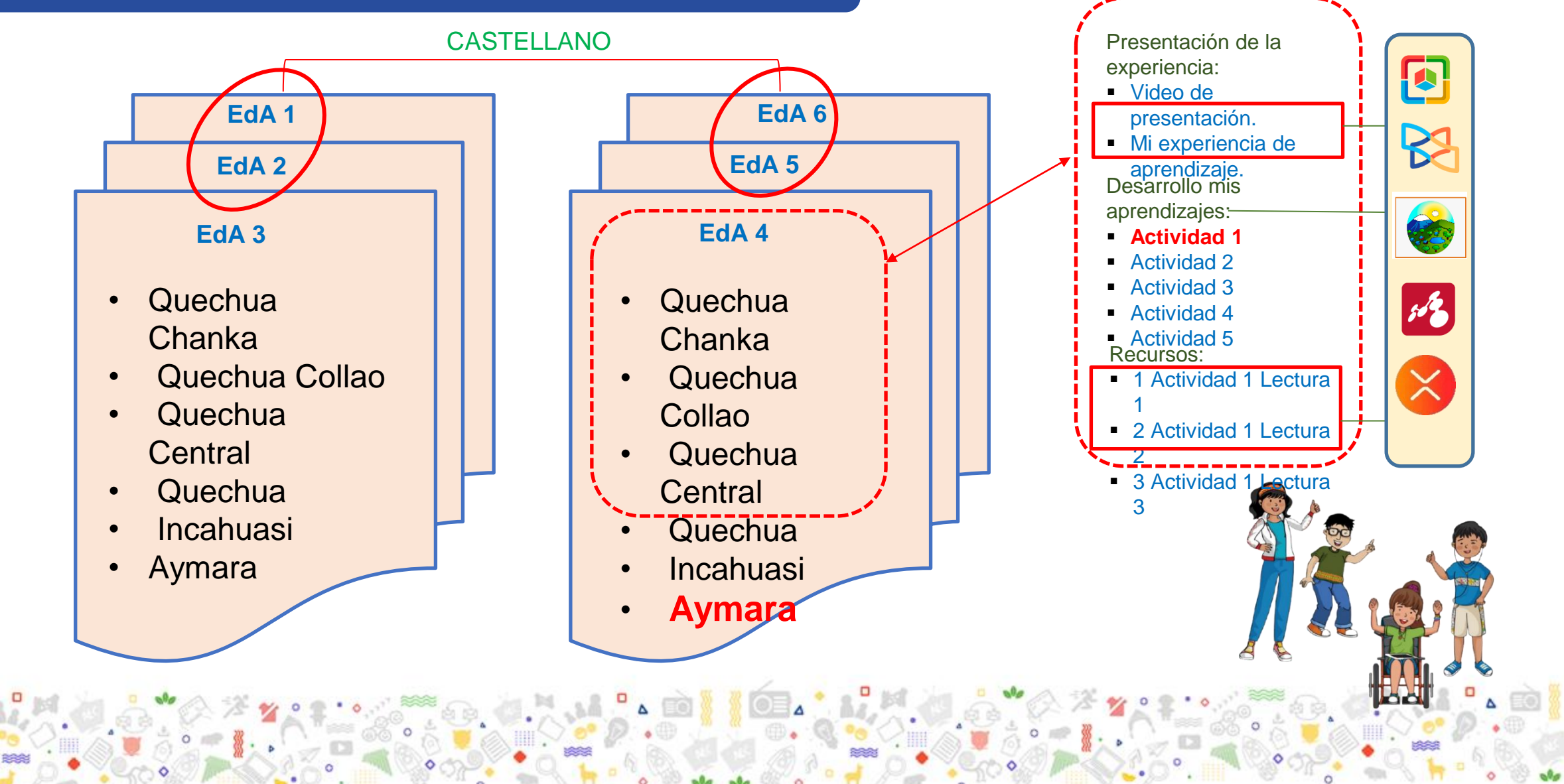

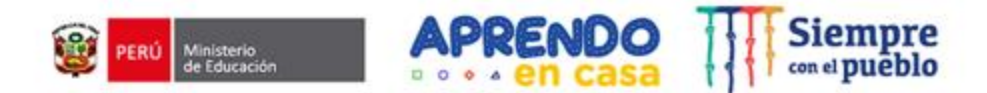

#### Resolvemos la actividad 2 del eje 2 del IV Ciclo del aplicativo CHACHAS .

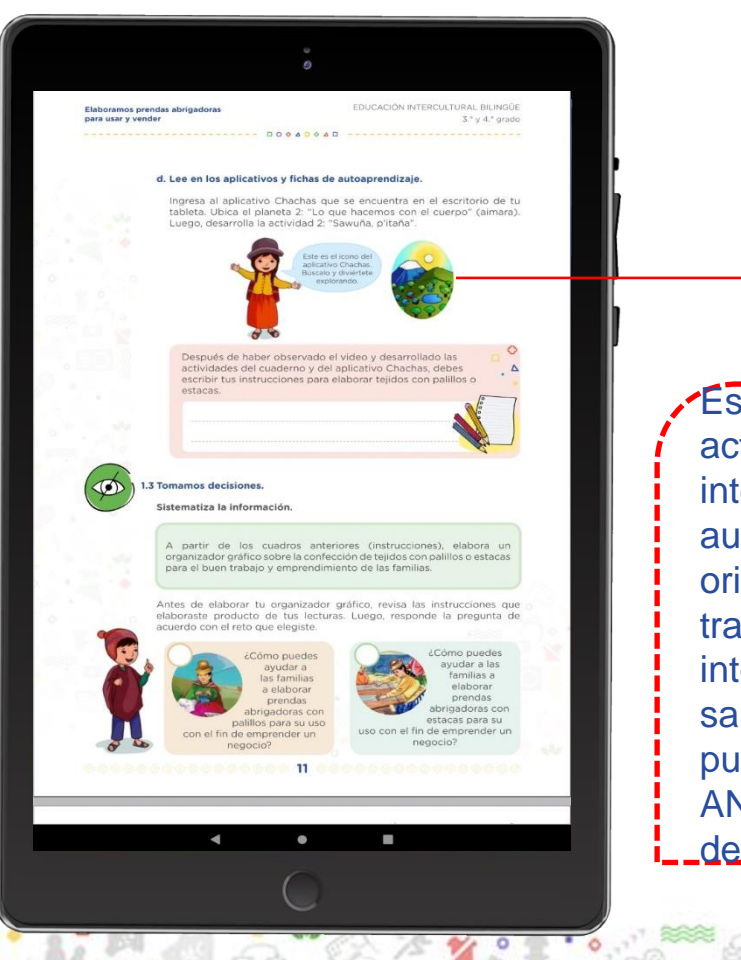

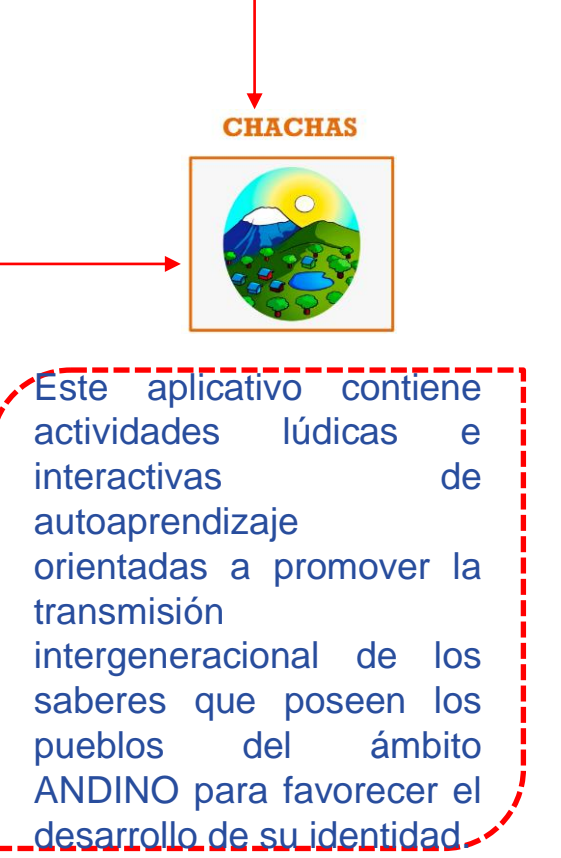

## ¿Cómo usar CHACHAS?

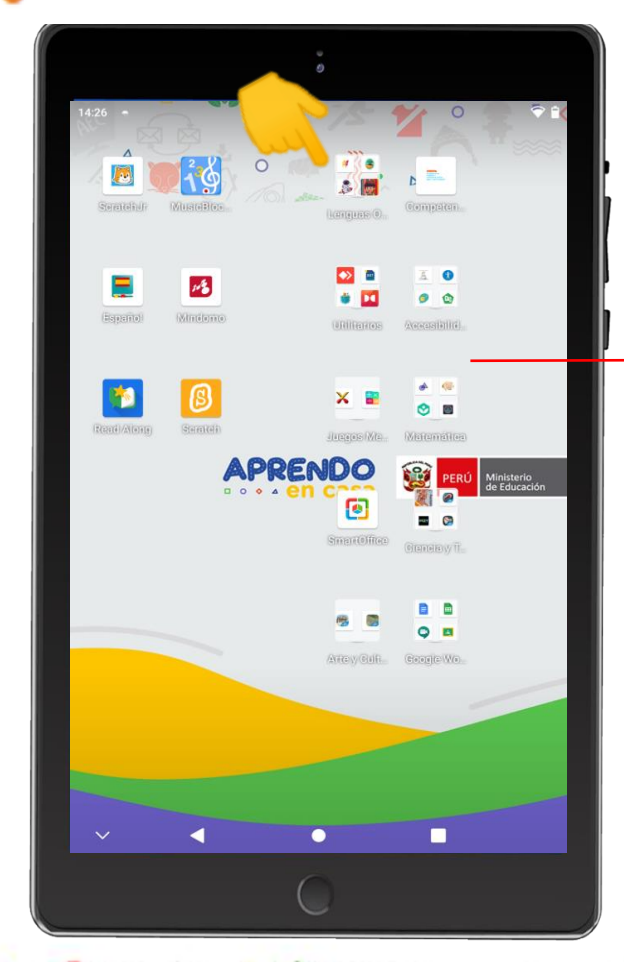

1 ° : Descargamos de Play Store la app CHACHAS y lo alojamos en la agrupación **Lenguas** originarias ubicadas en el escritorio de la tableta . 2 ° : Ingresamos a la aplicación CHACHAS desde la agrupación **Lenguas** originarias.

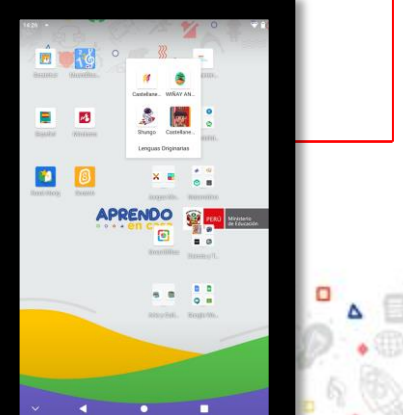

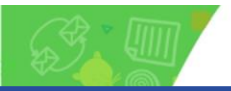

## **Ámbito Urbano: Propuesta de aplicativos**

Ο

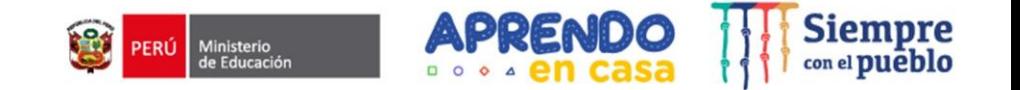

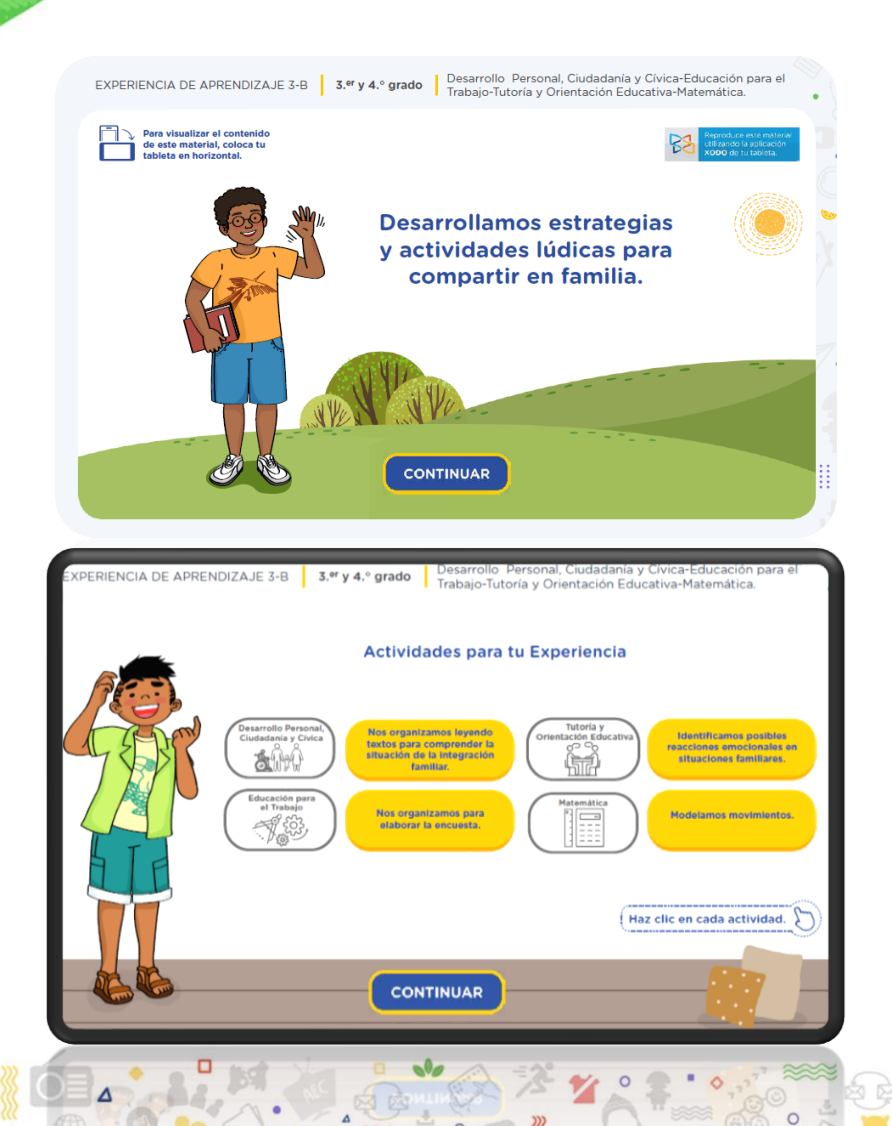

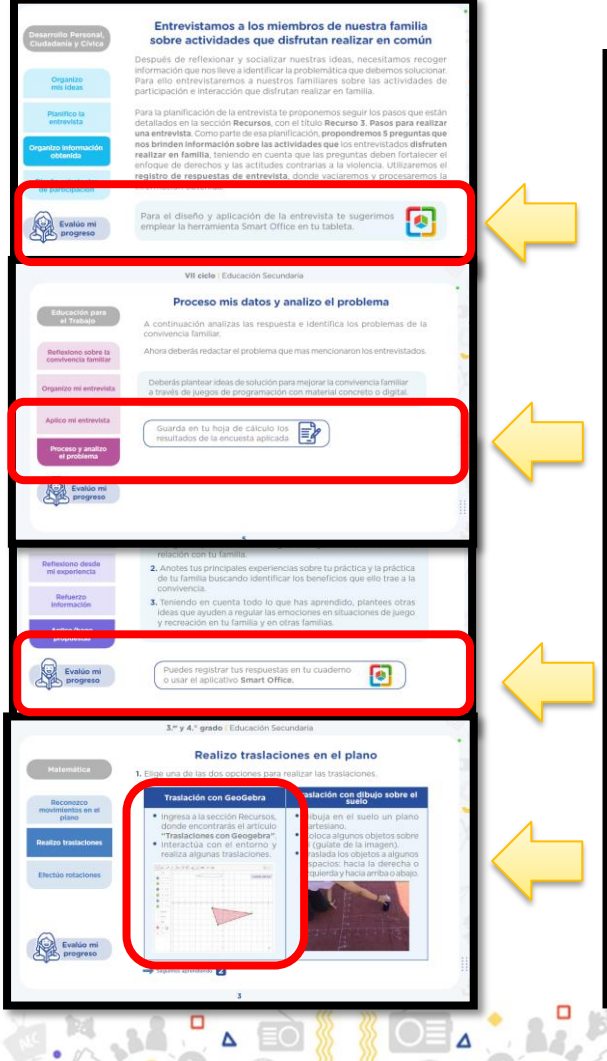

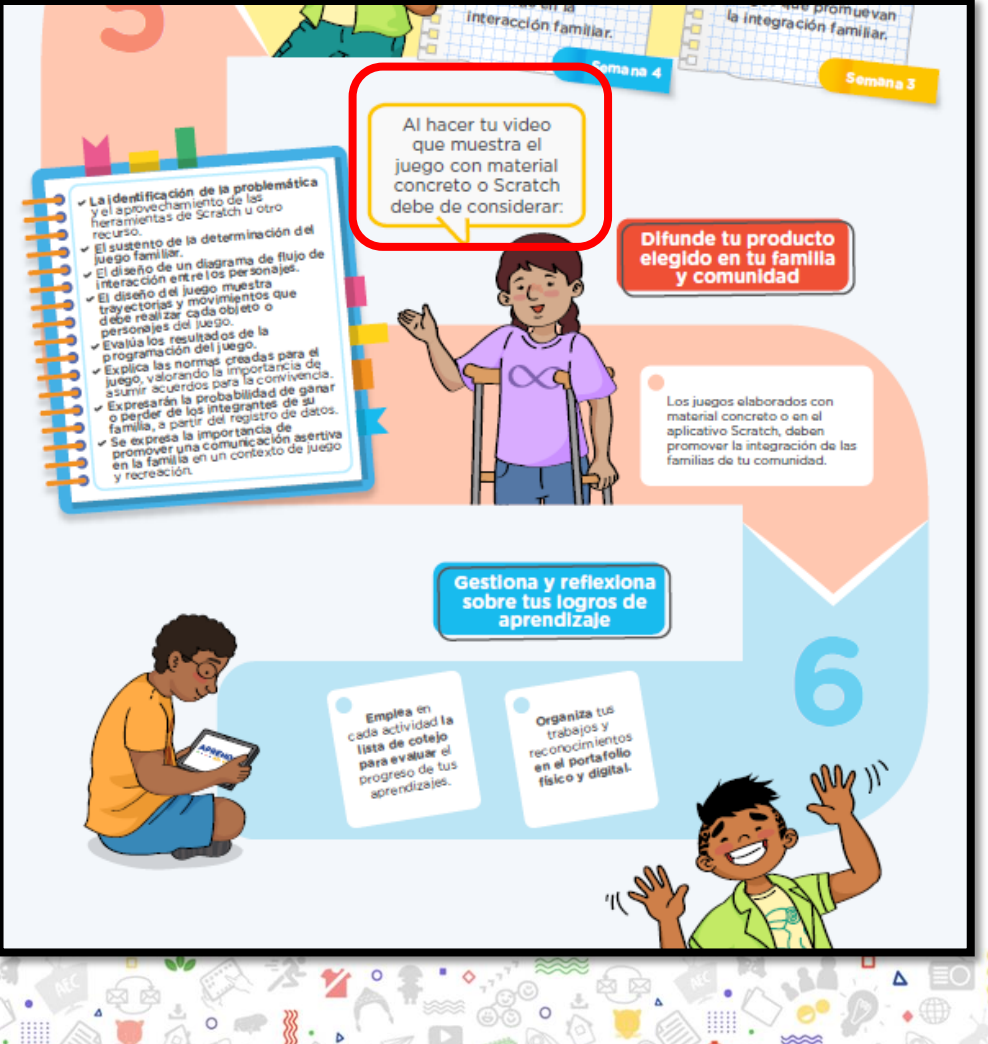

## **Portal de autoayuda AeC**

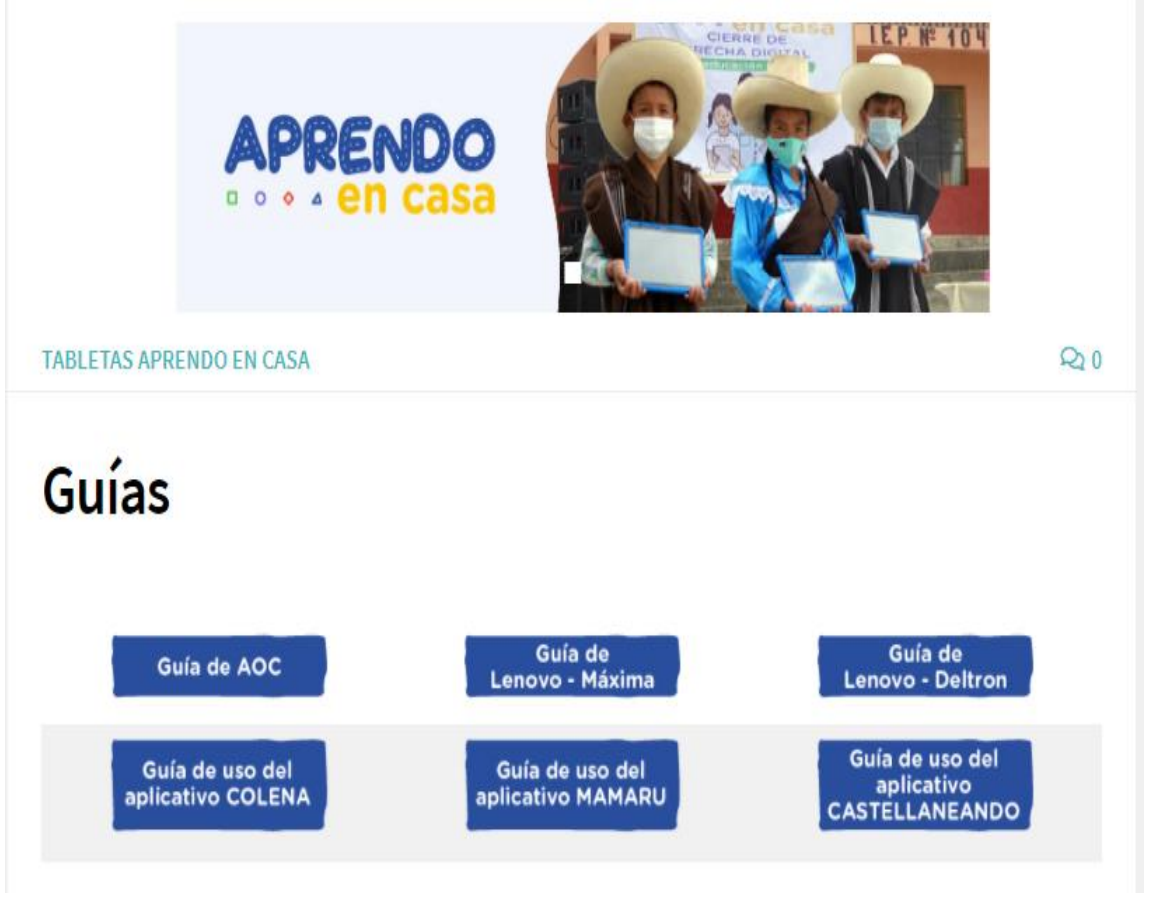

<https://sites.minedu.gob.pe/aprendoencasa/>

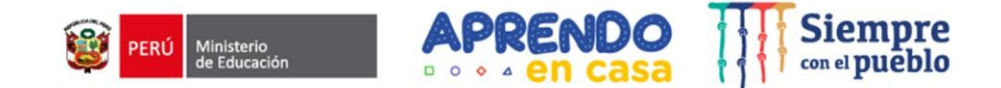

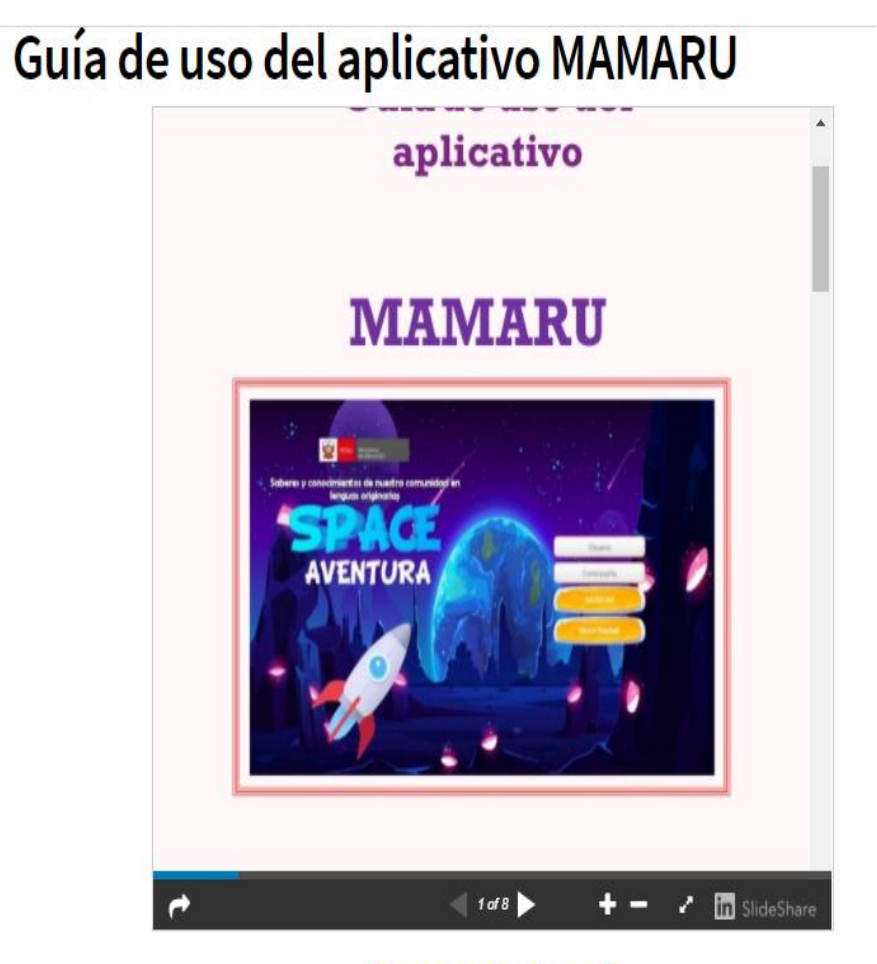

Descargar aplicativo aquí

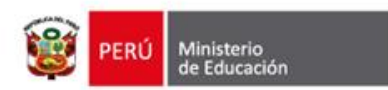

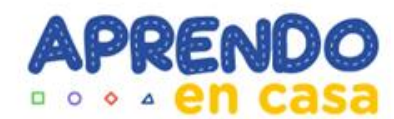

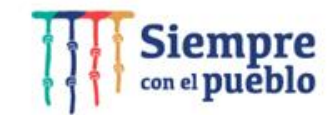

## **APLICATIVO: SCRATCH**

**SECUNDARIA CICLO VII (3ero y 4to GRADO)**

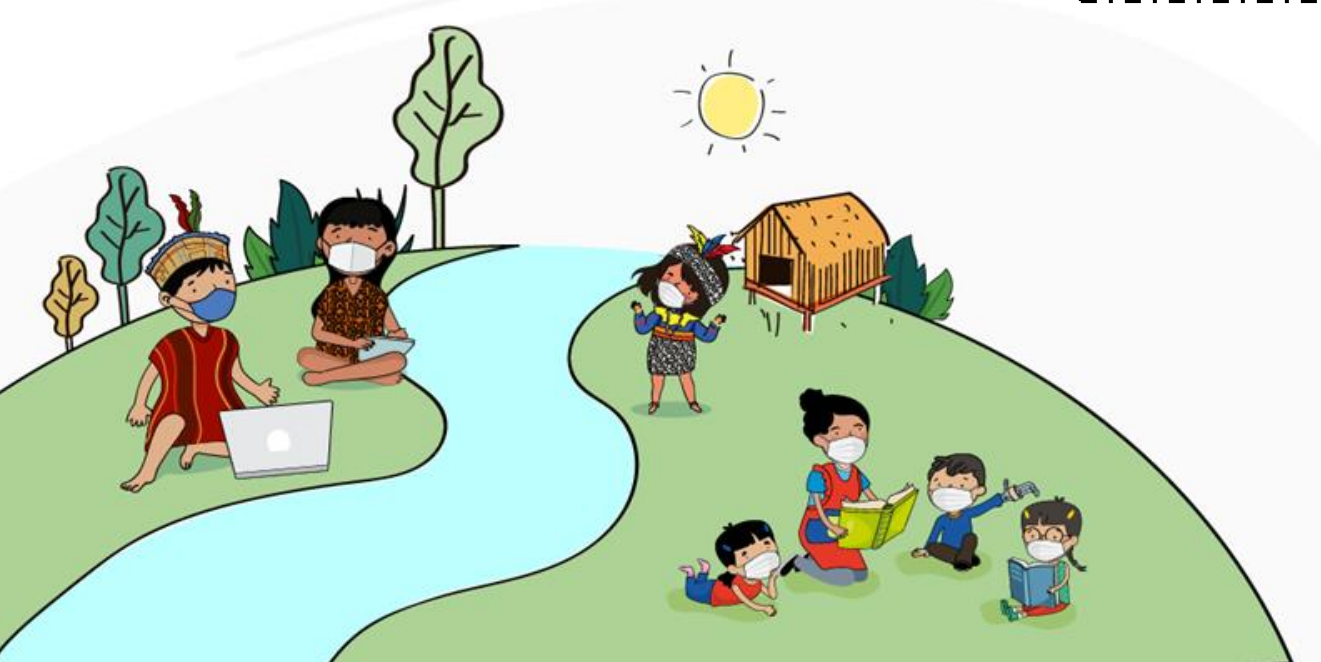

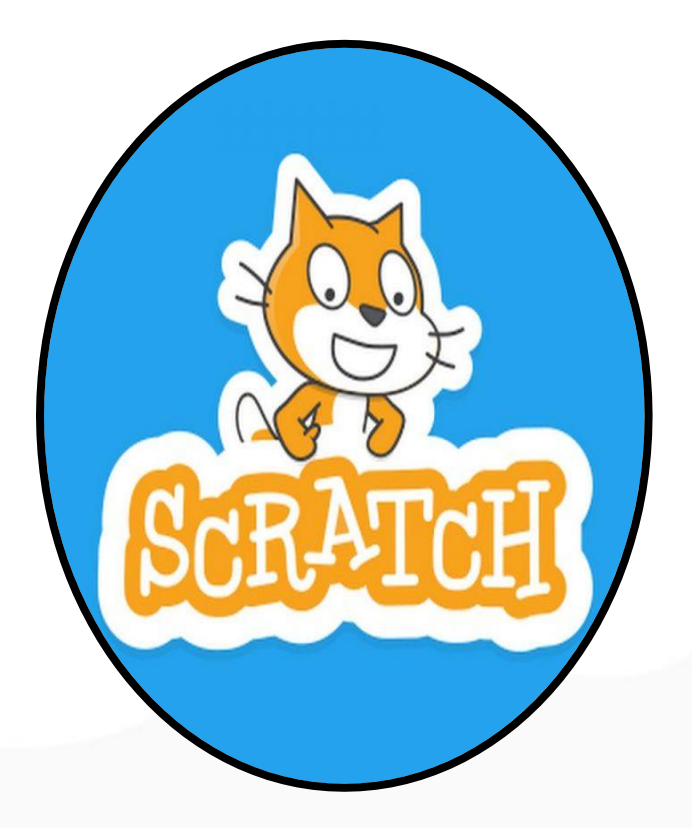

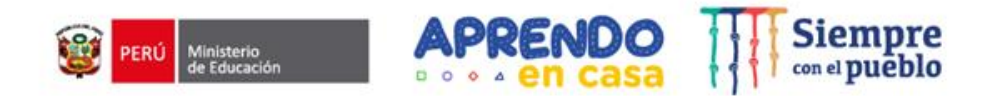

### **Elección de los productos a desarrollar en la EDA**

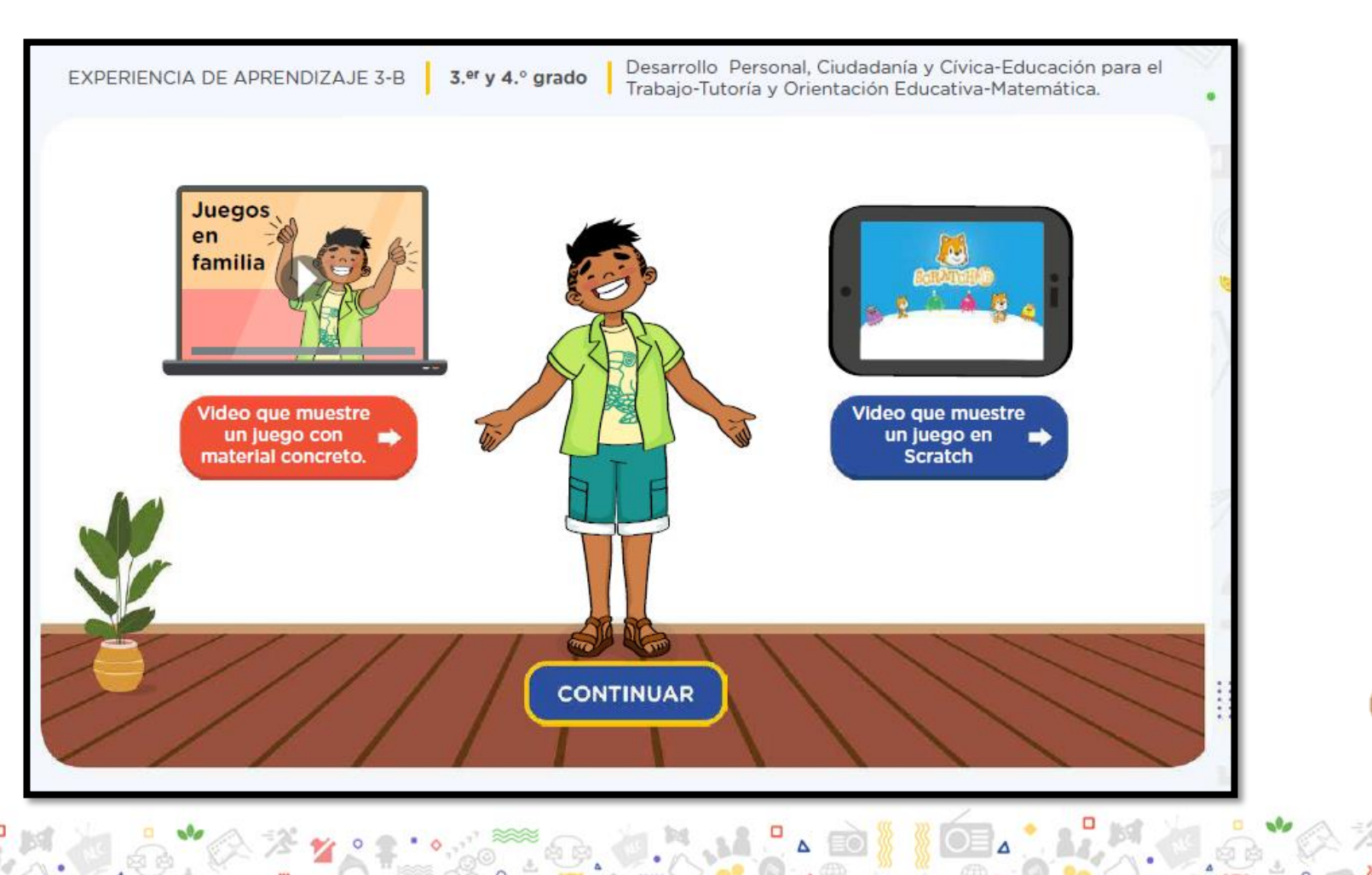

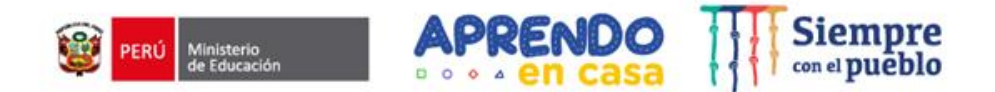

## **Scratch**

**App:** Permite desarrollar actividades de programación dinámica

**Recursos:** existencia de un banco de recursos en el propio programa: objetos, personajes, escenarios, sonidos, apariencias.

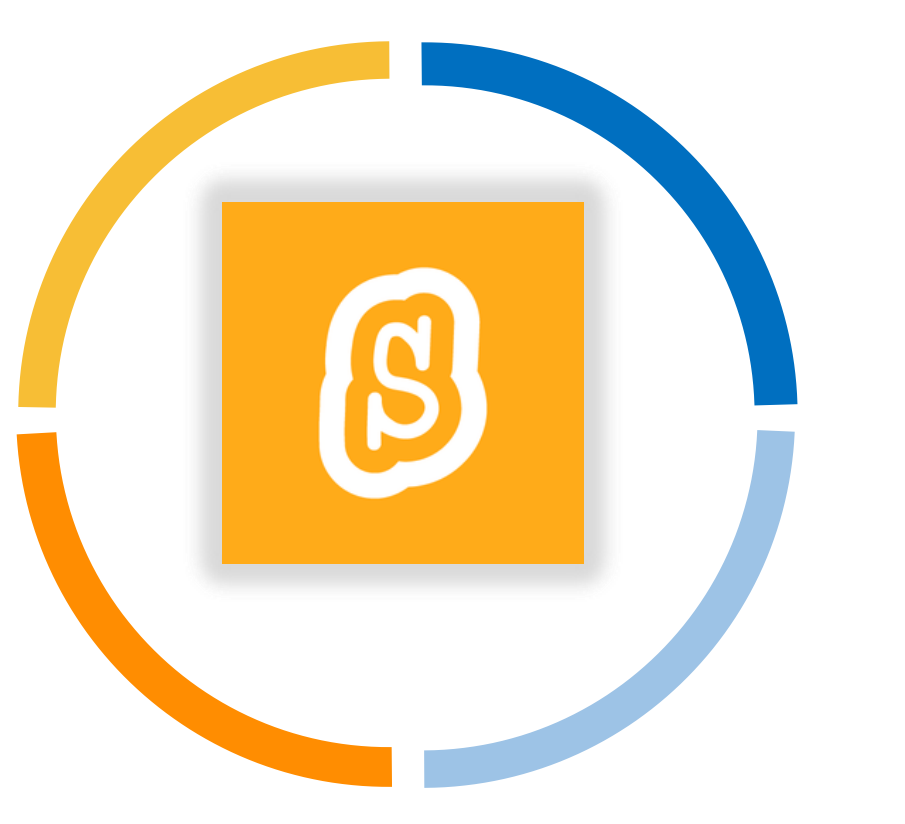

**Programación:** Las acciones de los personajes considera el tablón de comandos

**Interfaz:** es muy intuitiva, gráfica y lúdica.

Es una app para que los estudiantes puedan **aprender programación.**

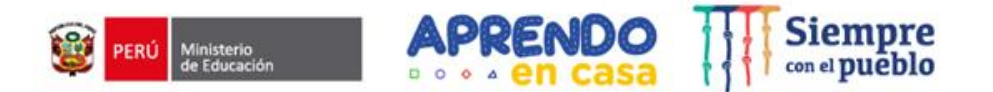

### **Características del producto**

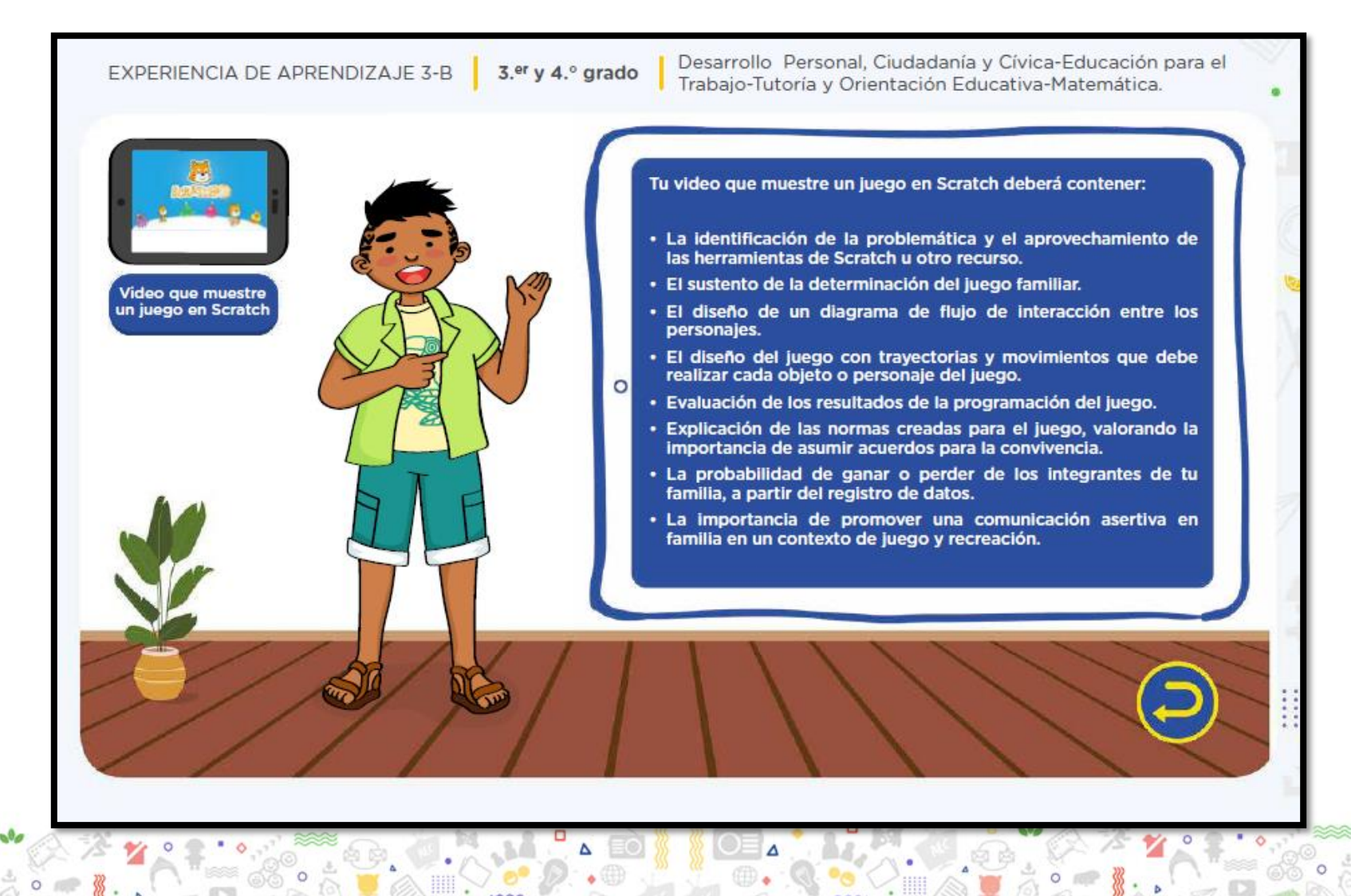

## **Ingresamos desde la tableta**

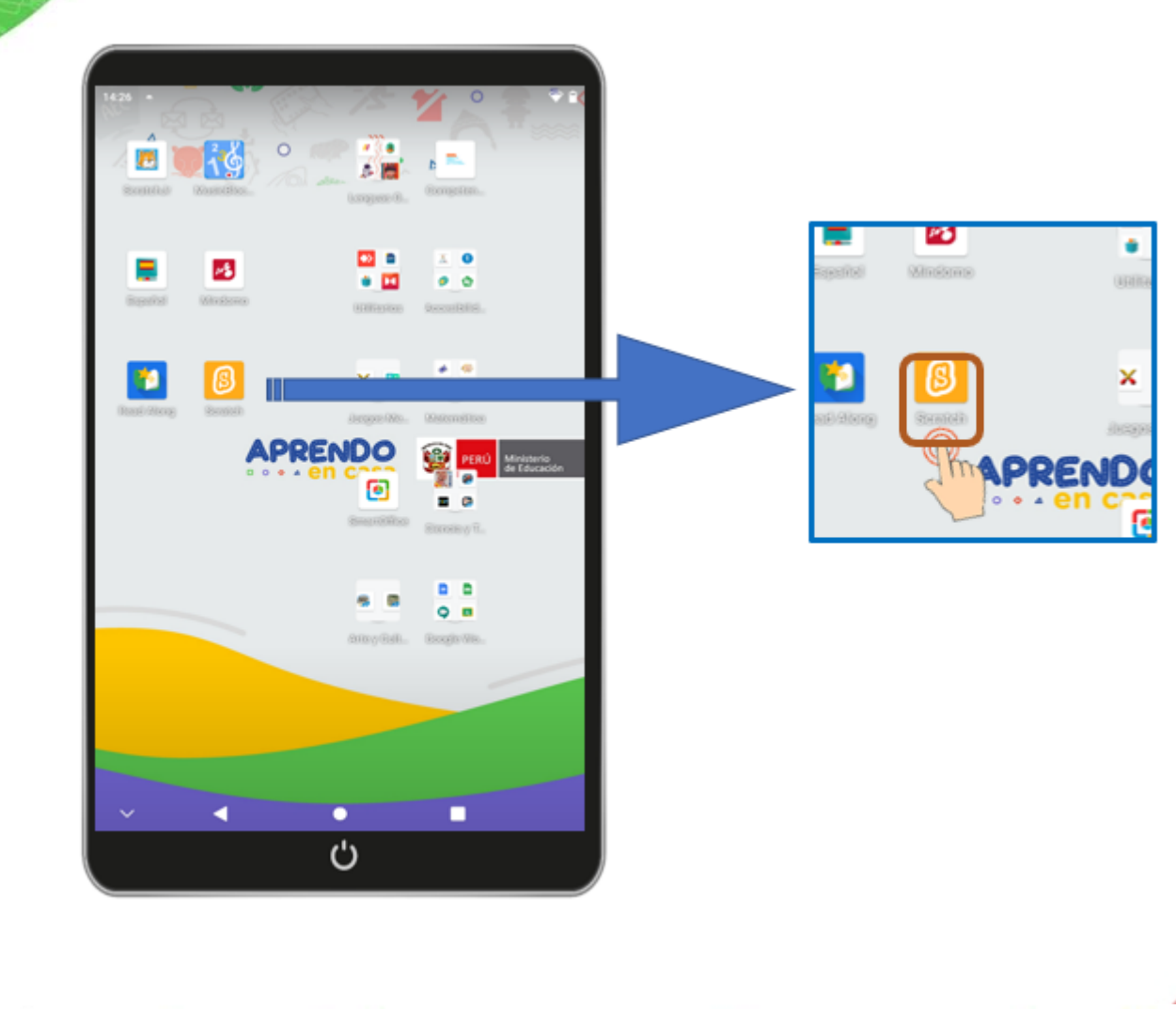

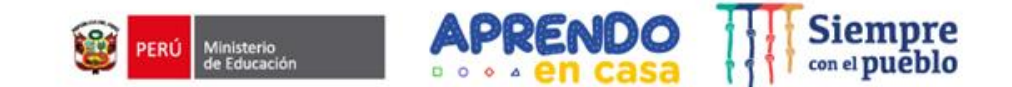

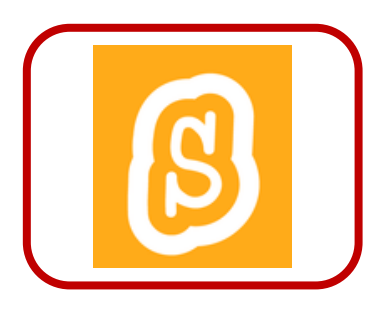

#### **OBJETIVOS**

- **Conocer las los comandos y el entorno del scratch.**
- **Conocer le escenario y objetos.**
- **Conocer los botones de programación.**
- **Desarrollar la habilidad de programación.**

## **Scratch**

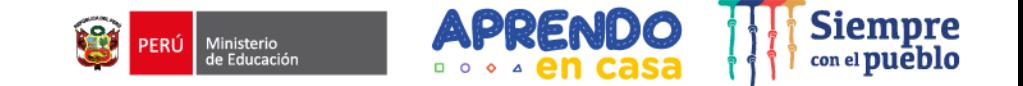

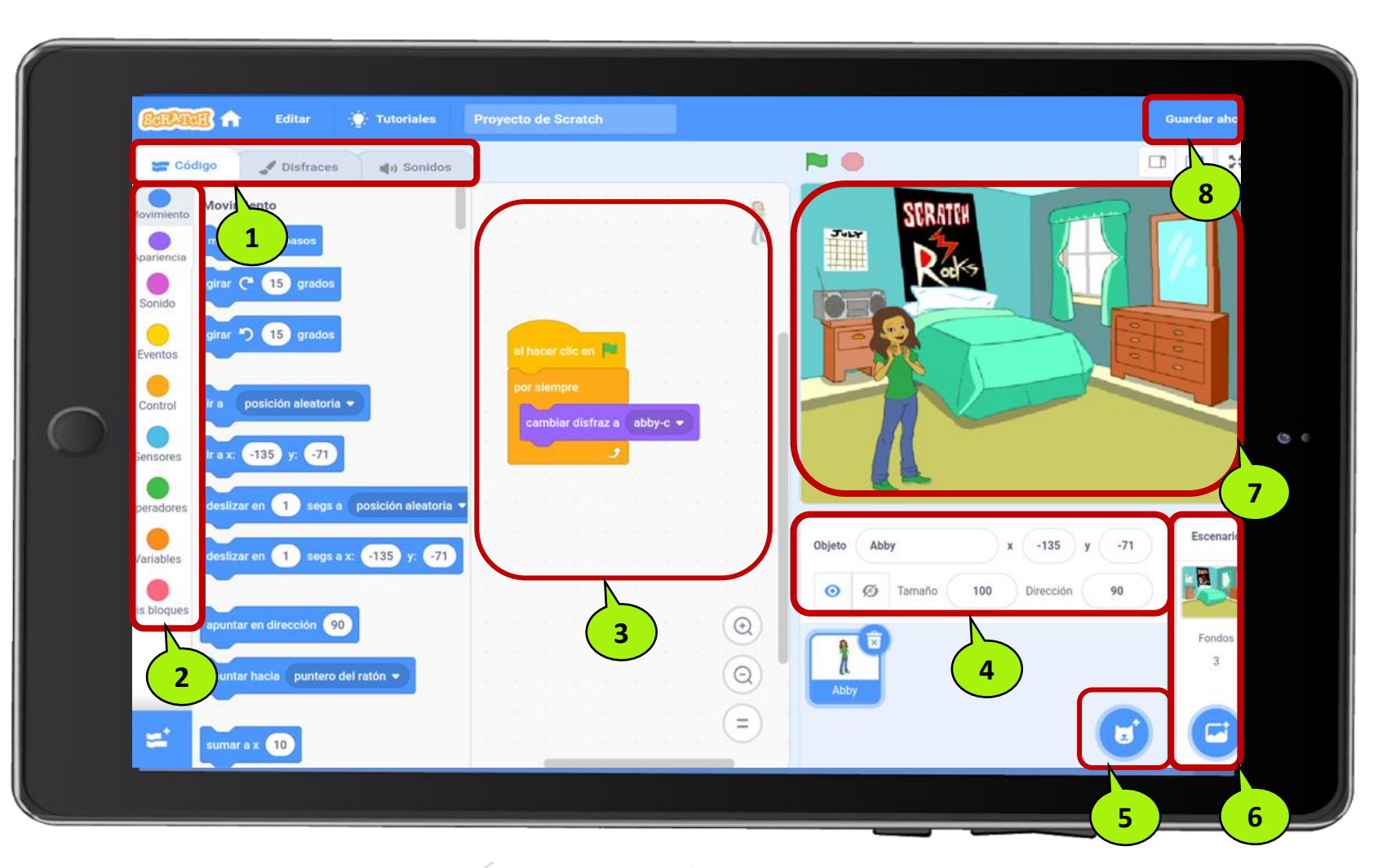

**Herramientas**

- 1. Barra de herramientas
- 2. Paleta de bloques
- 3. Barra de programación
- 4. Configuración de objetos
- 5. Cambio de objetos
- 6. Cambio de escenario
- 7. Escenario
- 8. Guardar proyecto

## **Interfaz principal de Scratch**

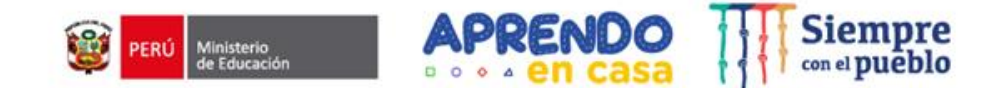

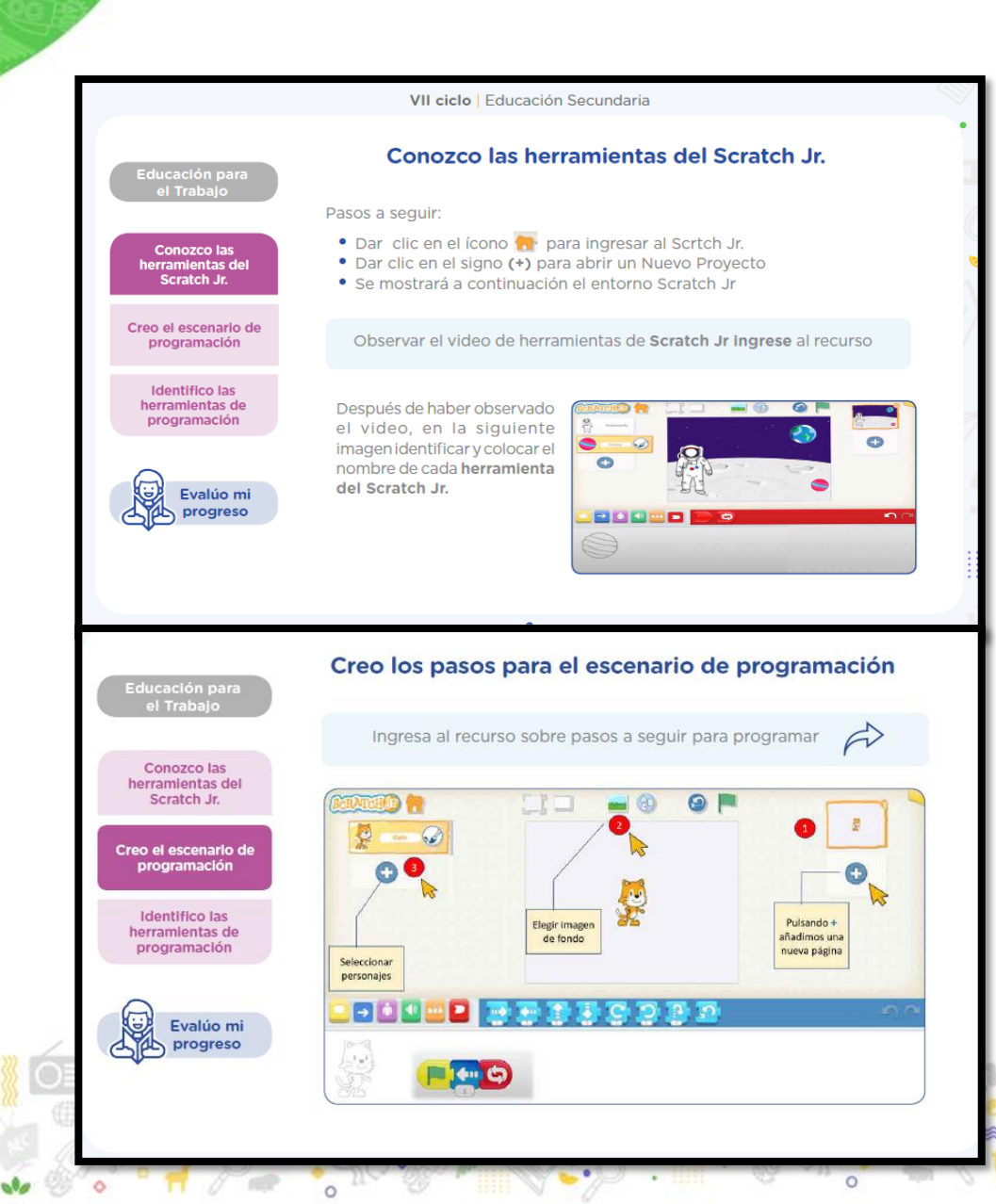

#### **Encontraremos diversas opciones**

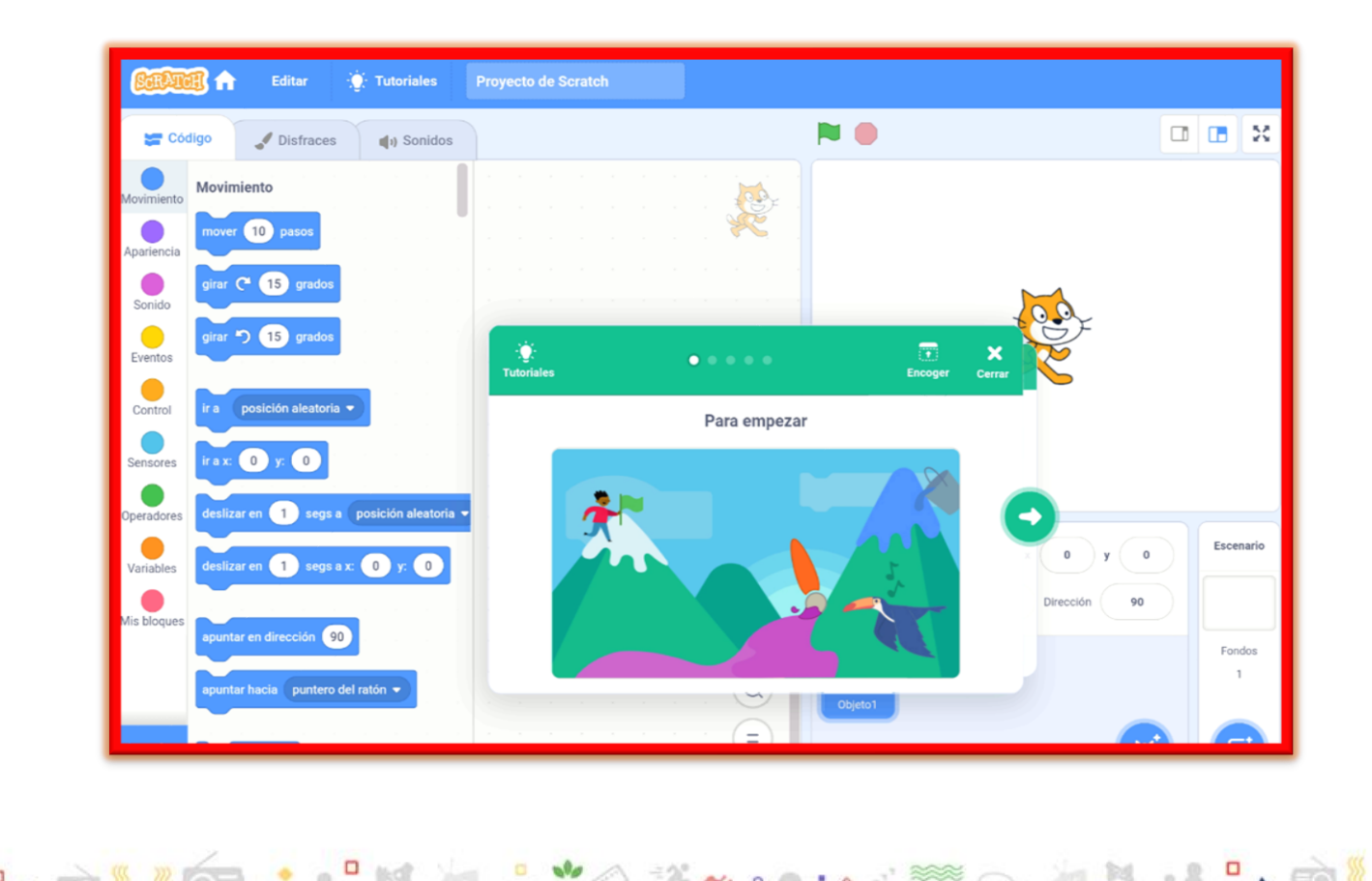

#### **Botones del scrath**

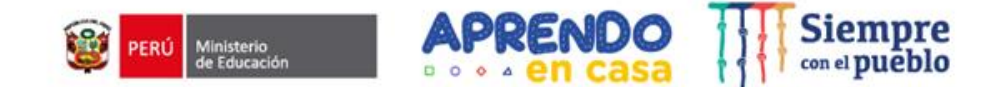

 $\blacksquare$ 

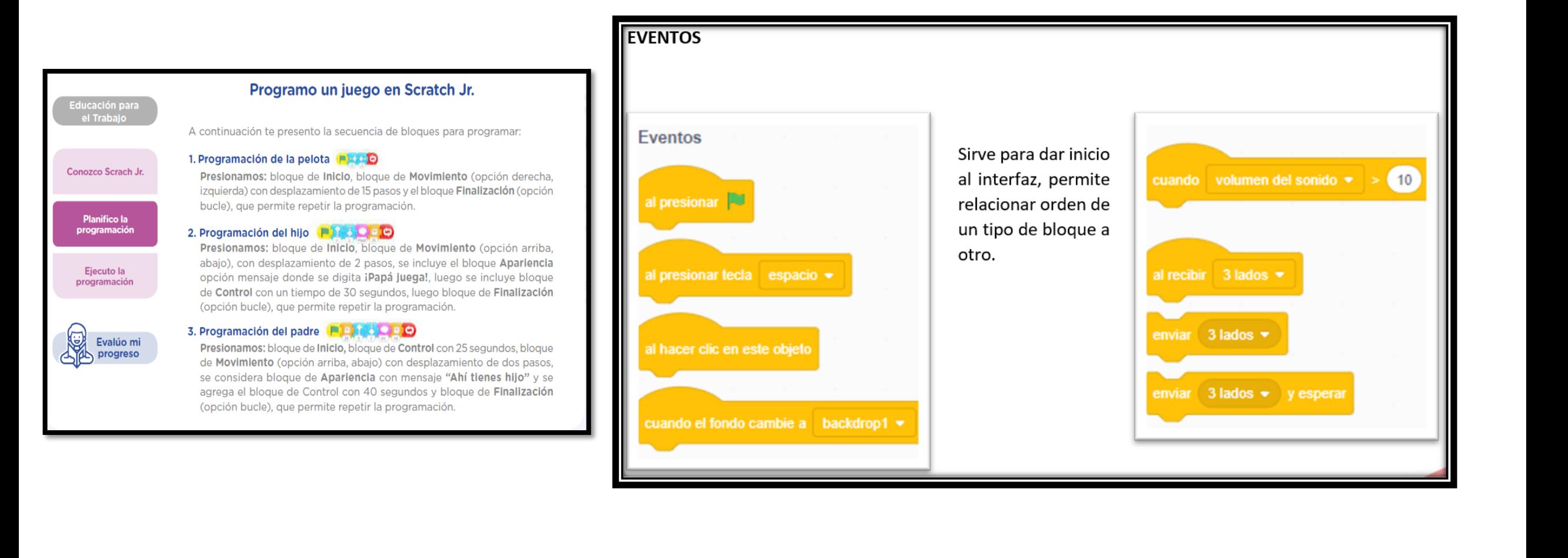

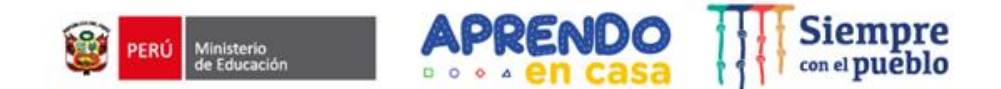

## **Botones de movimiento Botones del control**

**CONSTRUCTION** 

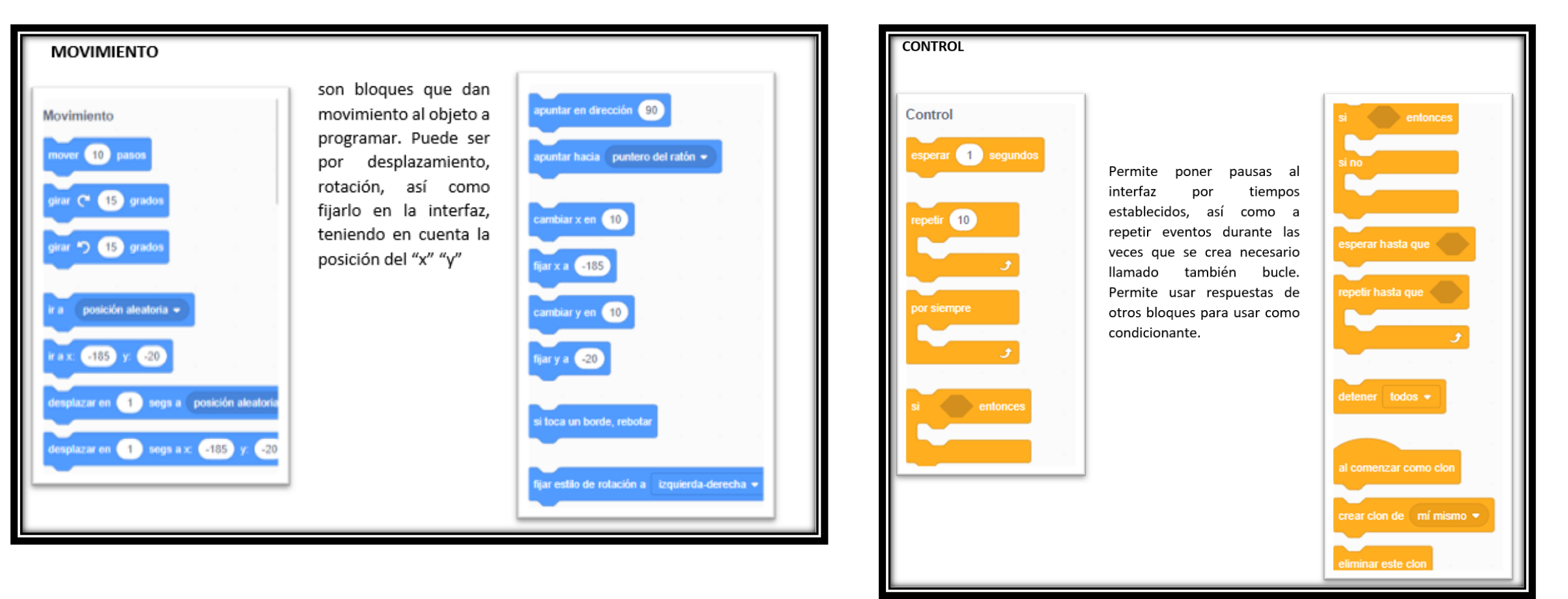

**DESCRIPTION** 

AD BOLAND

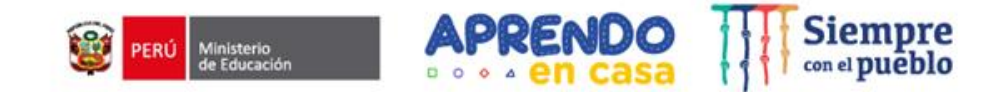

### **Botones del apariencia Botones del sonido**

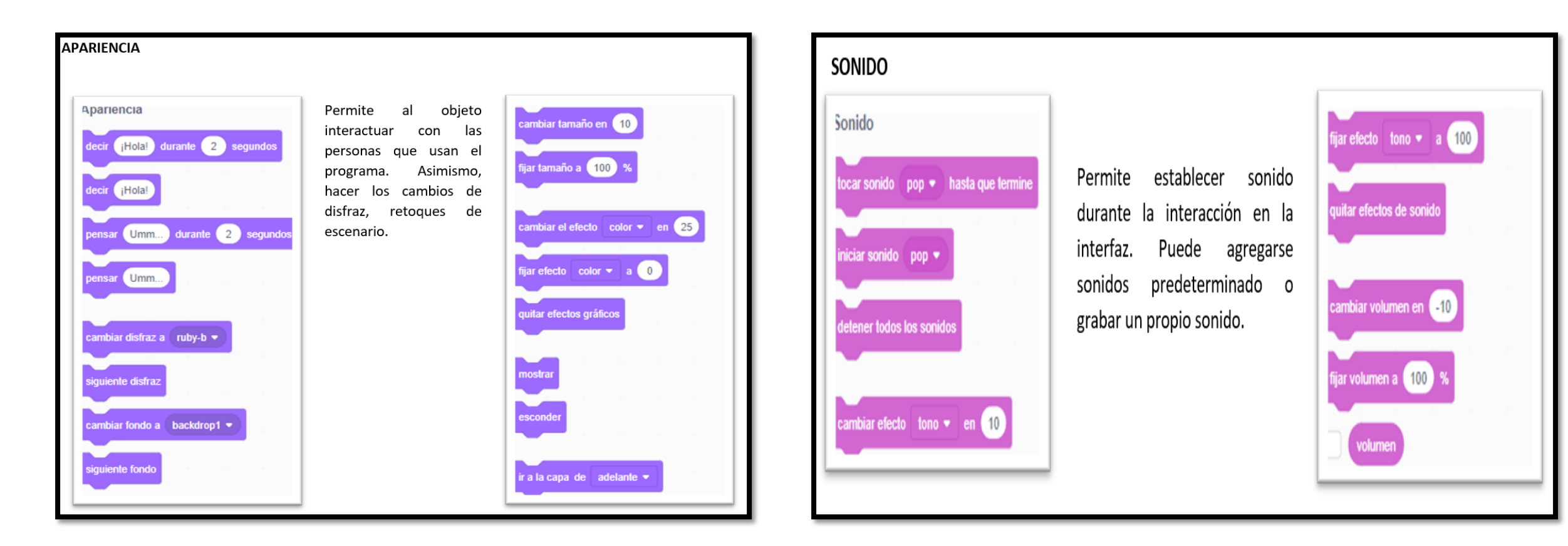

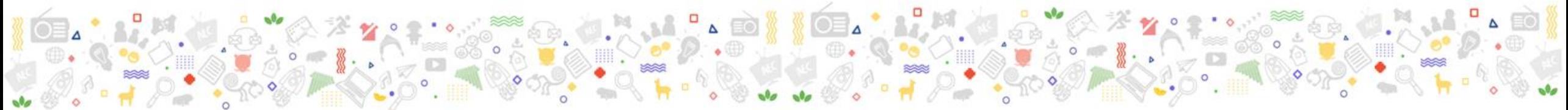

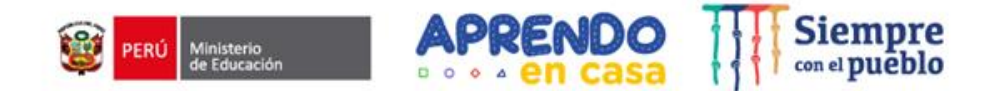

#### **Botones del scrath**

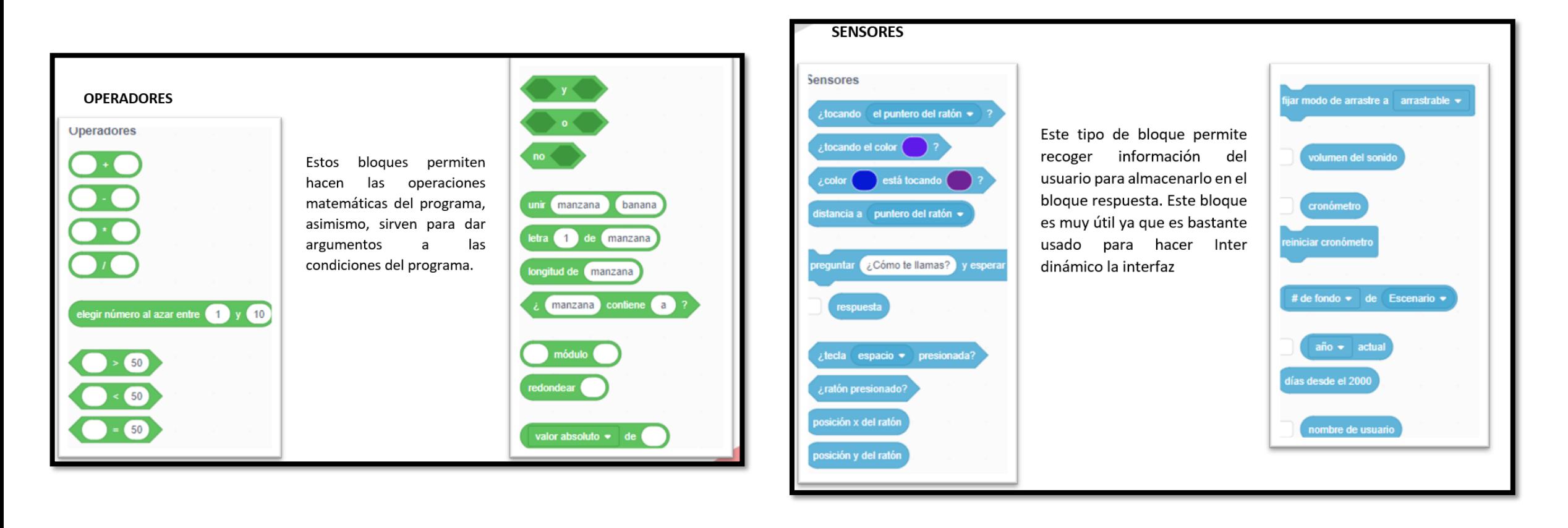

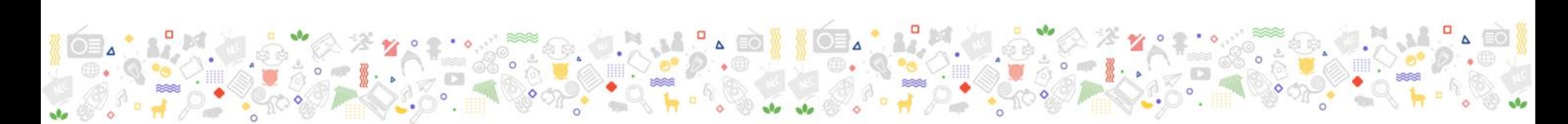

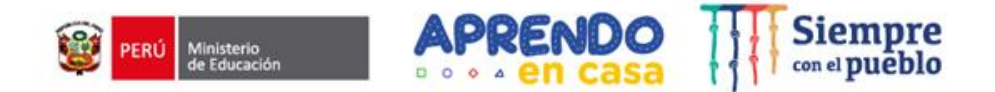

 $\bullet$   $\bullet$ 

## **Te invitamos a utilizar este aplicativo**

## **Guía del aplicativo**

APRENDO

[https://drive.google.com/file/d/13iADhPTaUqJlGPnDnnqq6W6JmGKGy3K](https://drive.google.com/file/d/13iADhPTaUqJlGPnDnnqq6W6JmGKGy3KR/view?usp=sharing) R/view?usp=sharing

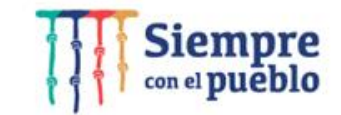

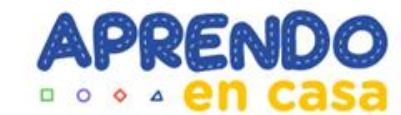

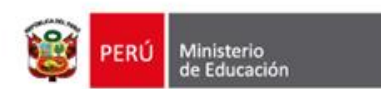

## **APLICATIVO: READ ALONG**

**SECUNDARIA -URBANO- -INGLÉS-CICLO VI (1er y 2do GRADO)**

> **PRIMARIA -RURAL-**

**MULTIGRADO-**

**-**

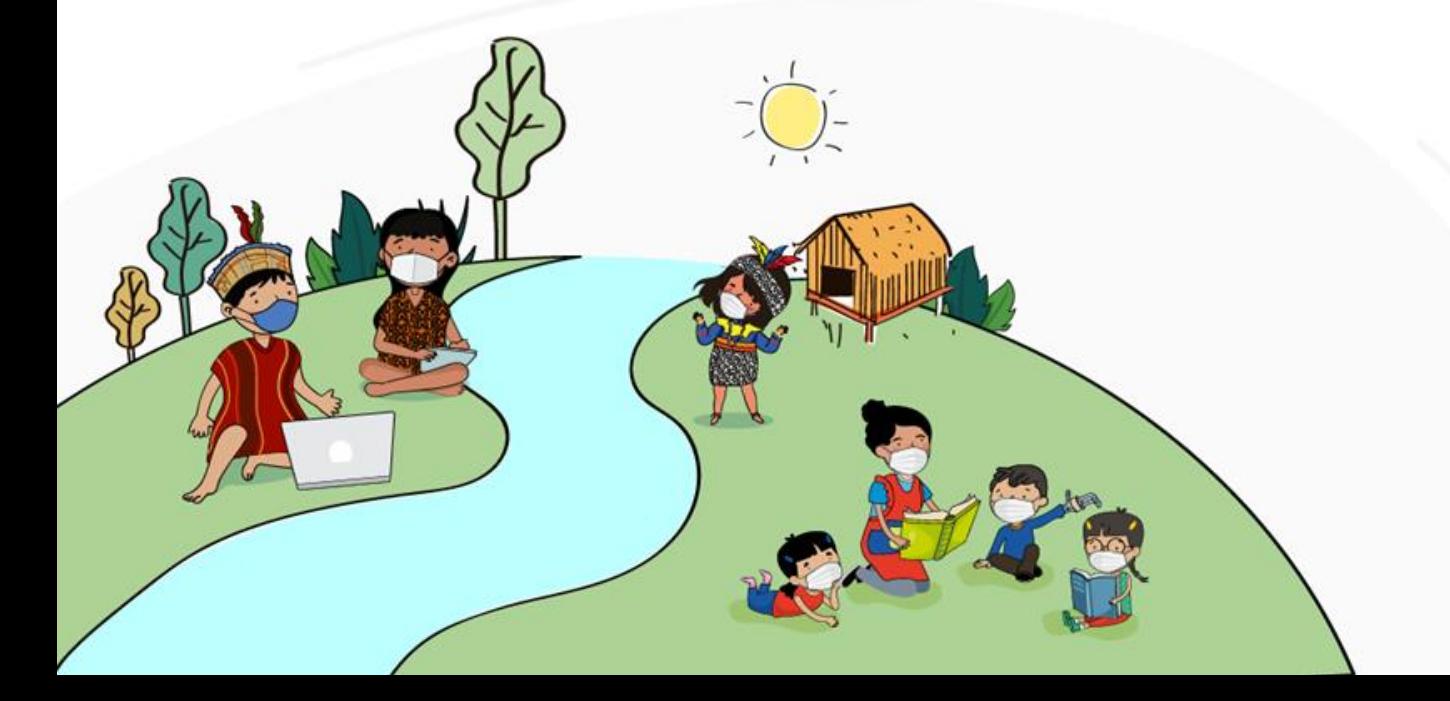

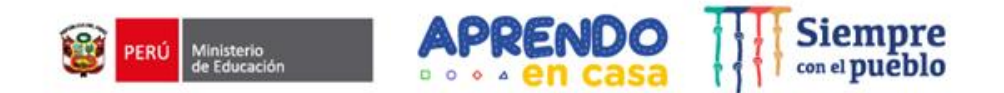

Se pueden crear distintos perfiles de lectura para varios lectores, lo que permite que cada uno aprenda a su ritmo y siga con su progreso

Aplicación gratuita para aprender y desarrollar habilidades de lectura de manera divertida, interactiva e independiente

**Read Along** 

Está orientada a una población infantil mayor de 5 años y que cuente previamente con algún conocimiento básico del alfabeto

> A través del personaje "Diya" podrás guiarte y orientarte en la experiencia

Se puede alcanzar niveles de logro (premios)

## **¿Cómo utilizar el Read Along?**

Siempre Ministerio<br>de Educación

Ingresa a tu tableta, busca y pulsa el ícono de la aplicación Read Along

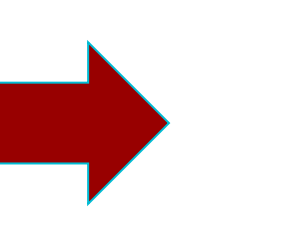

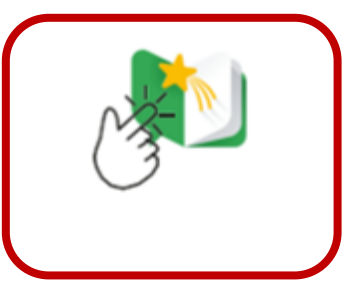

Aparecerá esta primera pantalla de presentación, donde se muestra a **Diya** quien será nuestra compañera y guía de lectura.

Para continuar presionar el botón verde: **GOT IT**

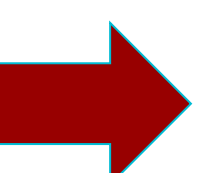

your child and the other children in the group to practice reading regularly.

We use the information we collect for internal operational purposes such as spam and abuse prevention, enforcing content license restrictions, determining preferred language and providing and improving the service.

To protect users' privacy, voice data and images are only processed on the user's device. Photographs always stay on the user's device and voice data is not even stored after processing.

Read Along Privacy Notice and Google Privacy Policy provide further information on what data Read Along collects and how it will be used.

If you are the parent of the minors. using Read Along and approve of them accessing Read Along, you may continue to use Read Along.

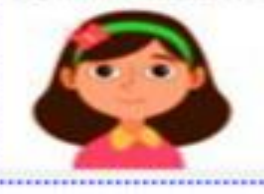

GOT

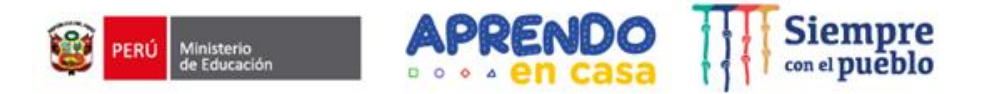

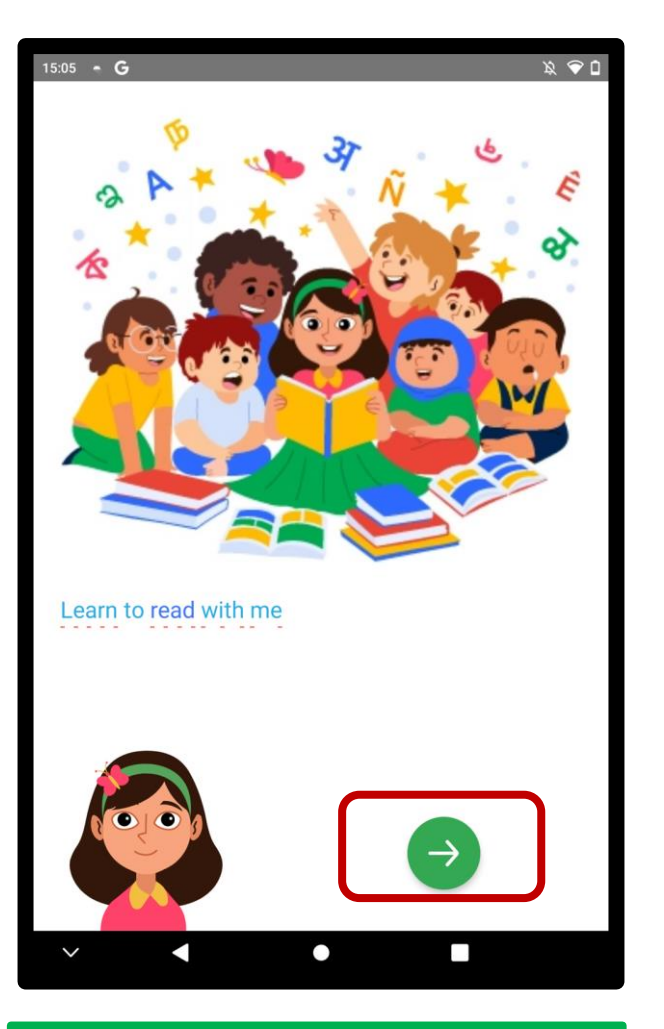

**Presionar la flecha verde para continuar a la siguiente sección**

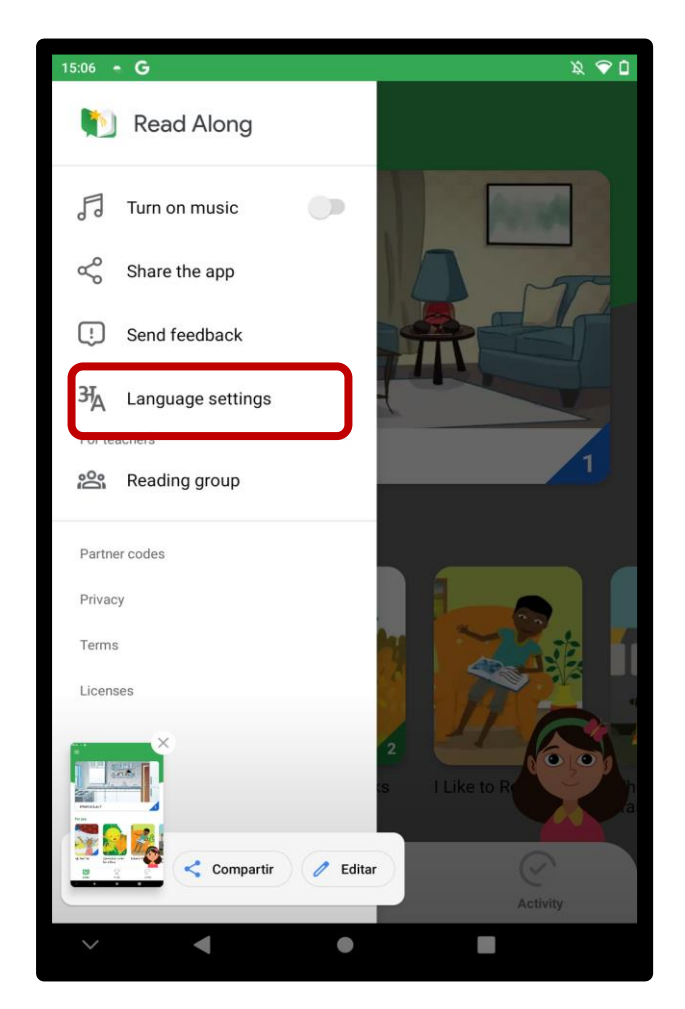

**Presionar Language settings para cambiar el idioma**

 $\mathbf{v}_q$ 

 $\otimes$   $\mathbb{Z}$  $\circ$   $\mathbb{R}$ 

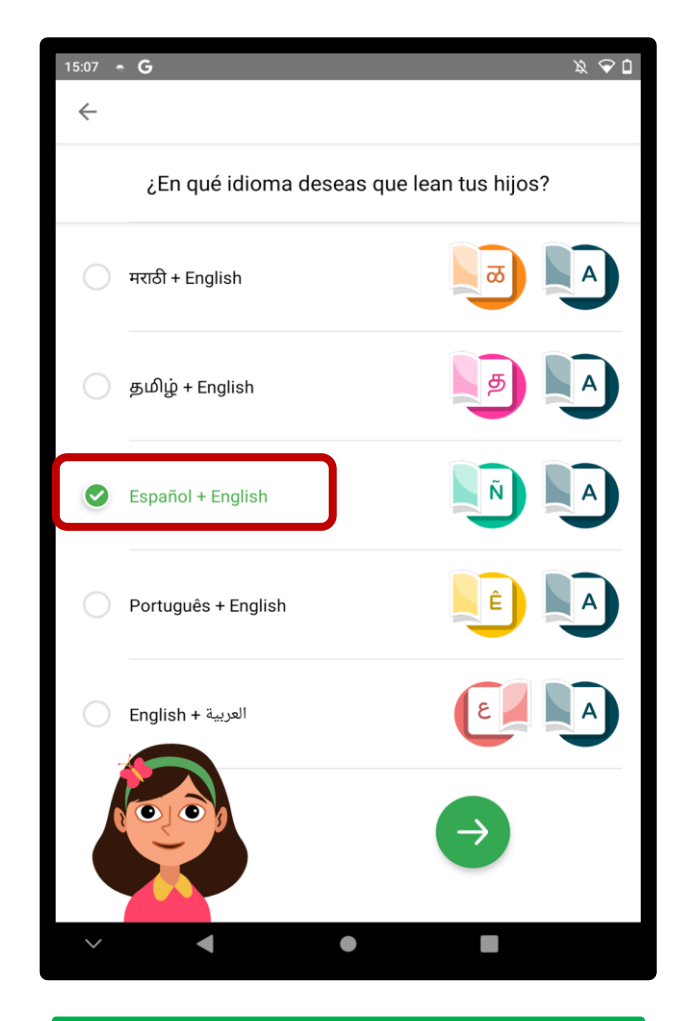

**Seleccionar idioma: Español o inglés**

 $\ddot{\circ}$ 

 $\bullet$ 

### **Descubriendo la sección Biblioteca**

X

 $\ddot{\circ}$ 

**Encontraremos diversas opciones de cuentos**

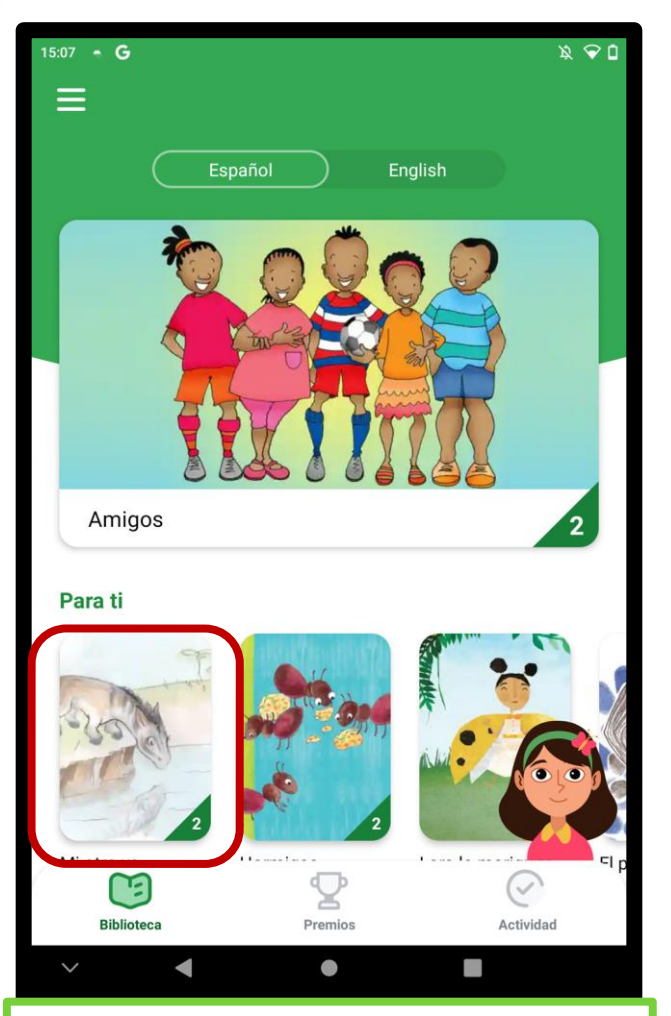

Presionamos la imagen del cuento que deseamos explorar.

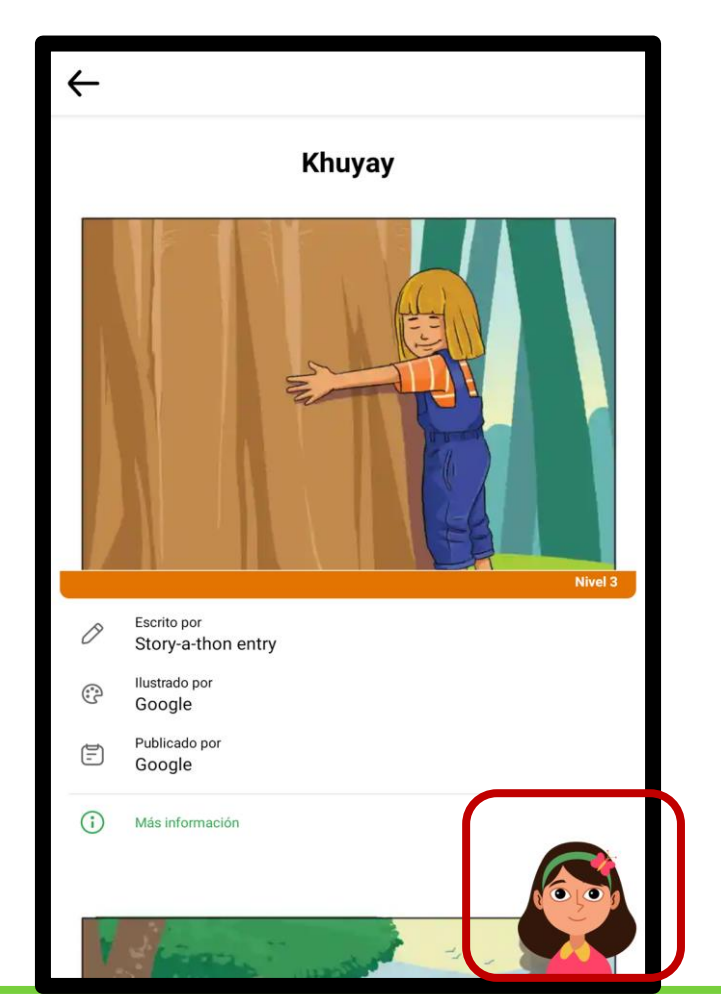

Automáticamente se activará nuestra compañera de lectura Diya quien acompañará y guiará en todo el proceso de lectura.

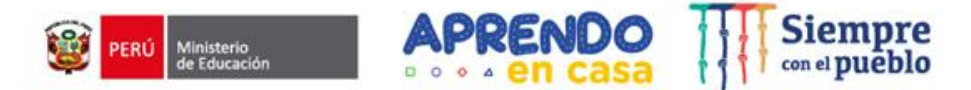

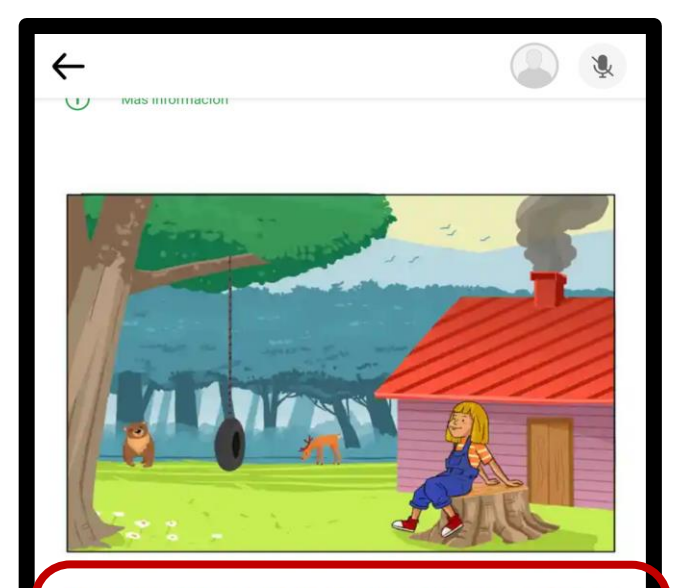

En un hermoso lugar de la selva peruana, vivía una niña que había crecido amando a la naturaleza, sus hermosas montañas y a los animales que la habitan.

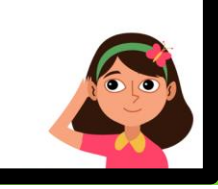

Diya te invitará a realizar las actividades de lectura: tendrás que repetir las oraciones que Diya te indique (tiempo)

 $\mathbf{v}_q$ 

 $\bullet$ 

### **Descubriendo la sección Premios**

Para obtener los premios debes tener varias lecturas realizadas, en esta sección podrás recoger tu premio

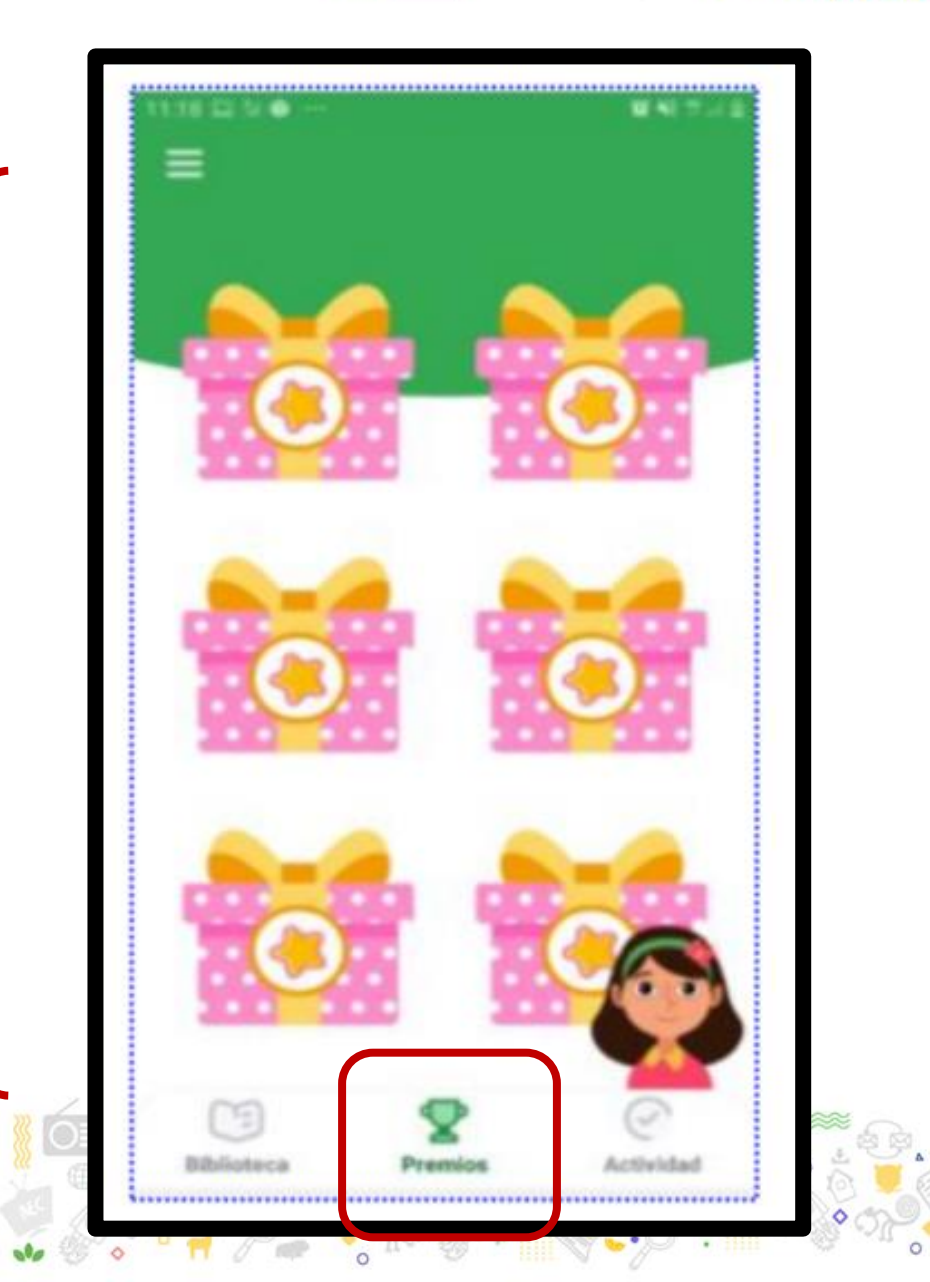

Ministerio<br>de Educación

Siempre<br>
<sub>con el</sub> pueblo

APRENDO

## **Descubriendo la sección Actividad**

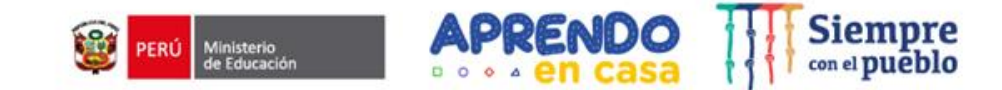

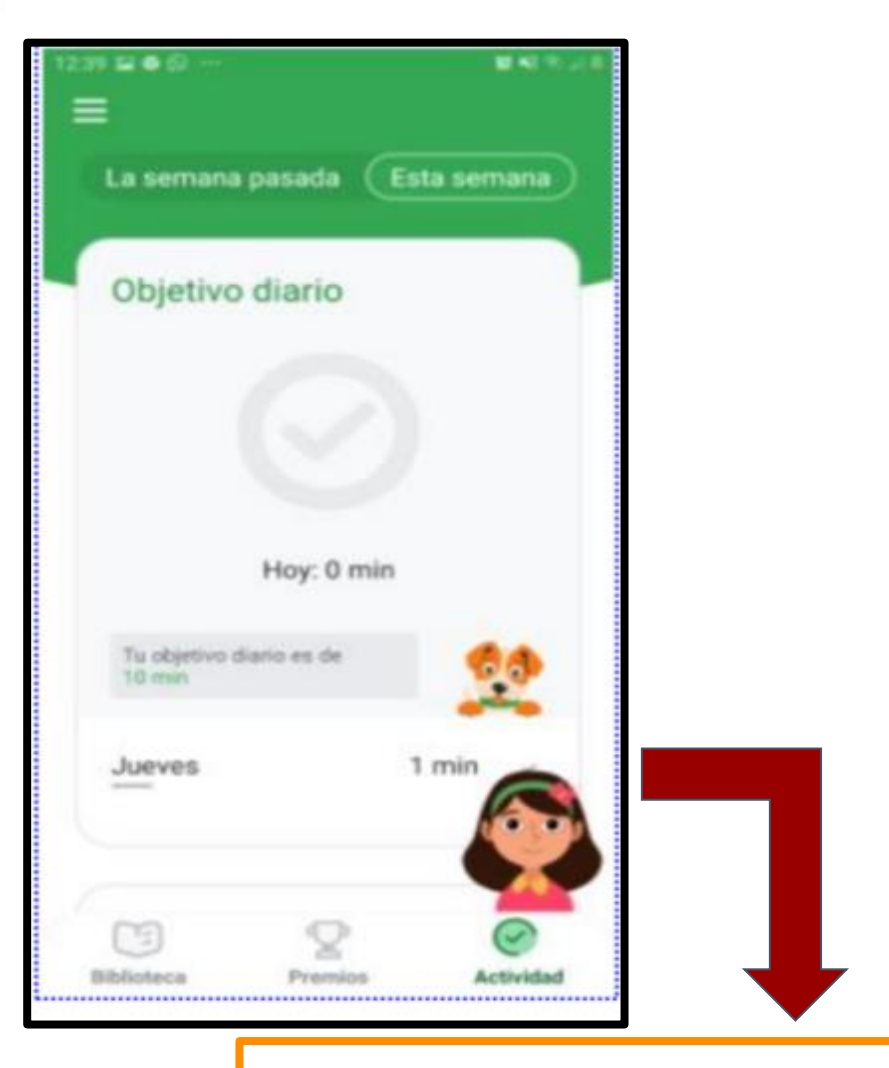

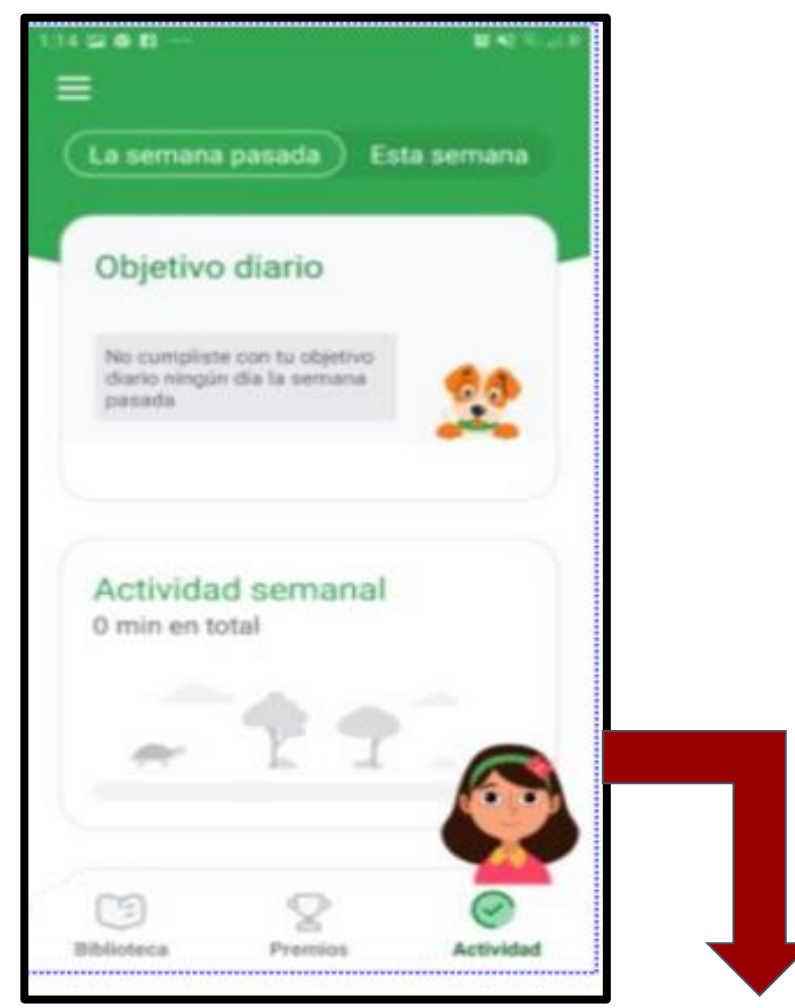

**Presionamos en la imagen de Diya y ella nos dará las**   $\Box$ **indicaciones**

**En esta pantalla encontrarás dos opciones: "La semana pasada" y "Esta semana", qué te permitirá llevar un control de tus lecturas**

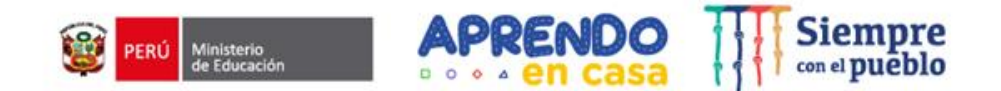

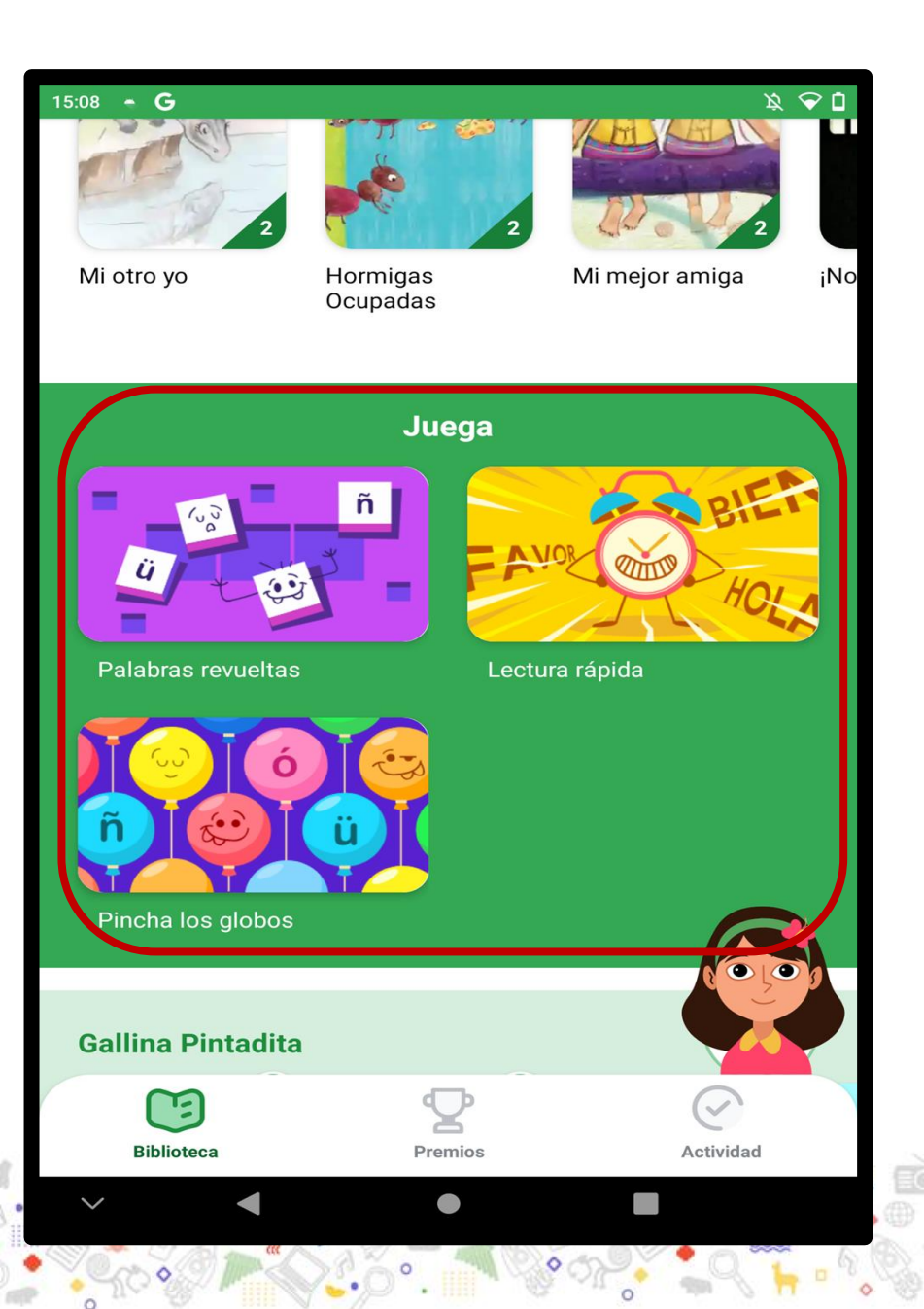

**¡También podrás encontrar diferentes juegos vinculados al área de lenguaje y comunicación!**

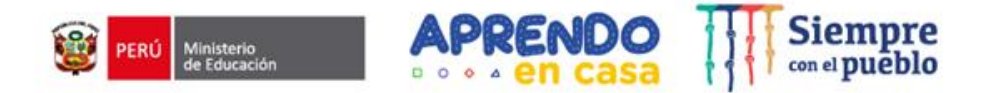

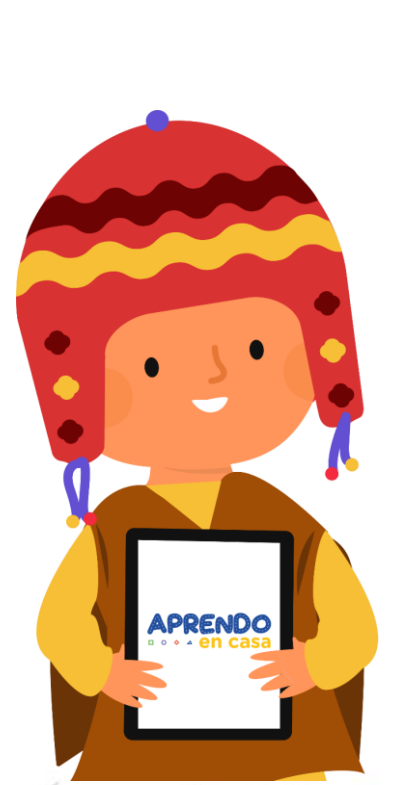

# **¡Utilizamos el aplicativo Read Along en nuestras experiencias de aprendizaje (EdA)!**

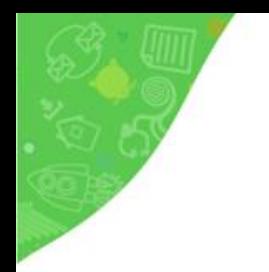

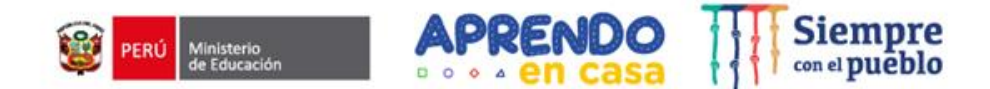

## **Nivel: Secundaria-VI ciclo (1er y 2do grado) Modalidad: Urbano**

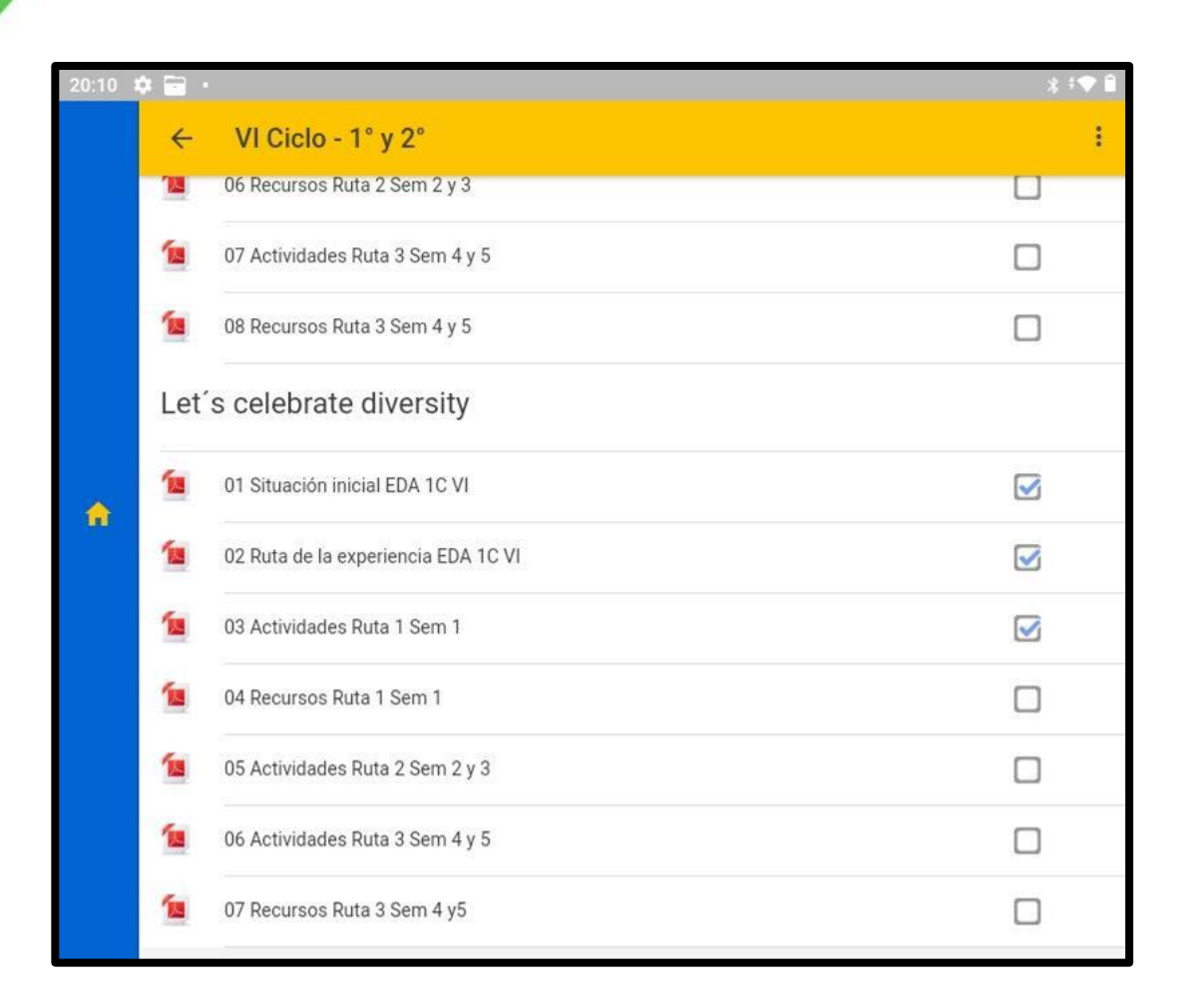

**Ingresamos a la EdA y seleccionamos de ejemplo la ruta 3 de la Semana 4 y 5**

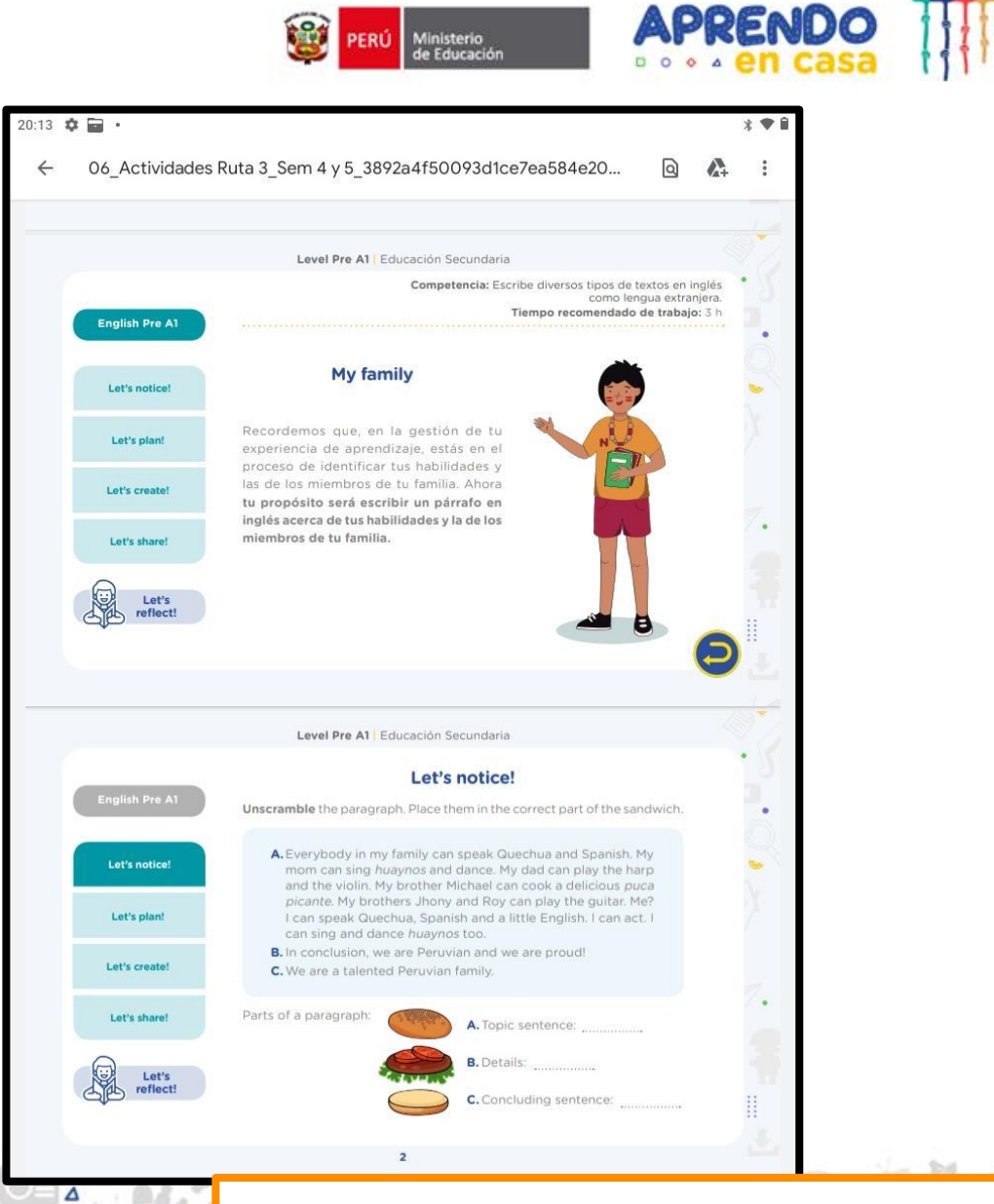

逝

PERÚ

Ministerio<br>de Educación

#### **Habilidades de los miembros de la familia**

**Siempre** 

**Recuerda que al explorar, podrás identificar aquellas lecturas que se vinculen a la actividad**

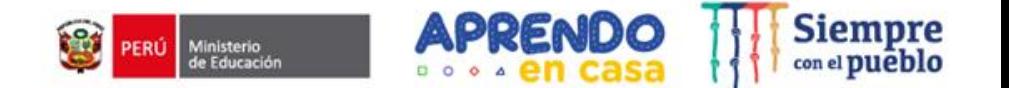

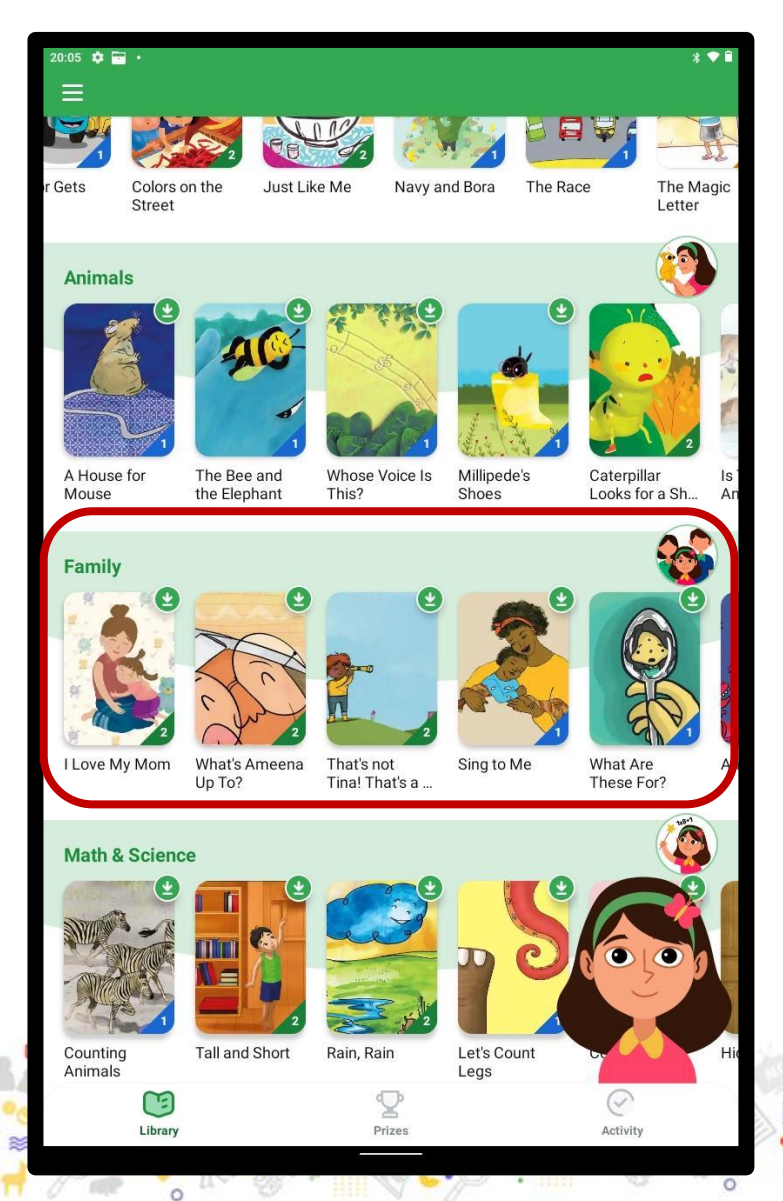

**Puedes guiarte de las categorías y/o los niveles de complejidad, los cuales también se indican en cada historia**

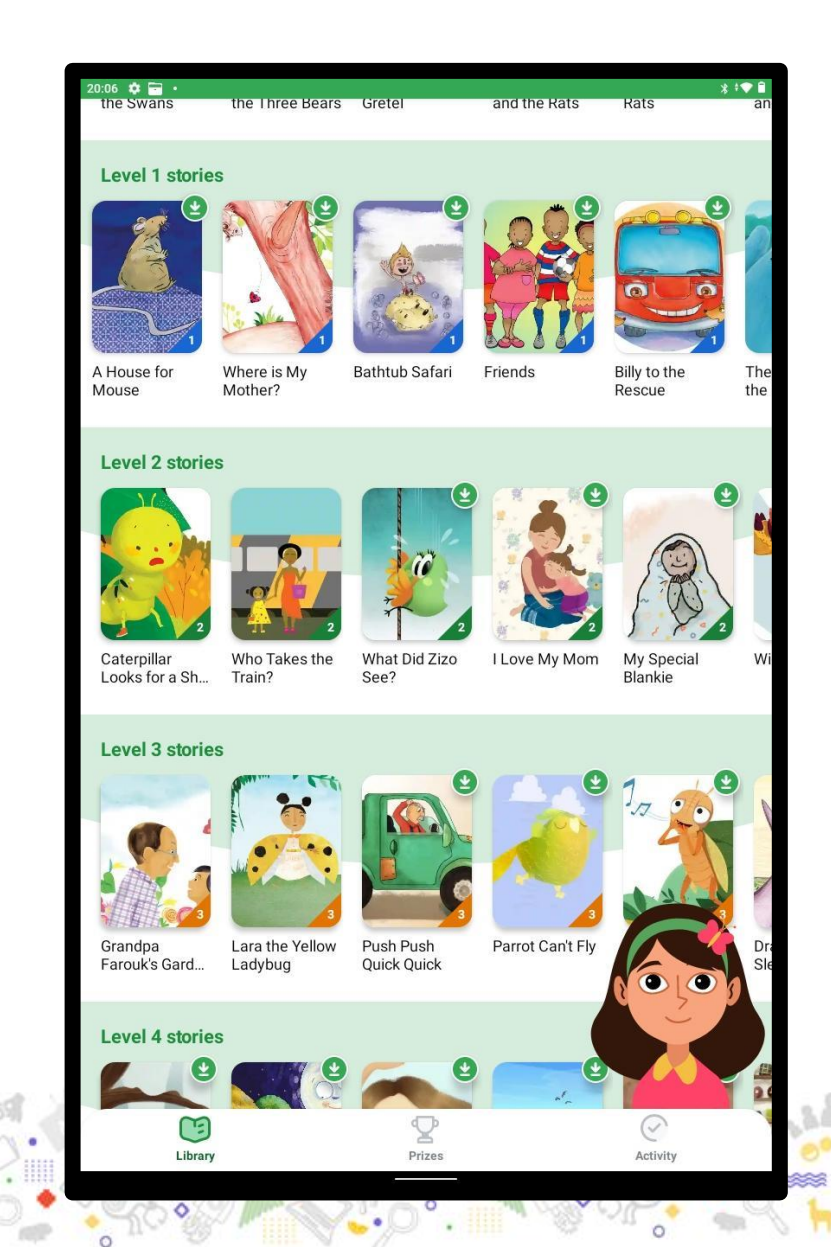
#### **¿Qué historias de Read Along me ayudarían a potenciar la actividad?**

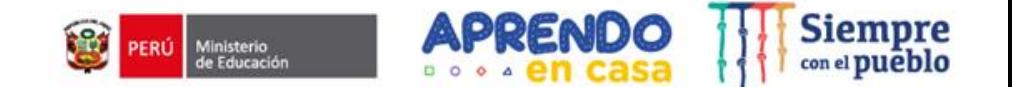

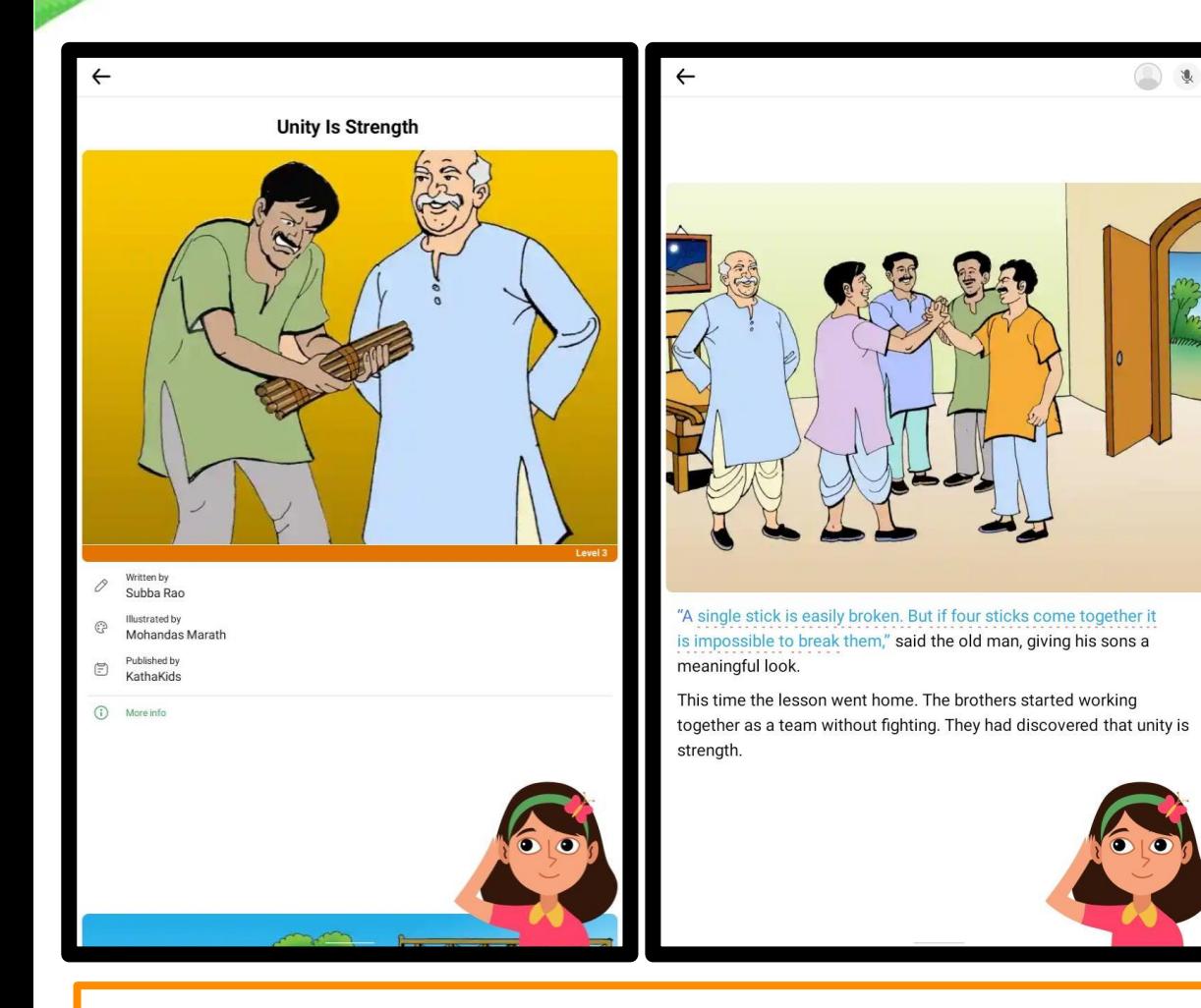

**Unity is Strengh (Unidad es la fuerza) I love my mom (Amo a mi mamá)**

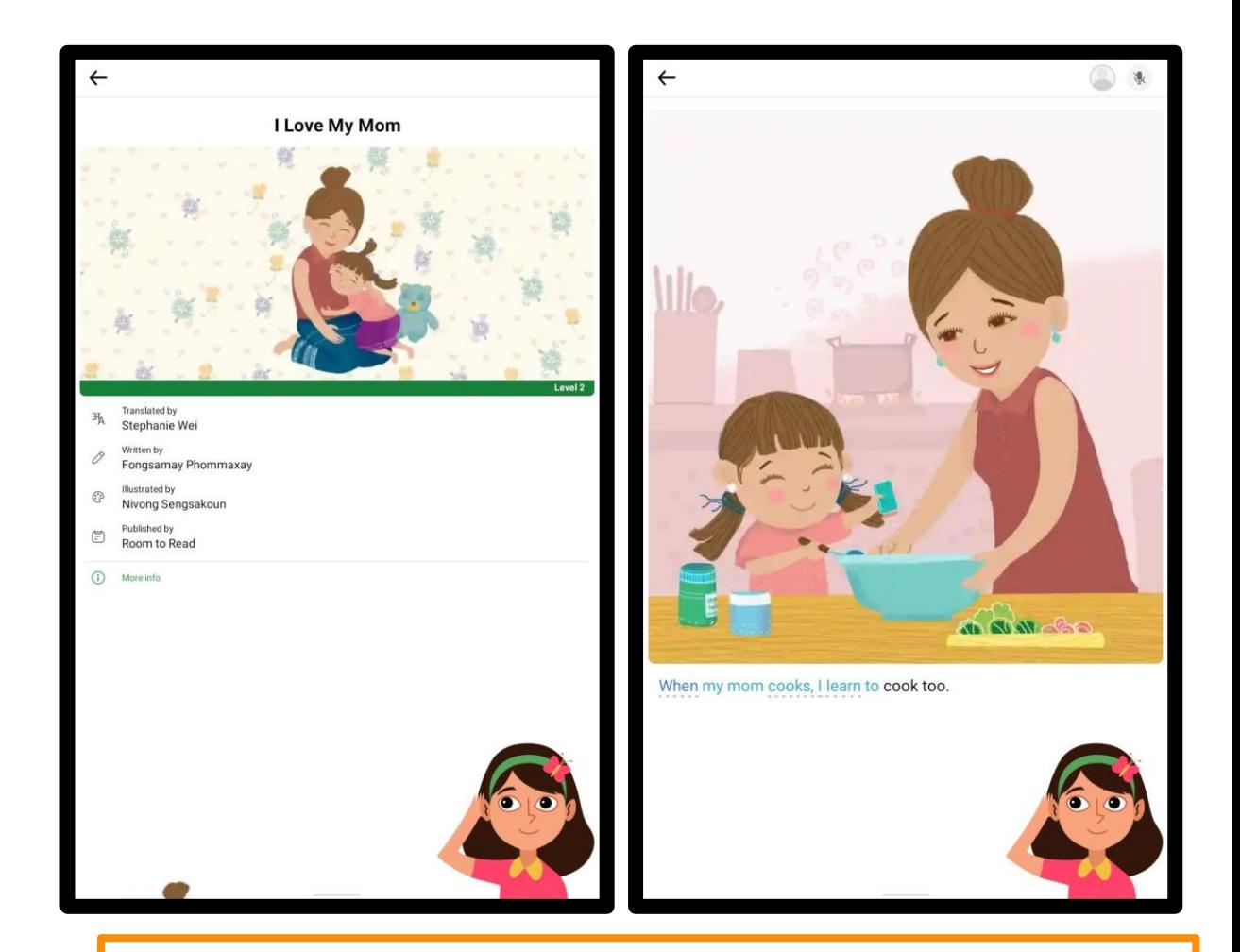

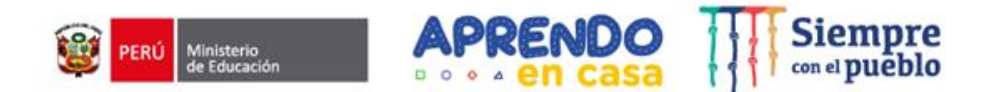

# **Nivel: Primaria Modalidad: Rural-Multigrado**

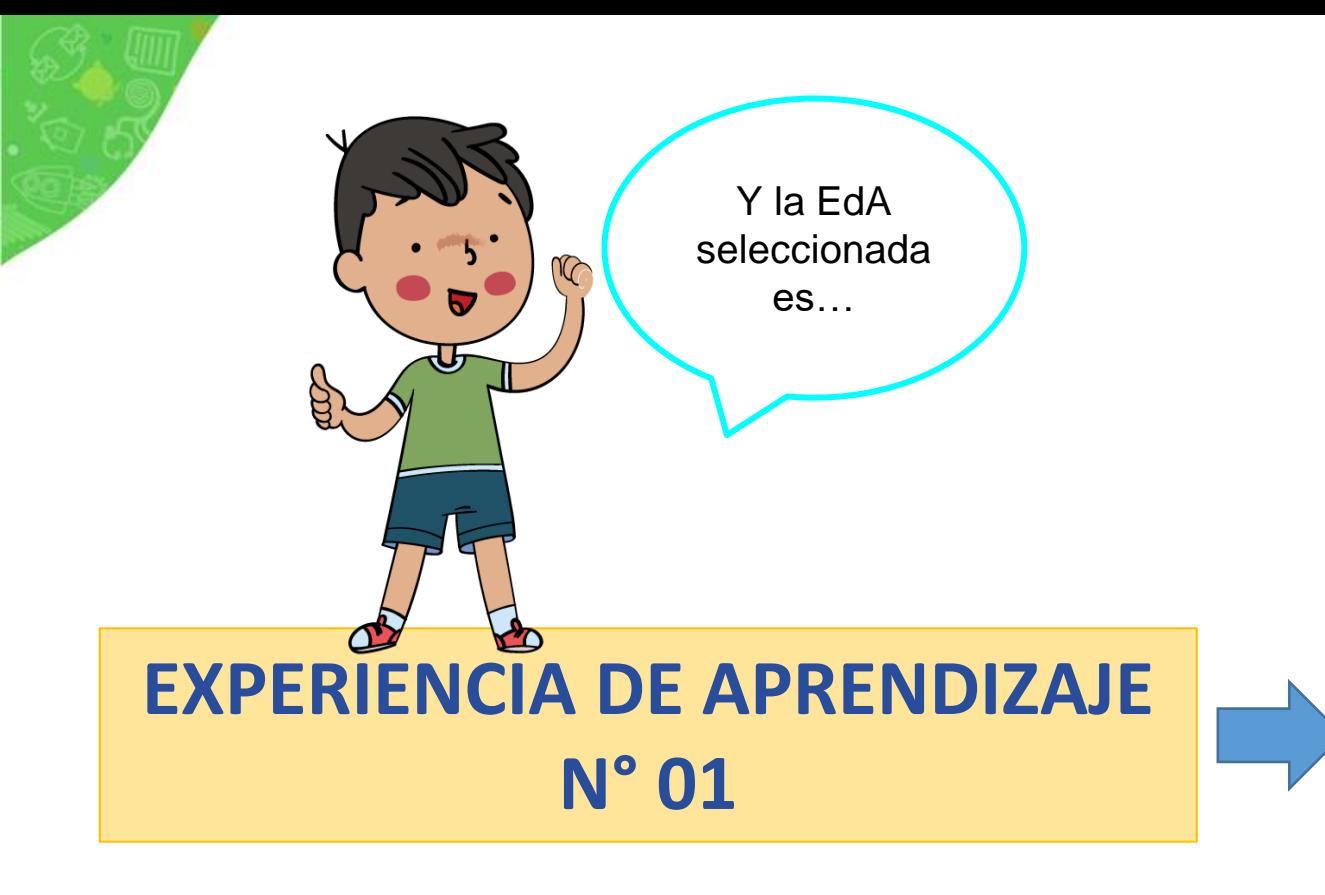

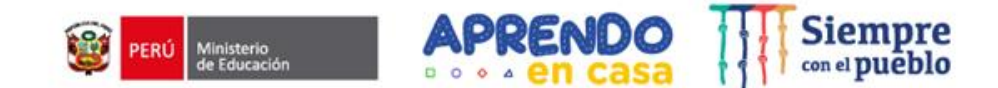

**"Nos conocemos para respetarnos en nuestras diferencias"**

*Primaria-Rural-Multigrado*

#### **Experiencia de Aprendizaje N° 01**

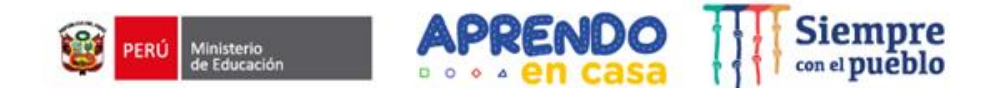

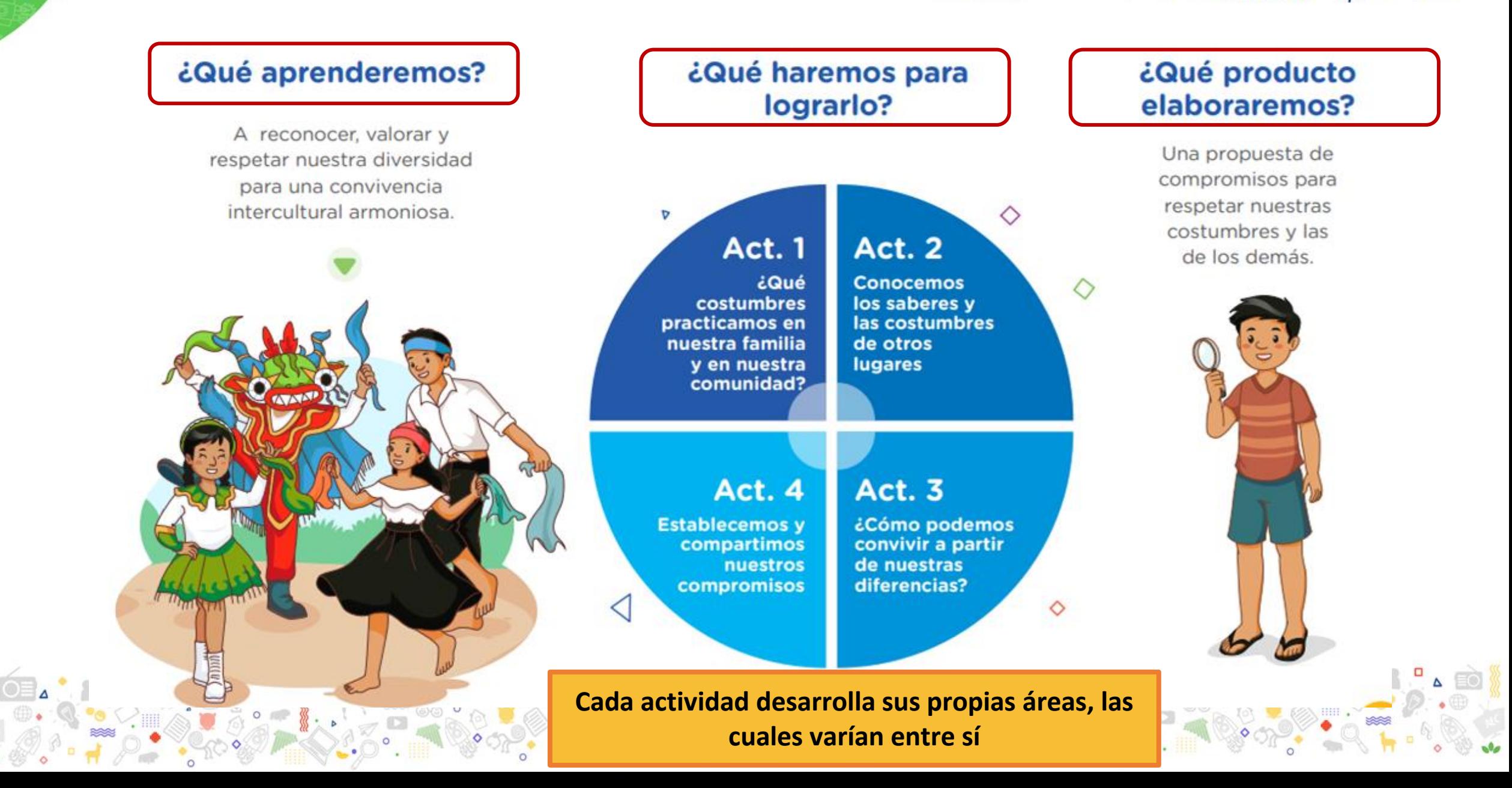

#### **¿Qué historia de Read Along me ayudaría a potenciar toda esta EdA?: KHUYAY**

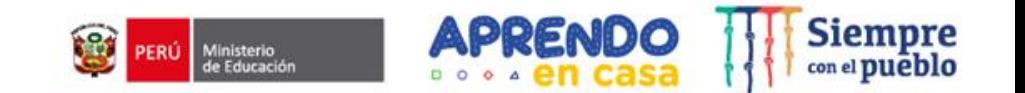

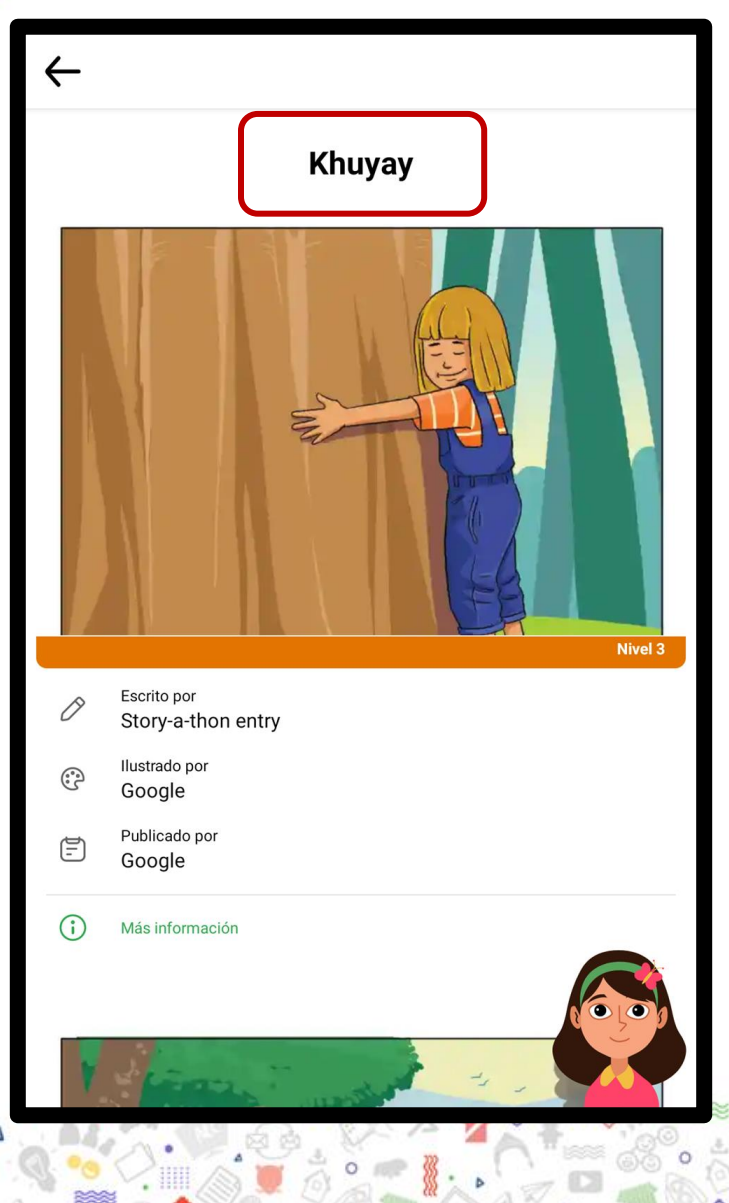

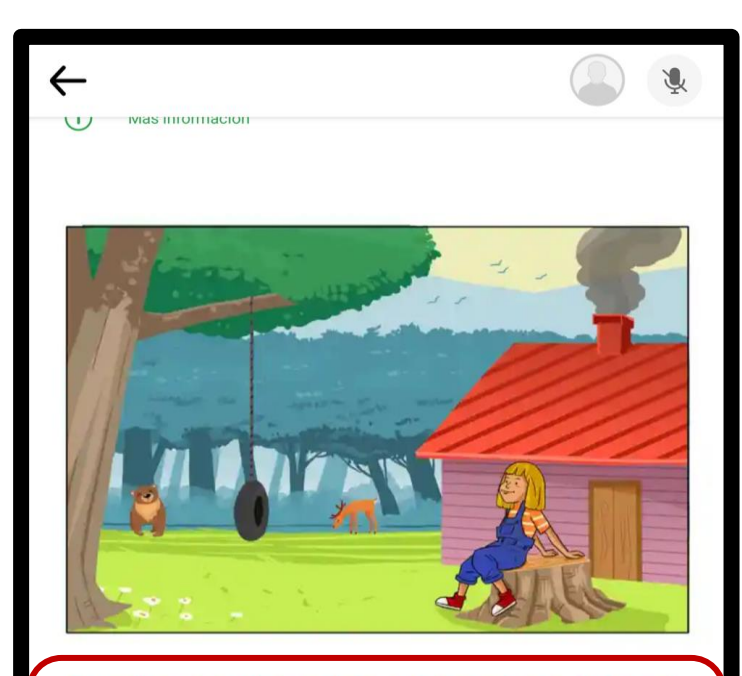

En un hermoso lugar de la selva peruana, vivía una niña que había crecido amando a la naturaleza, sus hermosas montañas y a los animales que la habitan.

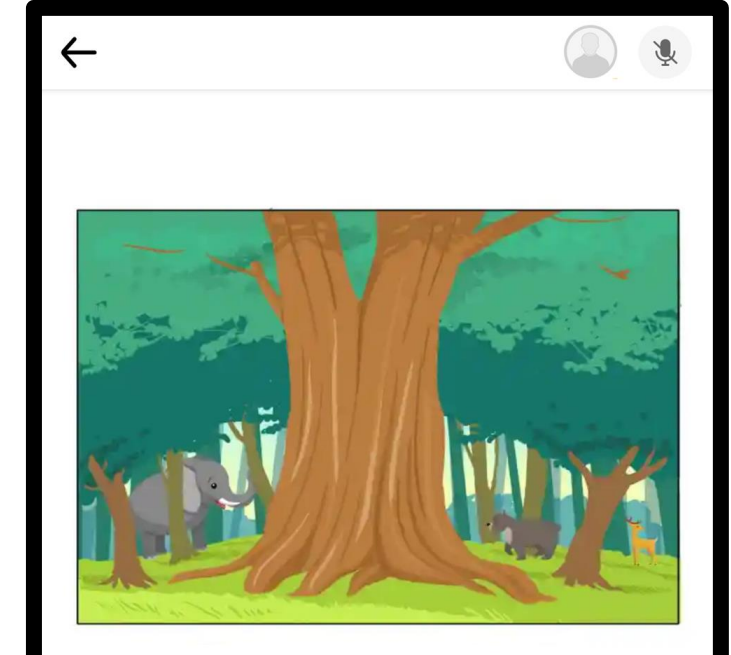

Cuando jugaba, le encantaba correr hacia una montaña, que era su lugar favorito por que había muchos árboles hermosos. Había uno muy especial al que llamaba "Khuyay".

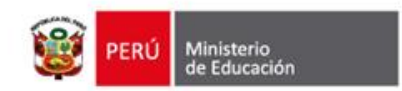

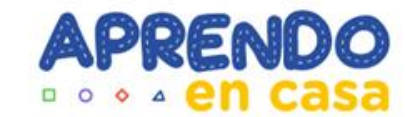

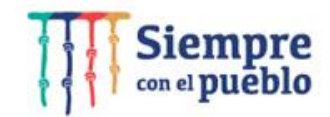

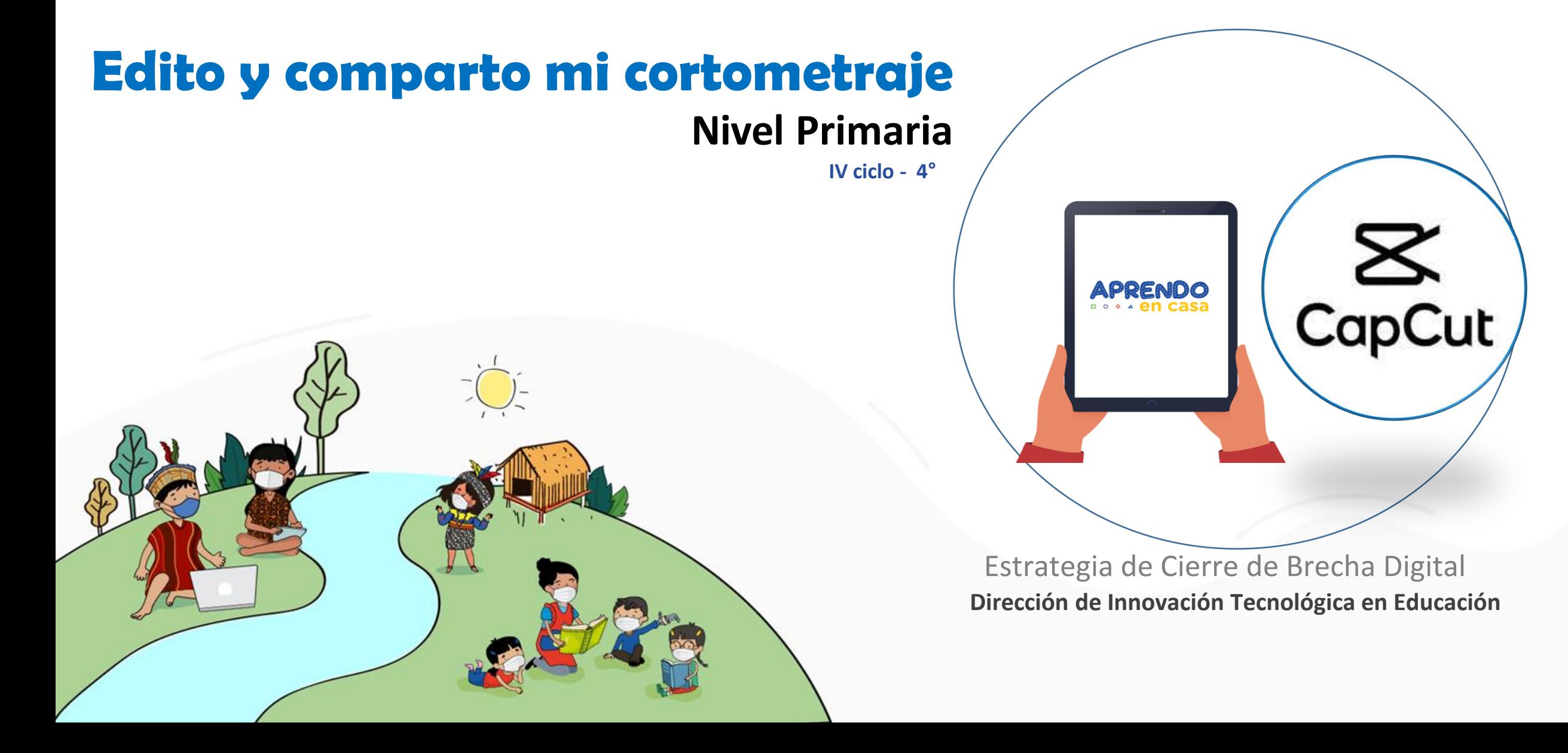

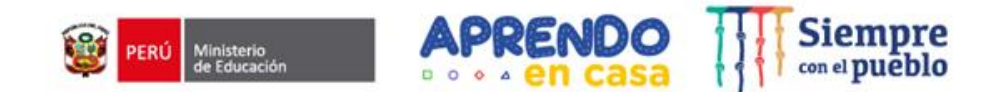

## Propósito

Los/as docentes identifican diversos aplicativos educativos para el desarrollo de las actividades propuestas en una experiencia de aprendizaje a través de la tableta

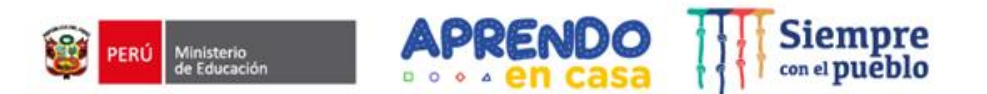

#### 4to de primaria - Seguimos aprendiendo (todos los ámbitos)- Experiencia de Aprendizaje 8 –Arte y cultura

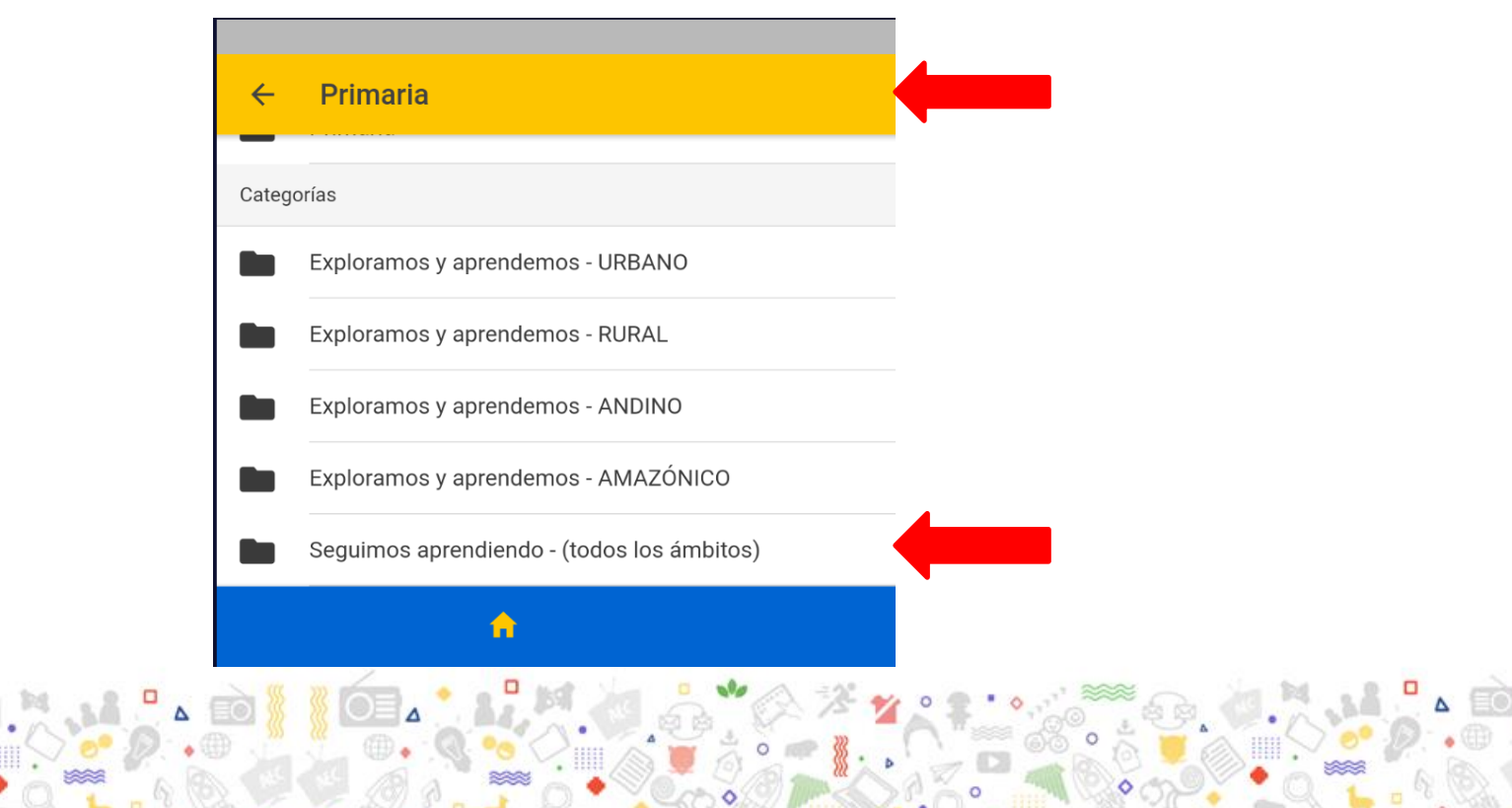

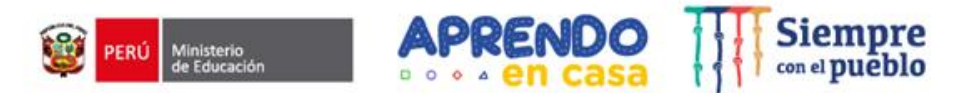

#### **Reto**

Si estuvieras en una situación similar a la de Rafael, ¿qué proyecto audiovisual crearías para visibilizar la diversidad cultural y promover la convivencia en armonía?

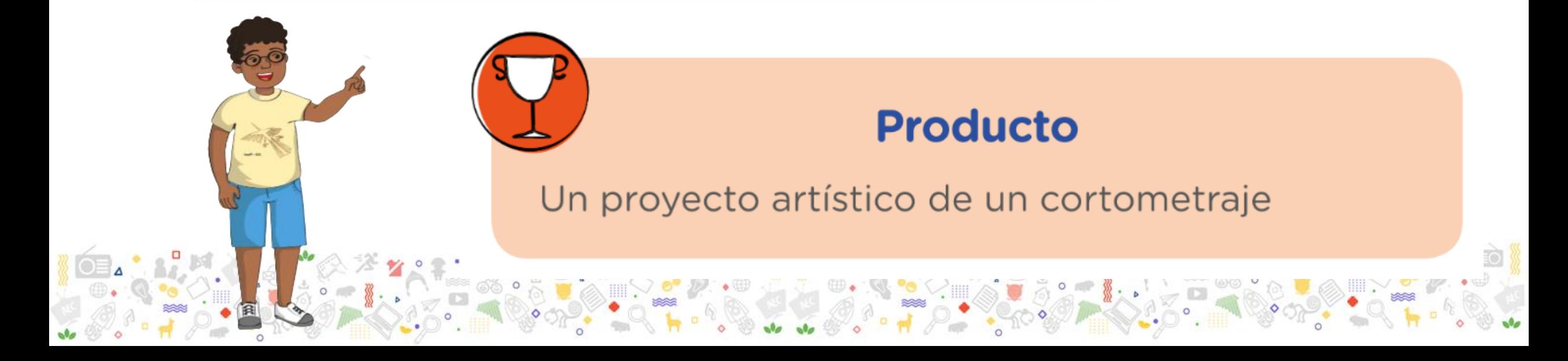

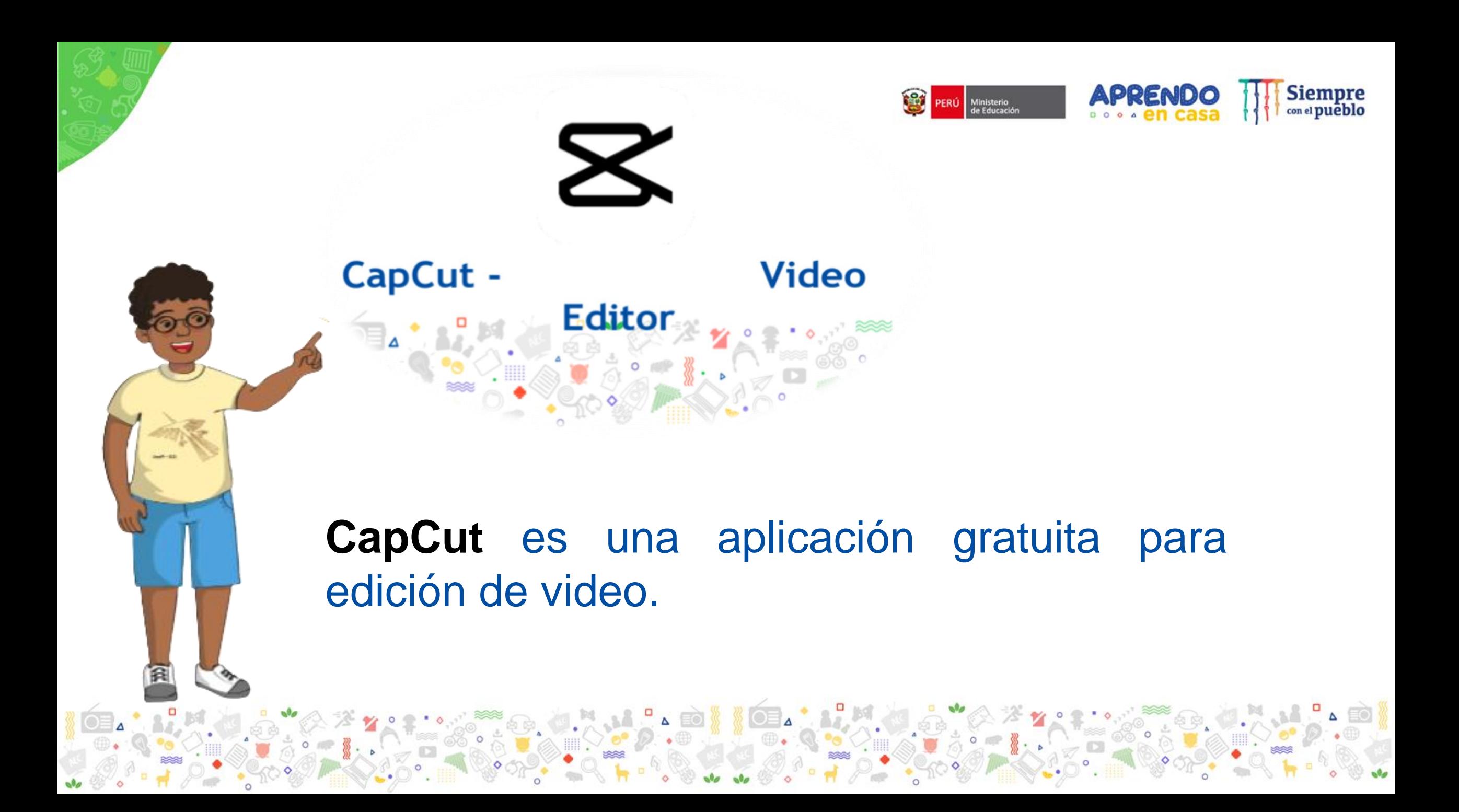

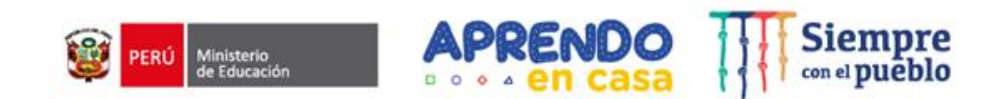

#### **¿ Qué podemos hacer con esta aplicación?**

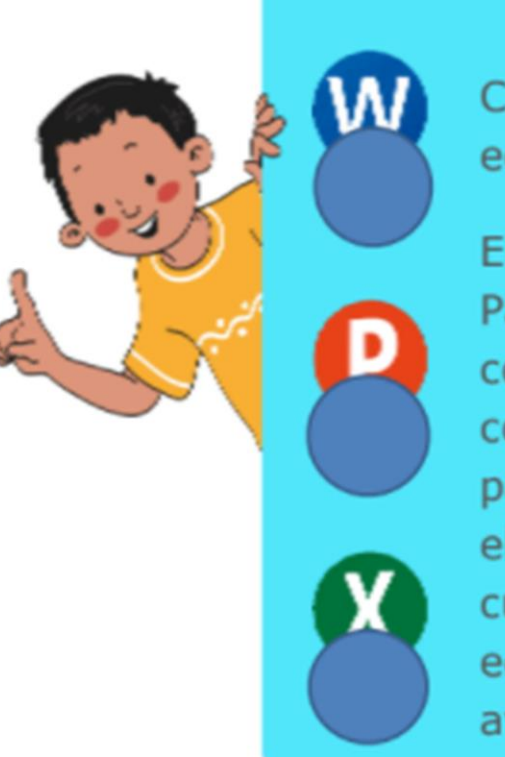

Crear **Proyectos** de edición de video

Elaborar videos Para editar desde cosas básicas, así como editar un clip en particular para eliminar y agregar cualquier sección hasta ediciones más avanzadas.

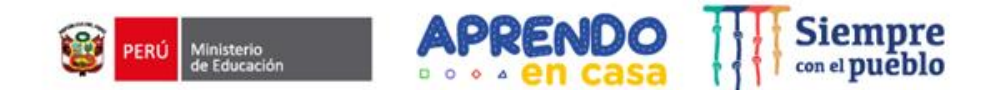

## **¿ Cómo utilizar CapCut?**

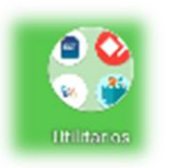

## Ingresa a tu tableta, busca **UTILITARIOS,** luego haz clic en el ícono de la aplicación **CapCut.**

### Para crear un nuevo proyecto, pulsa aquí (Nuevo proyecto)

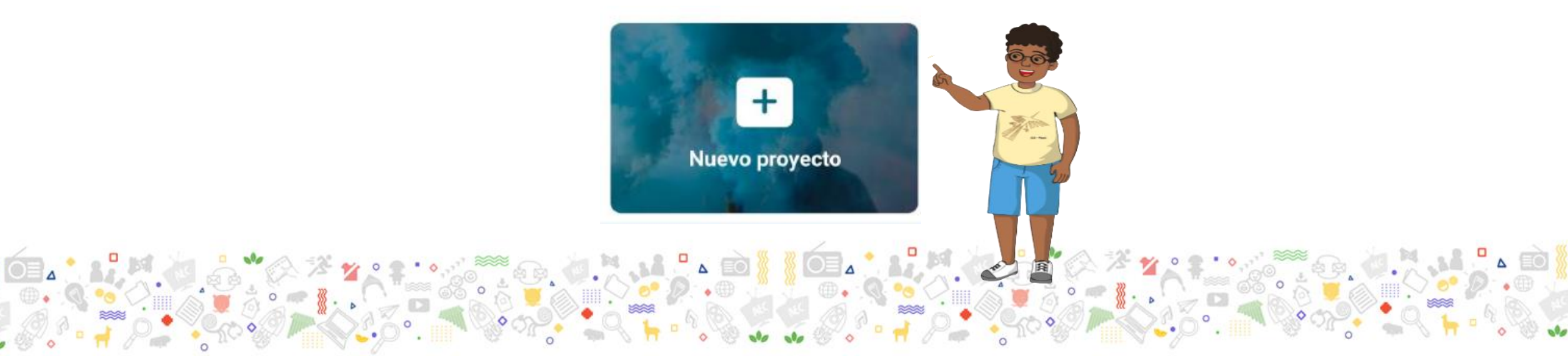

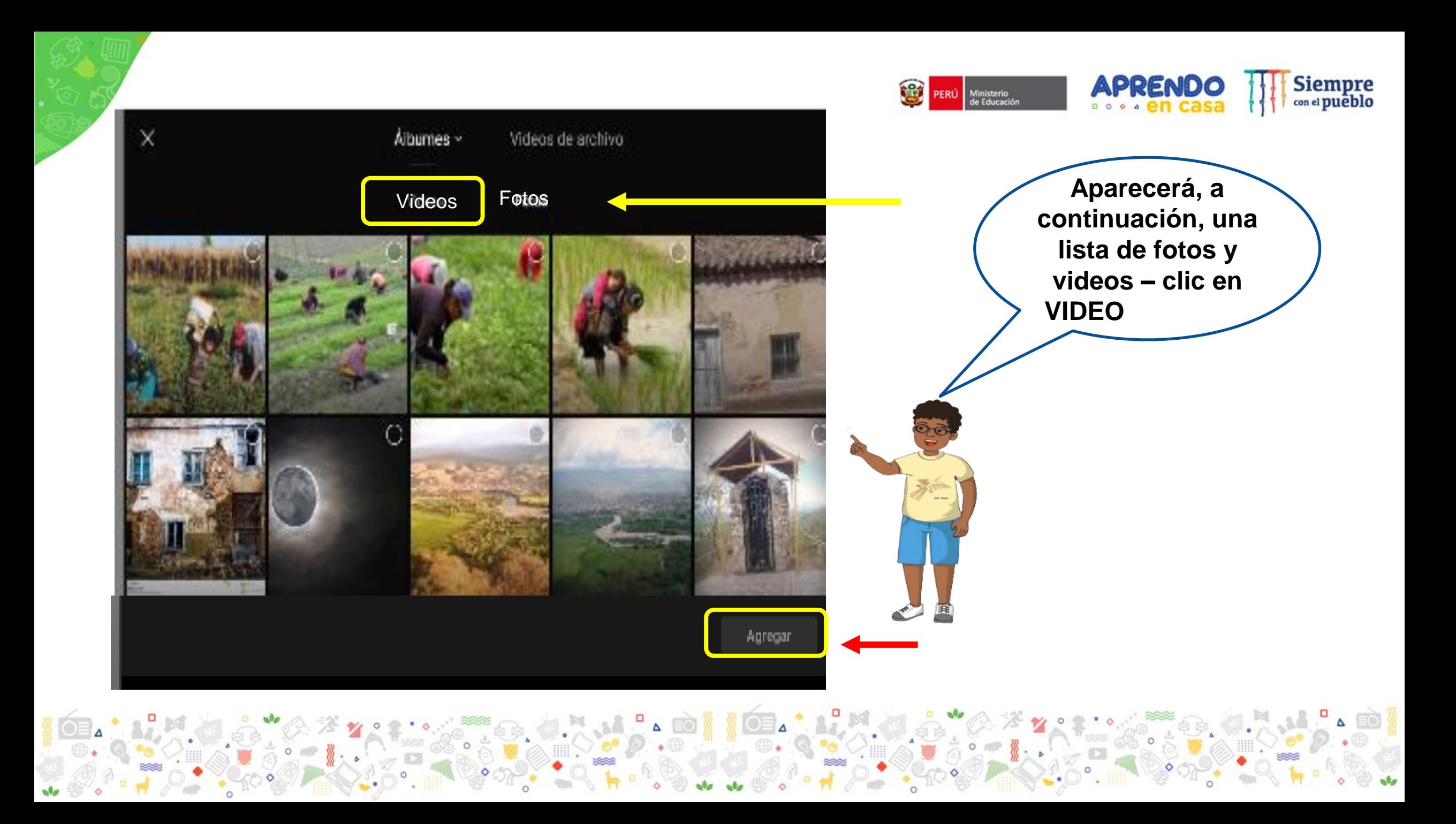

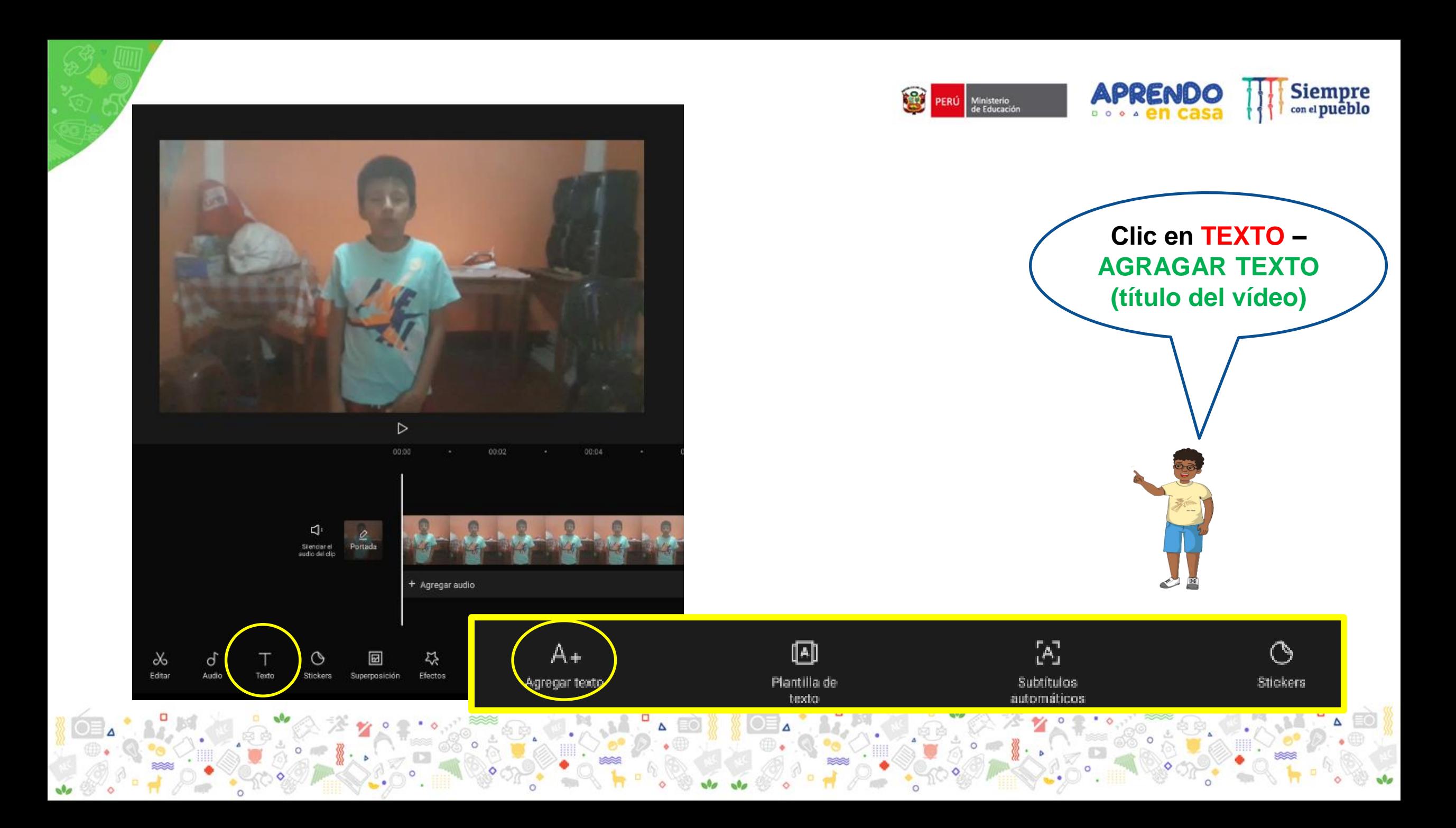

### **AL TEXTO LE AGREGAMOS:**

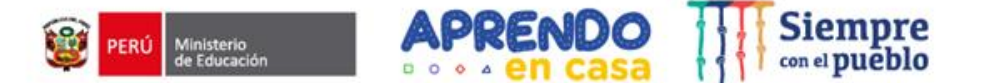

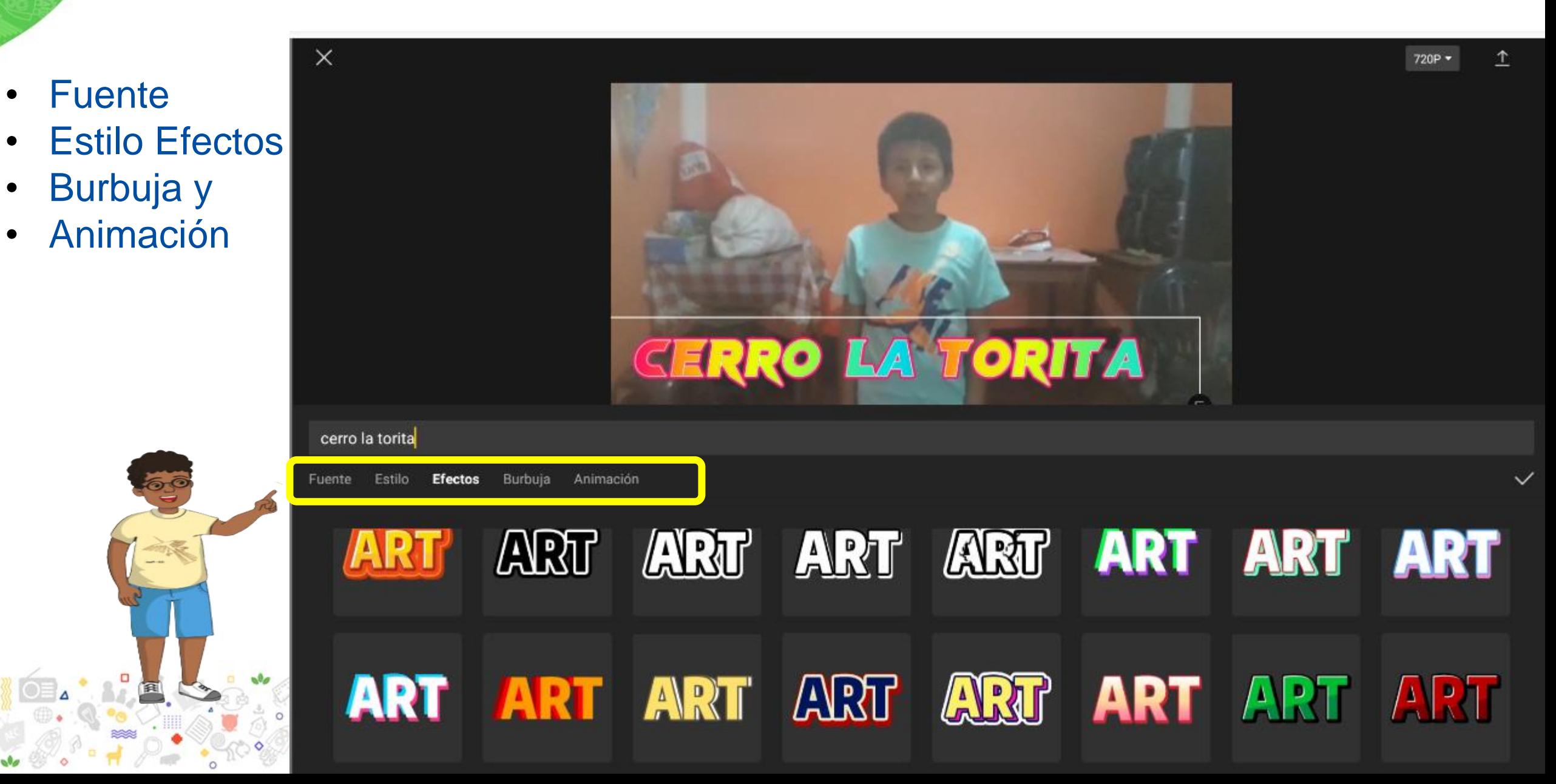

### **EFECTOS AL VÍDEO**

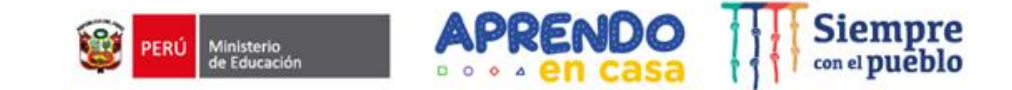

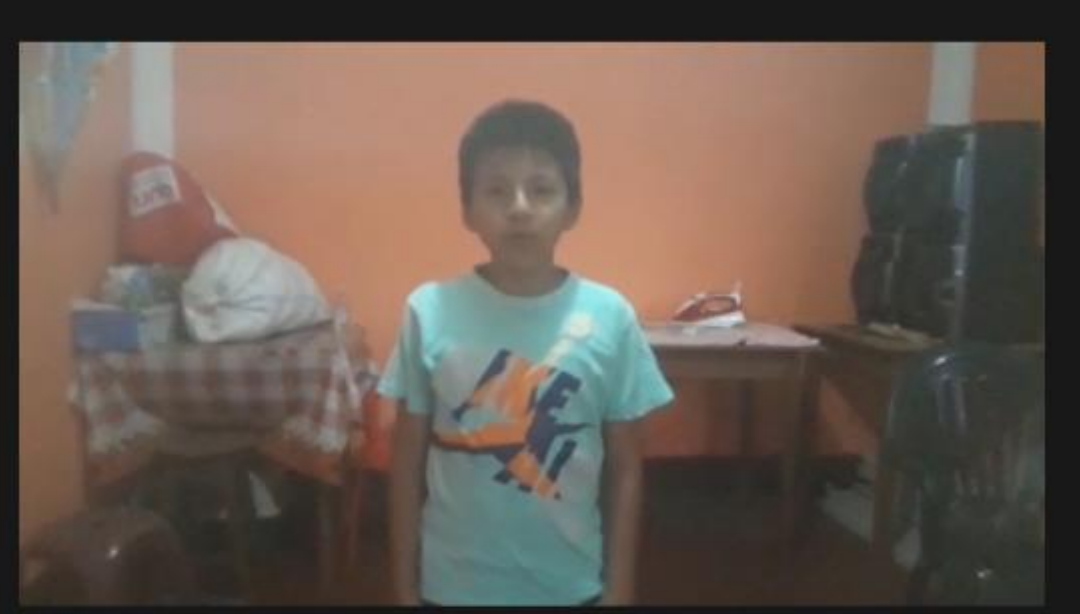

#### Ubicamos la línea de tiempo al principio del video y hacemos clic en **EFECTOS – Efectos de video**

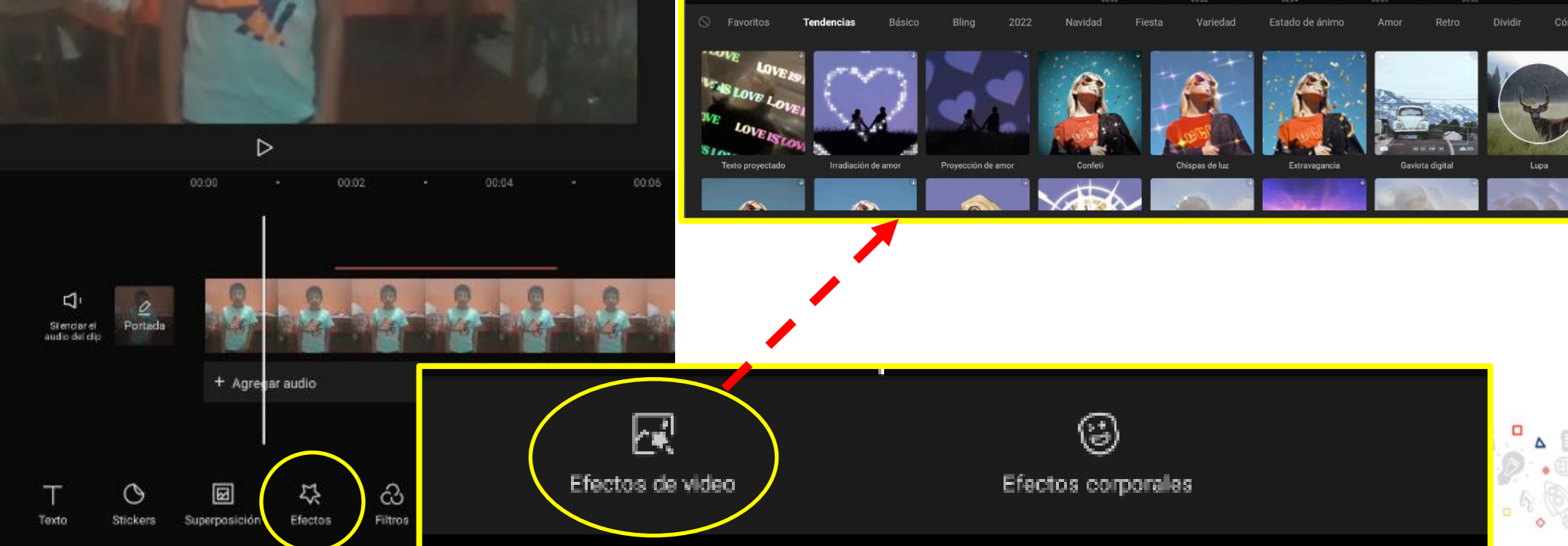

#### **Insertamos fotos**

Nos ubicamos al final del video y hacemos clic en el signo más y seleccionamos todas las fotos deseadas para el **CORTOMETRAJE y hacemos clic en AGREGAR**

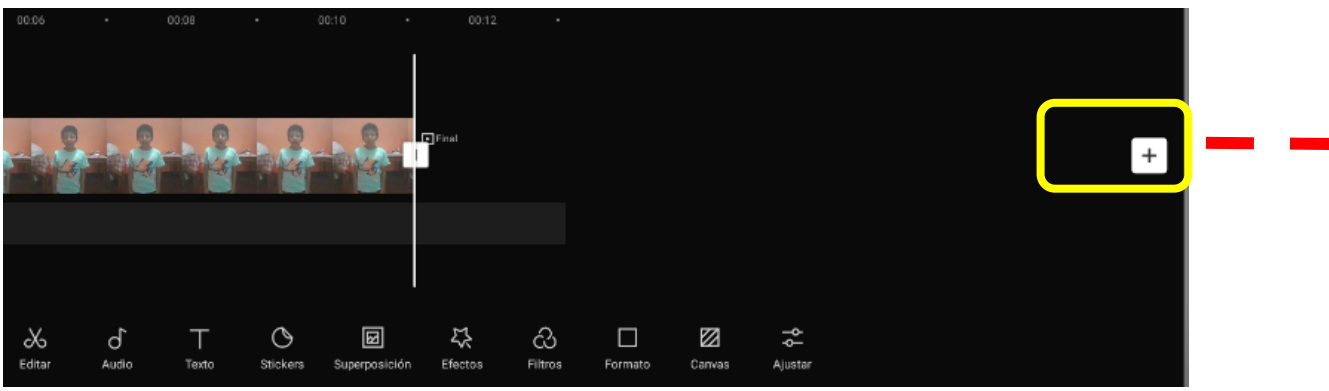

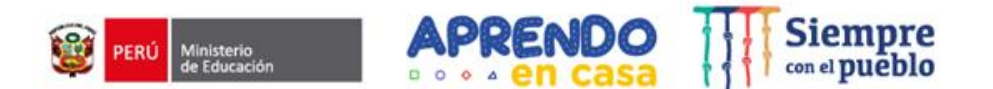

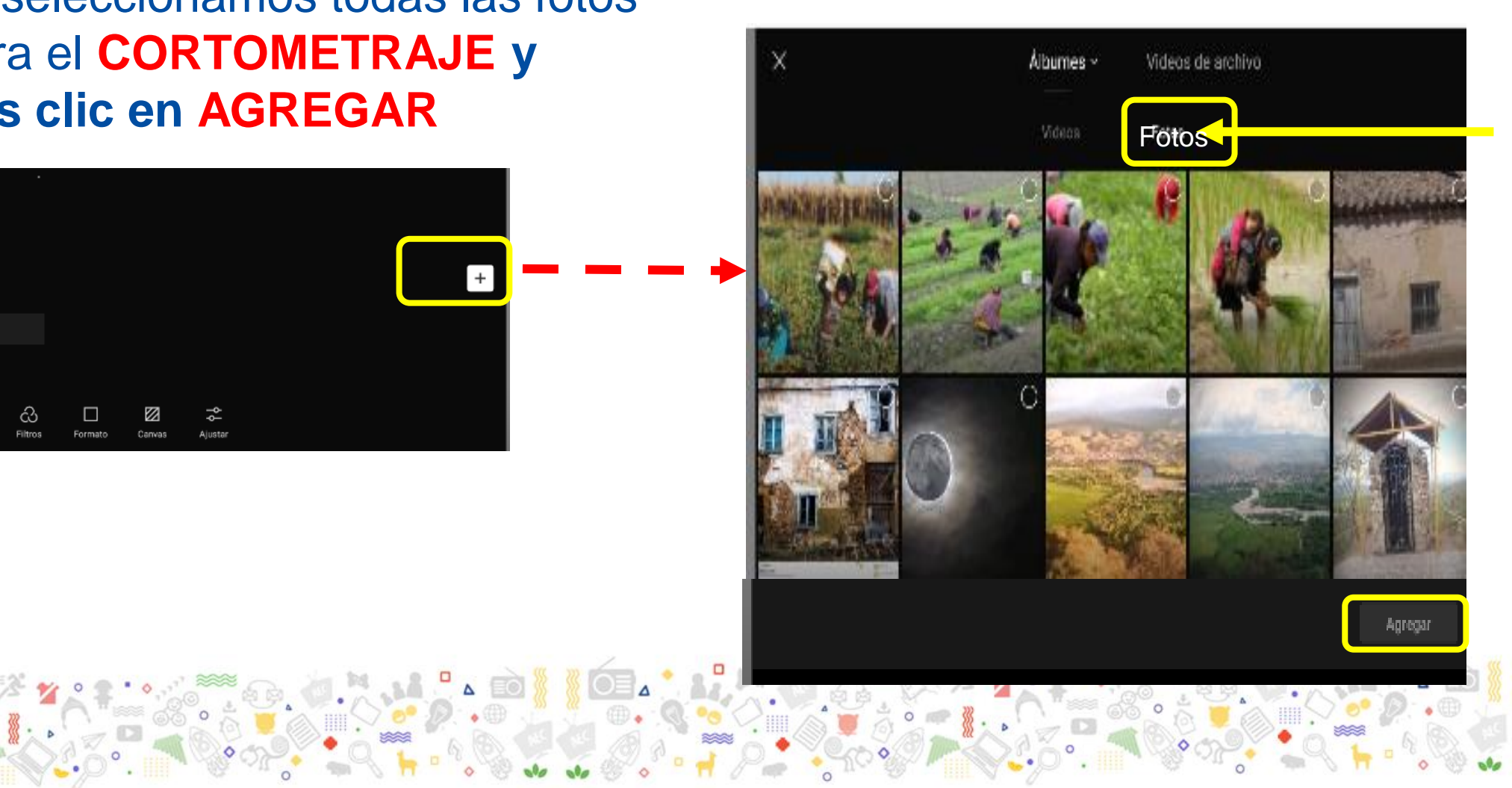

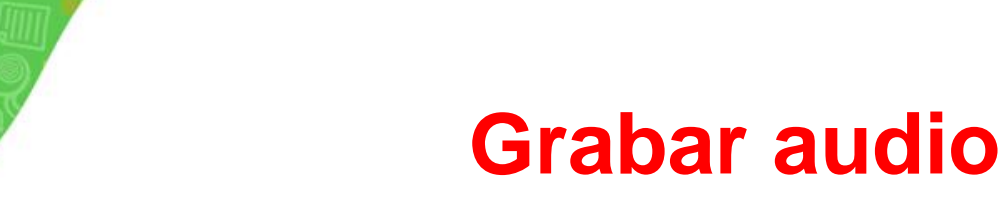

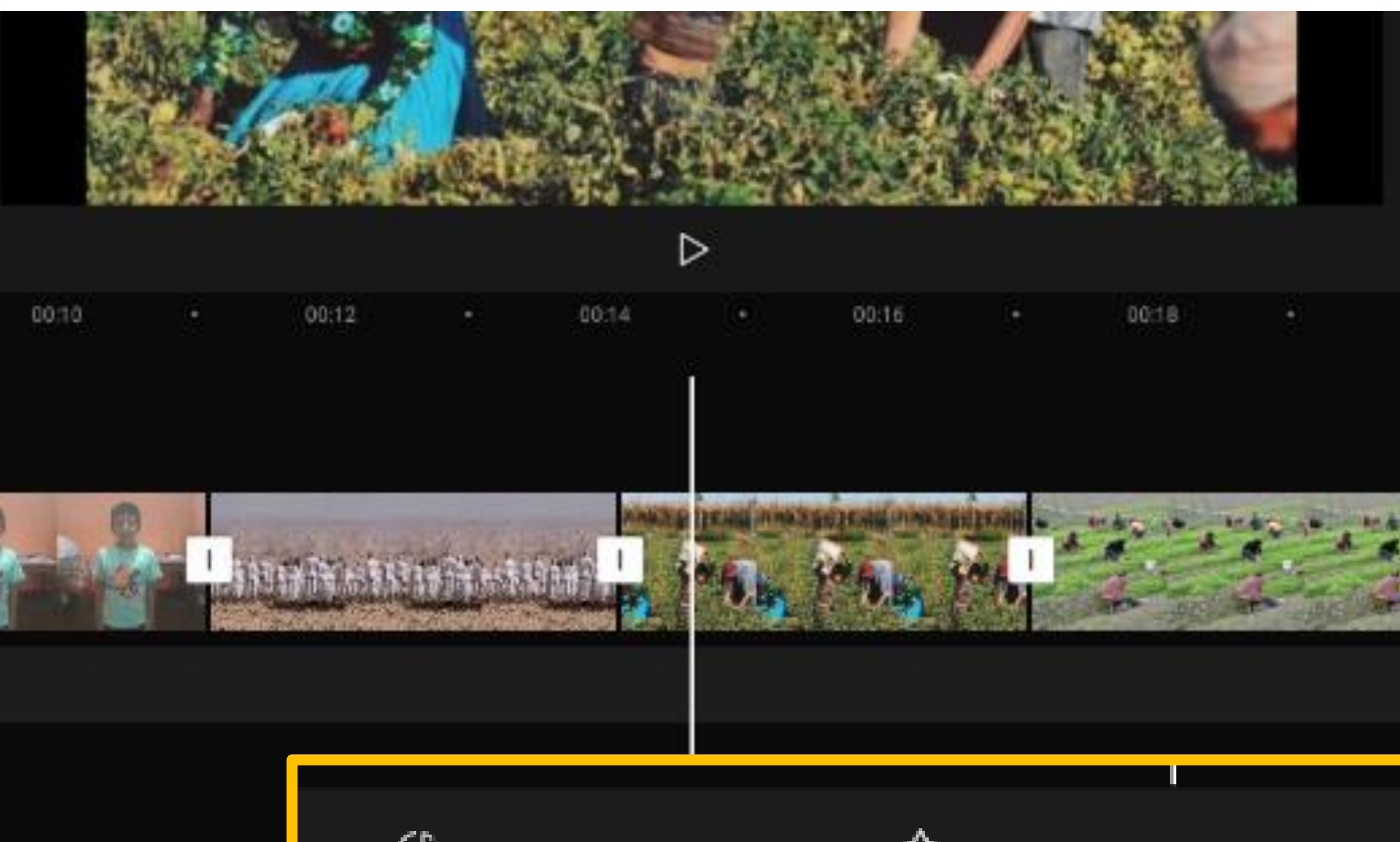

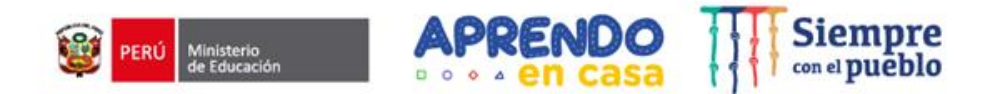

- **Ubicamos la línea de tiempo donde deseamos grabar.**
- **Hacemos clic en AUDIO – DOBLAJE y mantenemos presionado para grabar**

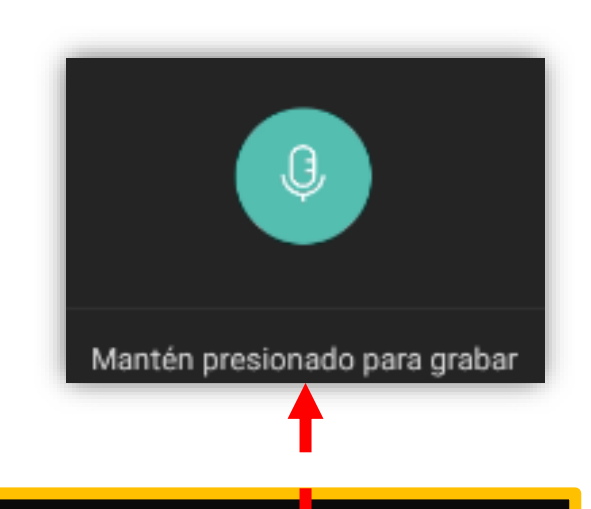

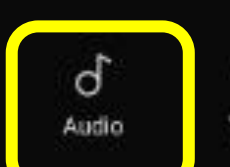

**THE GOVERNMENT** 

 $\circ$ 

 $\alpha$ 

Editar

 $\frac{1}{2}$ 

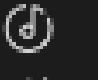

Sonidos<sup>®</sup>

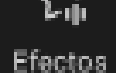

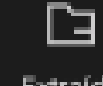

Extraído

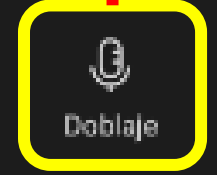

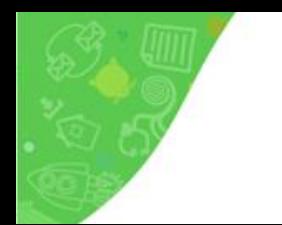

#### **Efectos de voz**

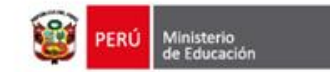

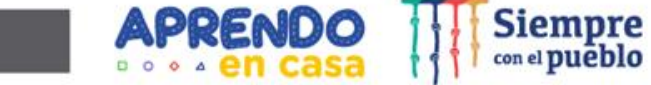

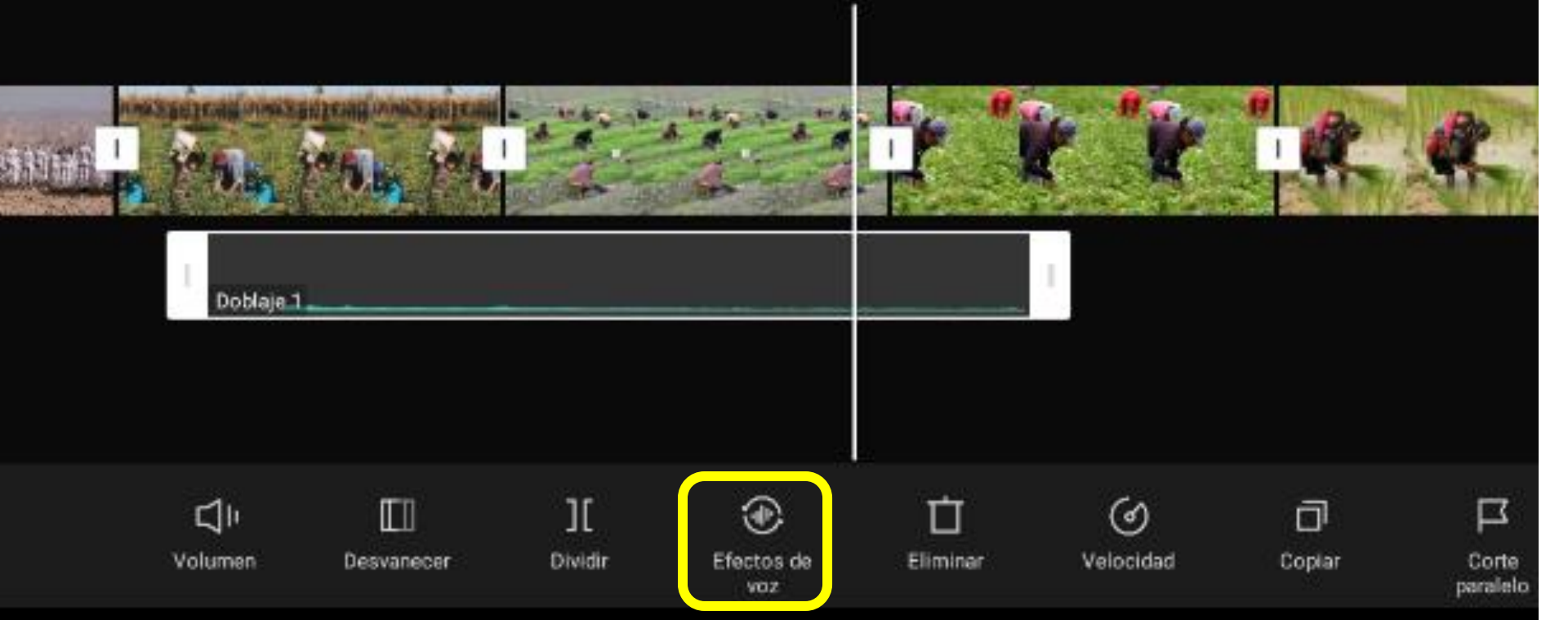

Elige el efecto que más te agrade, luego haces clic en el Check |  $\overline{\phantom{a}}$ 

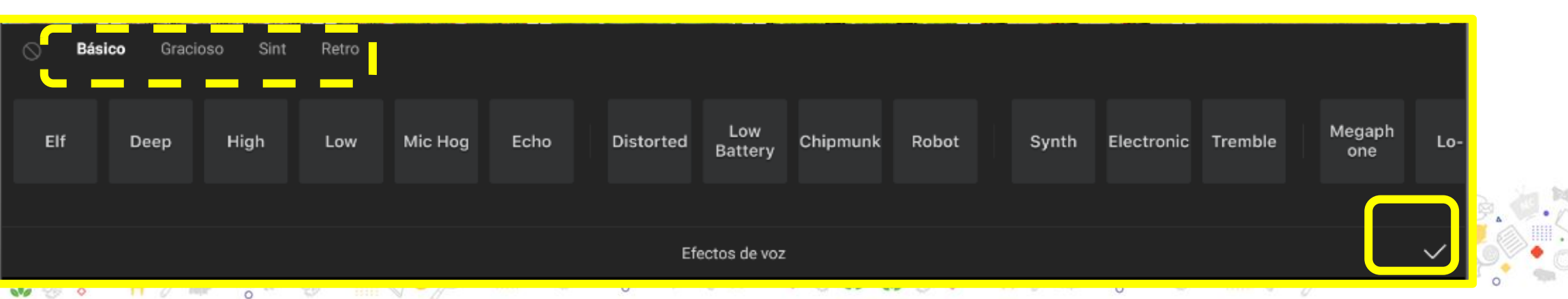

### **Efectos en la línea de tiempo**

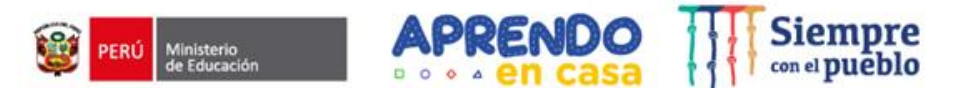

#### **Hacemos clic en cada espacio de imagen y elegimos los efectos deseados y hacemos clic en el check.**

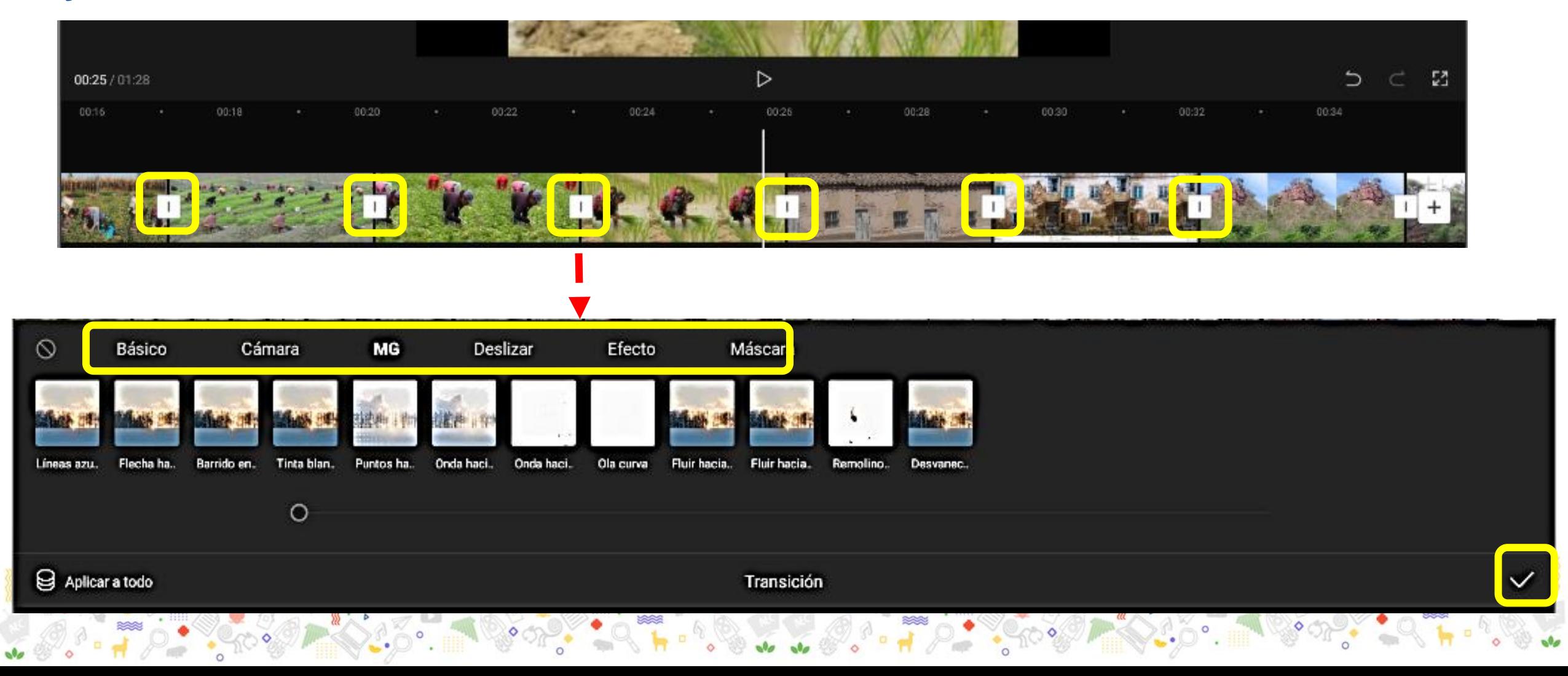

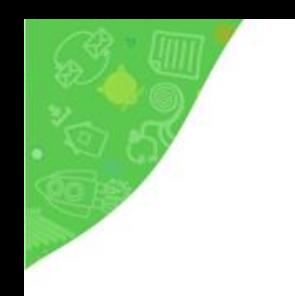

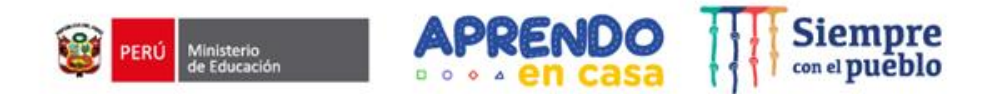

↥

### **Exportar y compartir mi cortometraje**

Una vez revisado nuestro trabajo, lo exportamos haciendo clic en: que se encuentra en la parte superior derecha.

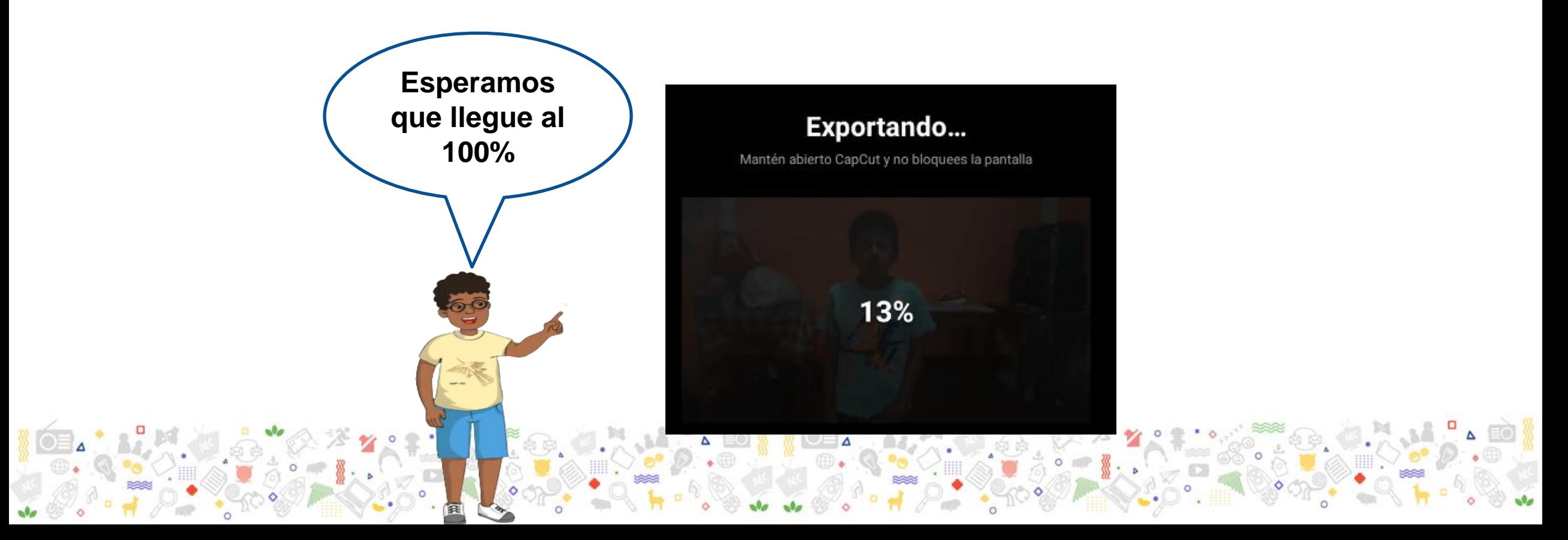

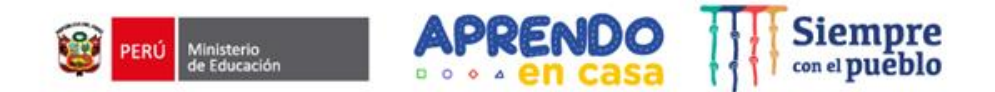

#### Si solo deseas guardar en la Tablet, haz clic en **hecho**

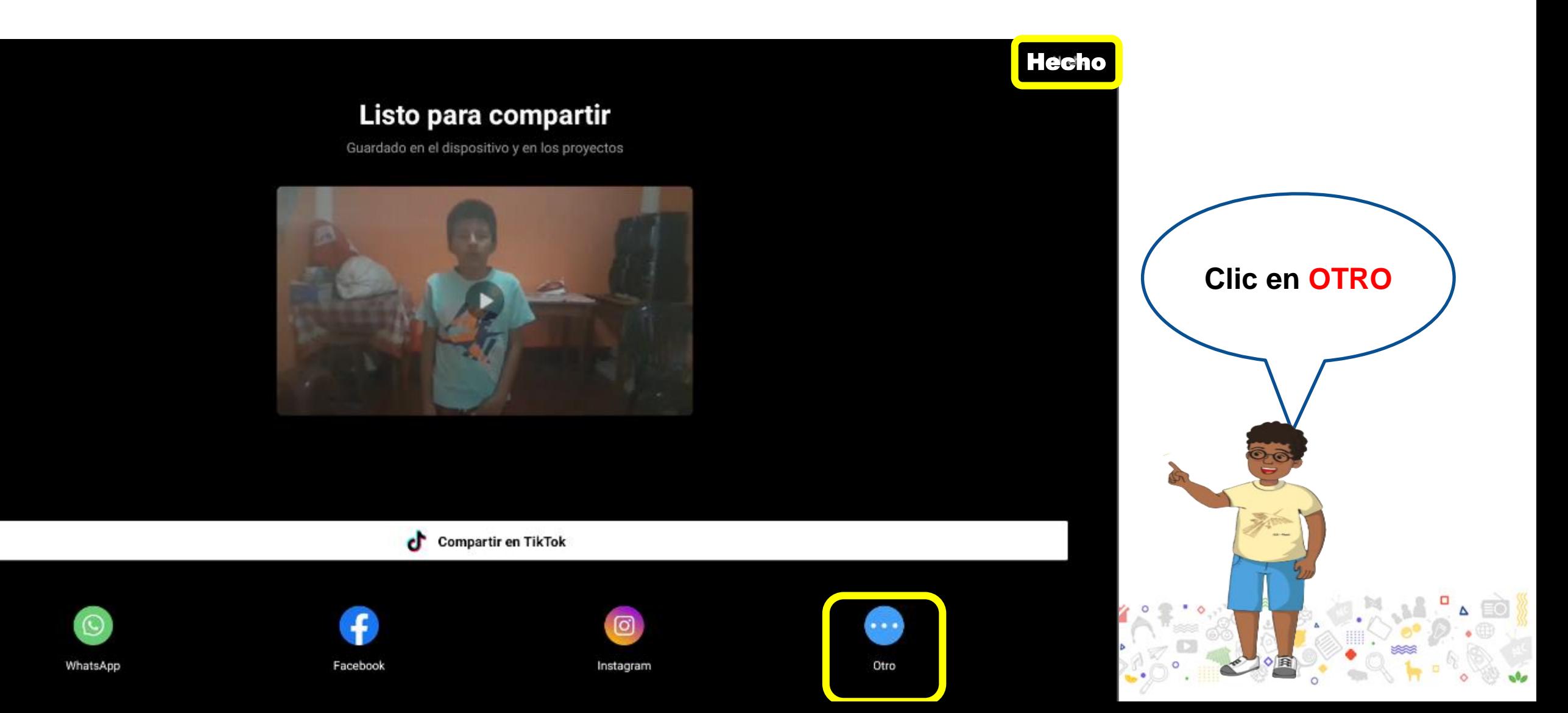

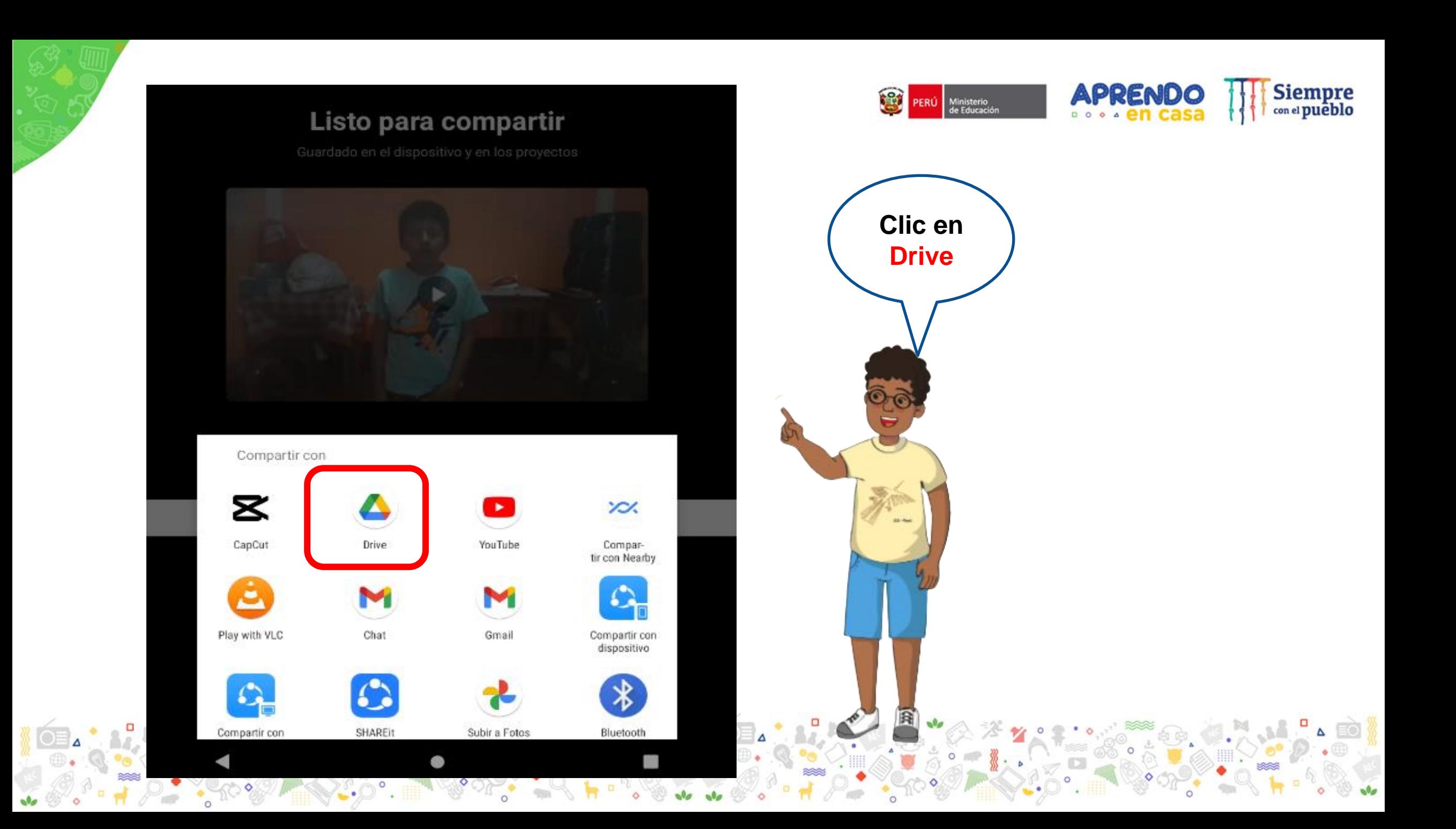

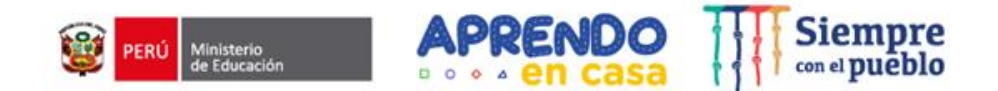

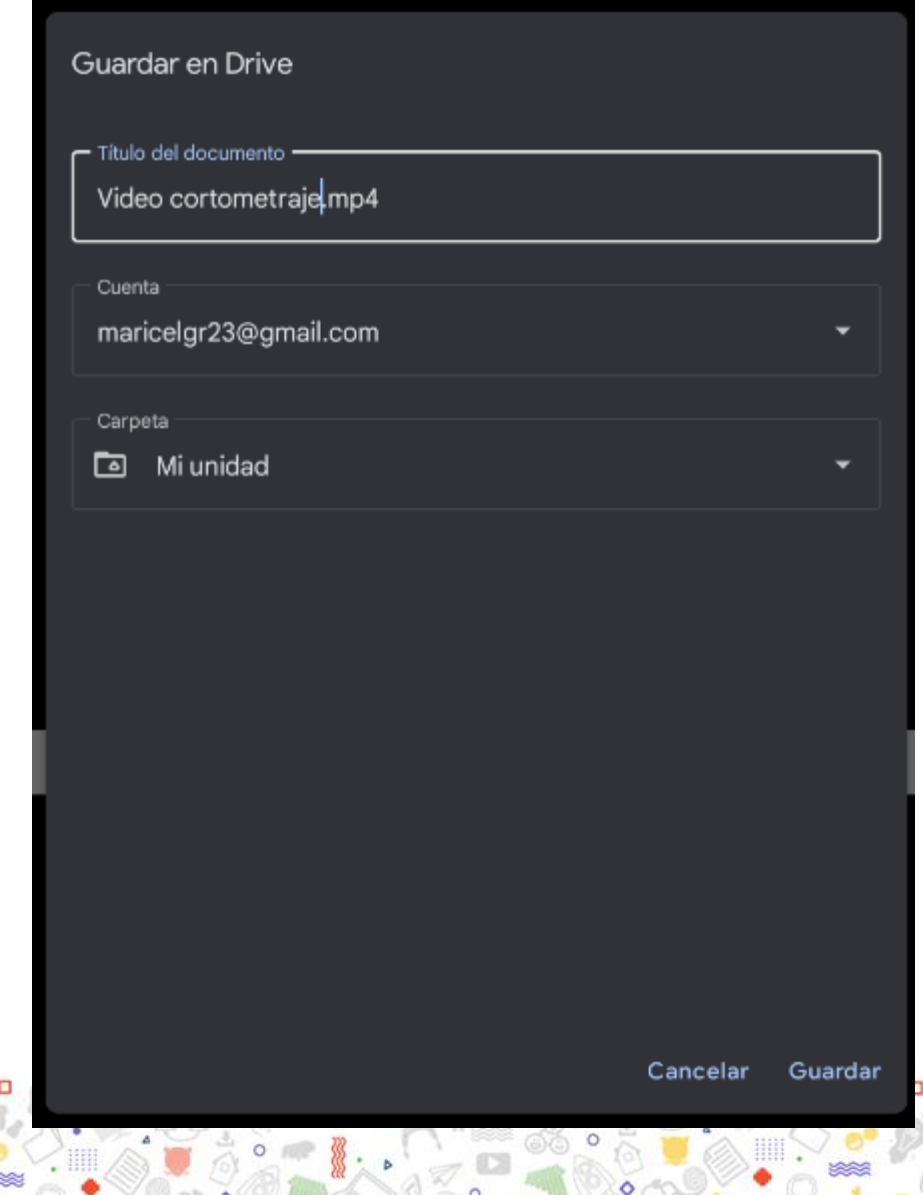

- Agregamos título al video
- Seleccionamos la cuenta donde se guardará
- Clic en **guardar**

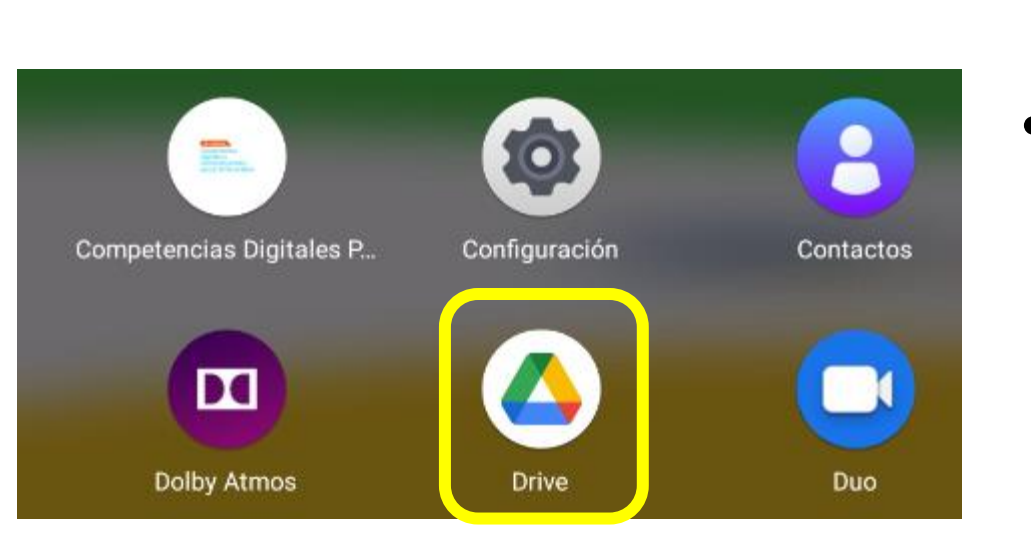

DRIVE

- Selecciono el vídeo
- Clic en lo tres puntos
- **Clic en Administrar personas y vínculos**

### • Ubicamos el ícono del DRIVE y hacemos clic.

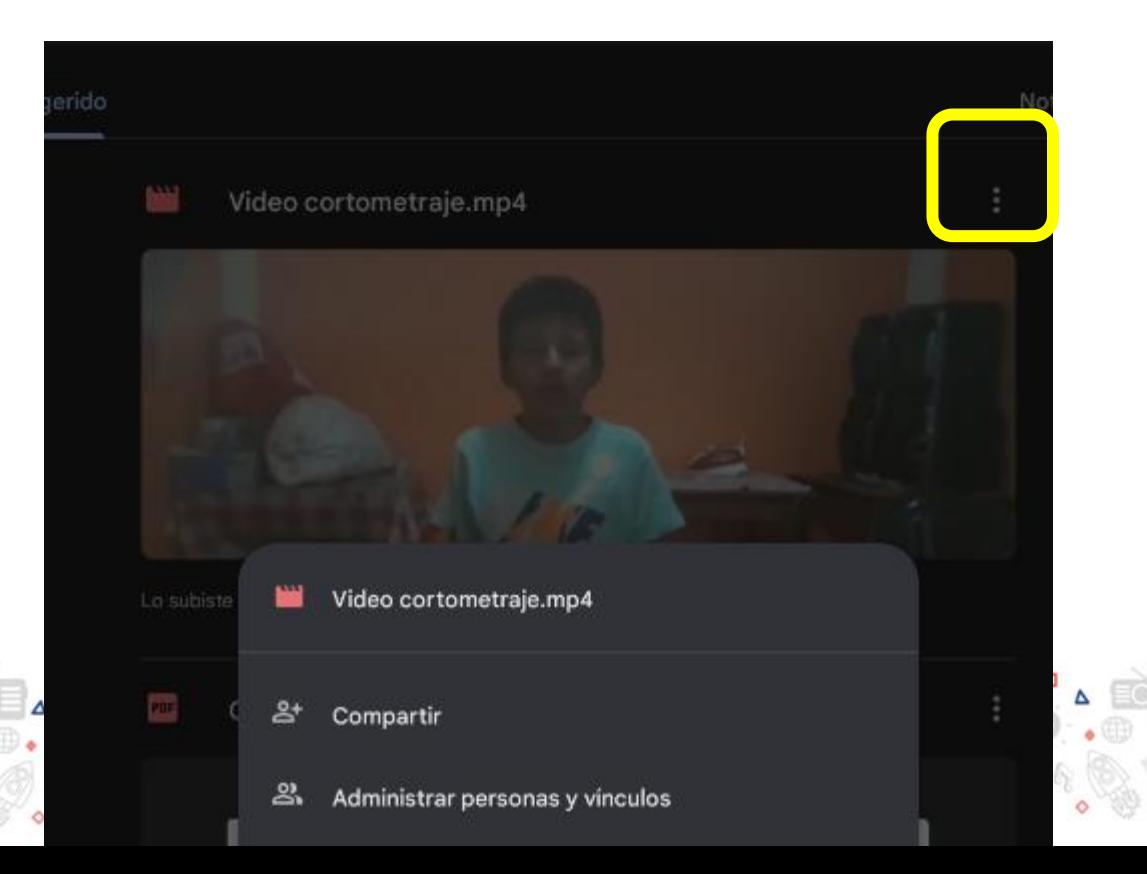

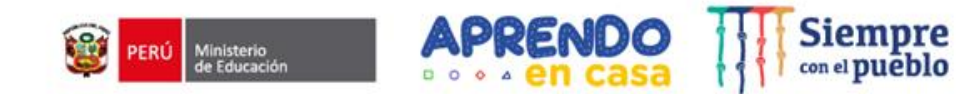

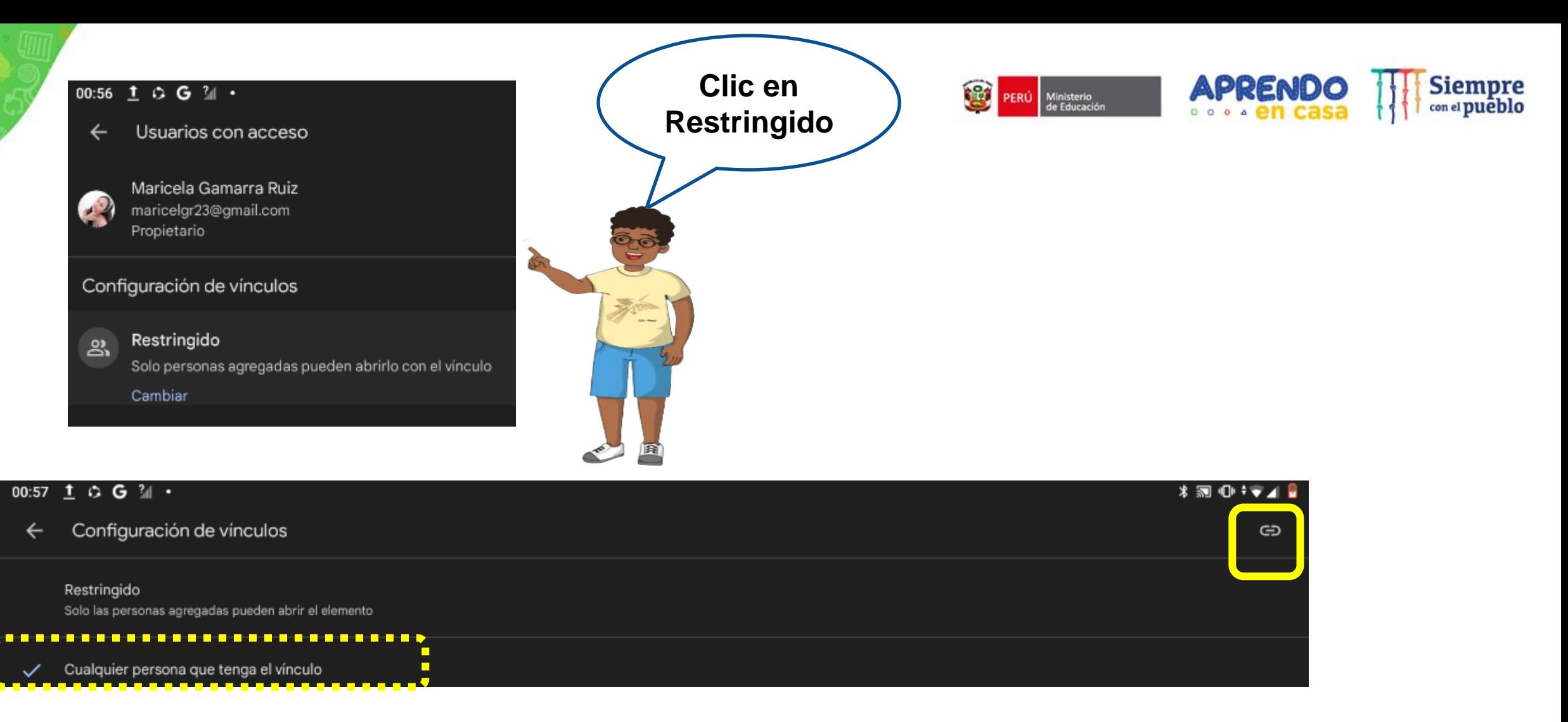

- Seleccionamos cualquier persona que tenga el Vínculo
- Clic en copiar vínculo

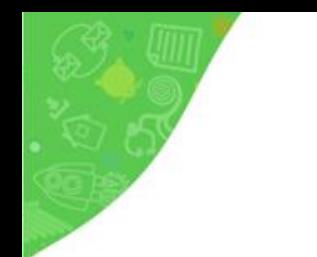

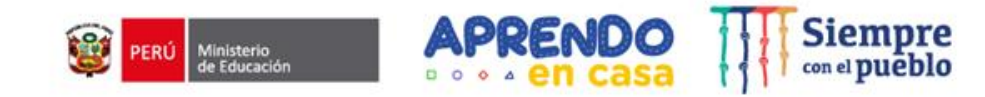

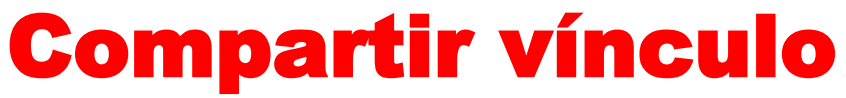

### Una vez copiado el vínculo lo podemos presentar por **MEET** en una videoconferencia, través del **correo** o lo que usted elija.

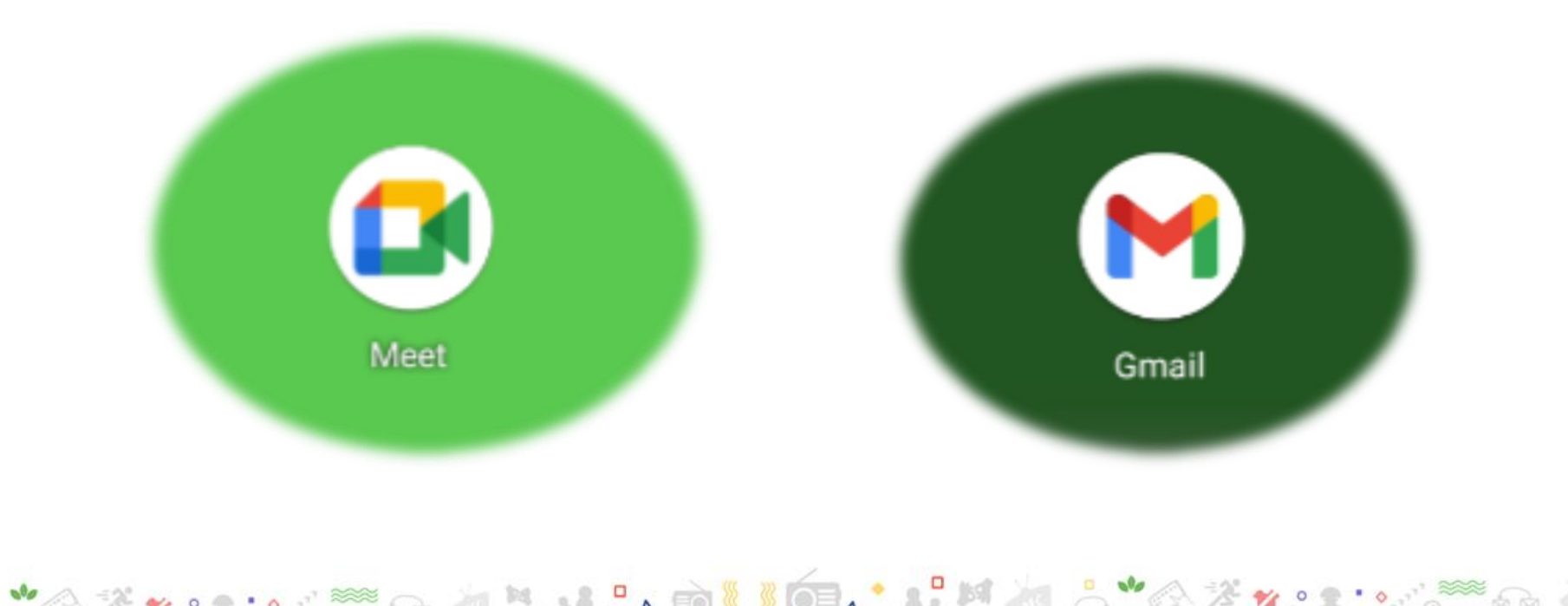

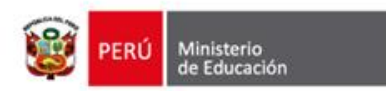

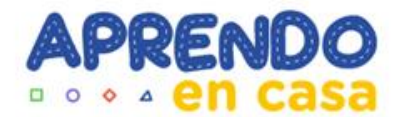

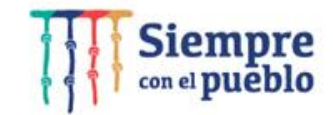

## **Gracias por su atención**

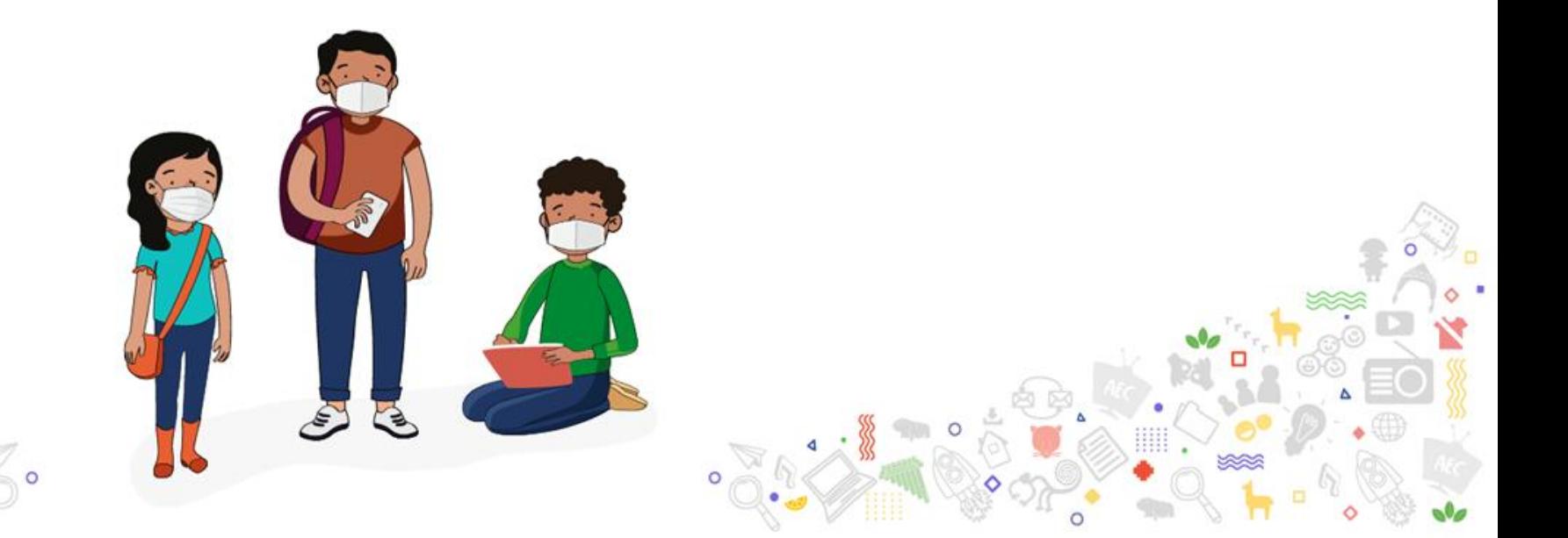